<span id="page-0-0"></span>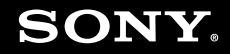

# Ghid de utilizare

**Calculator personal** Seria VGN-AR

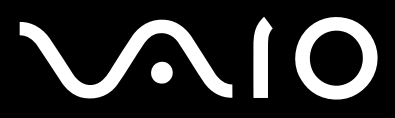

## <span id="page-1-0"></span>Cuprins

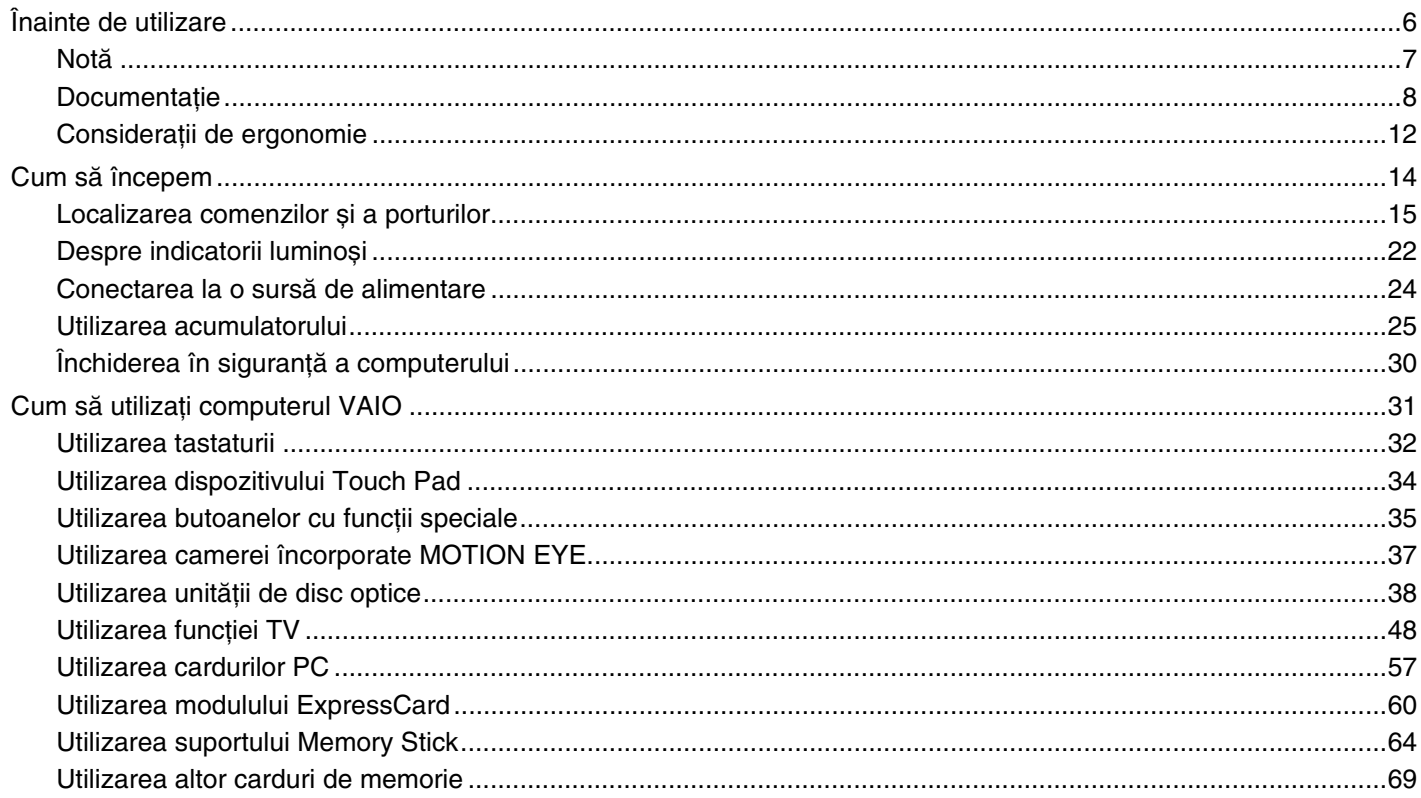

# <span id="page-2-0"></span>**VAIO**

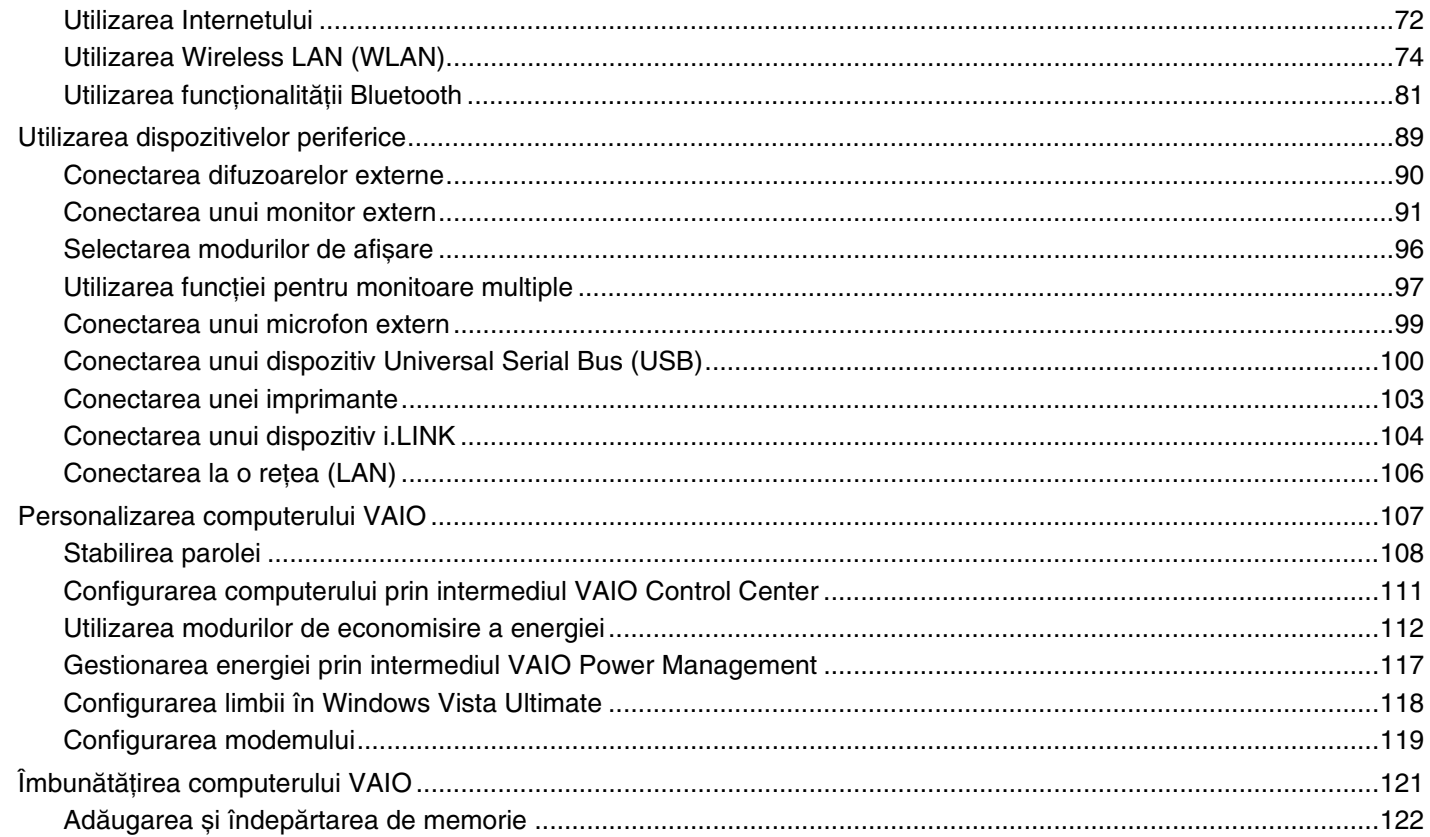

# <span id="page-3-0"></span>**VAIO**

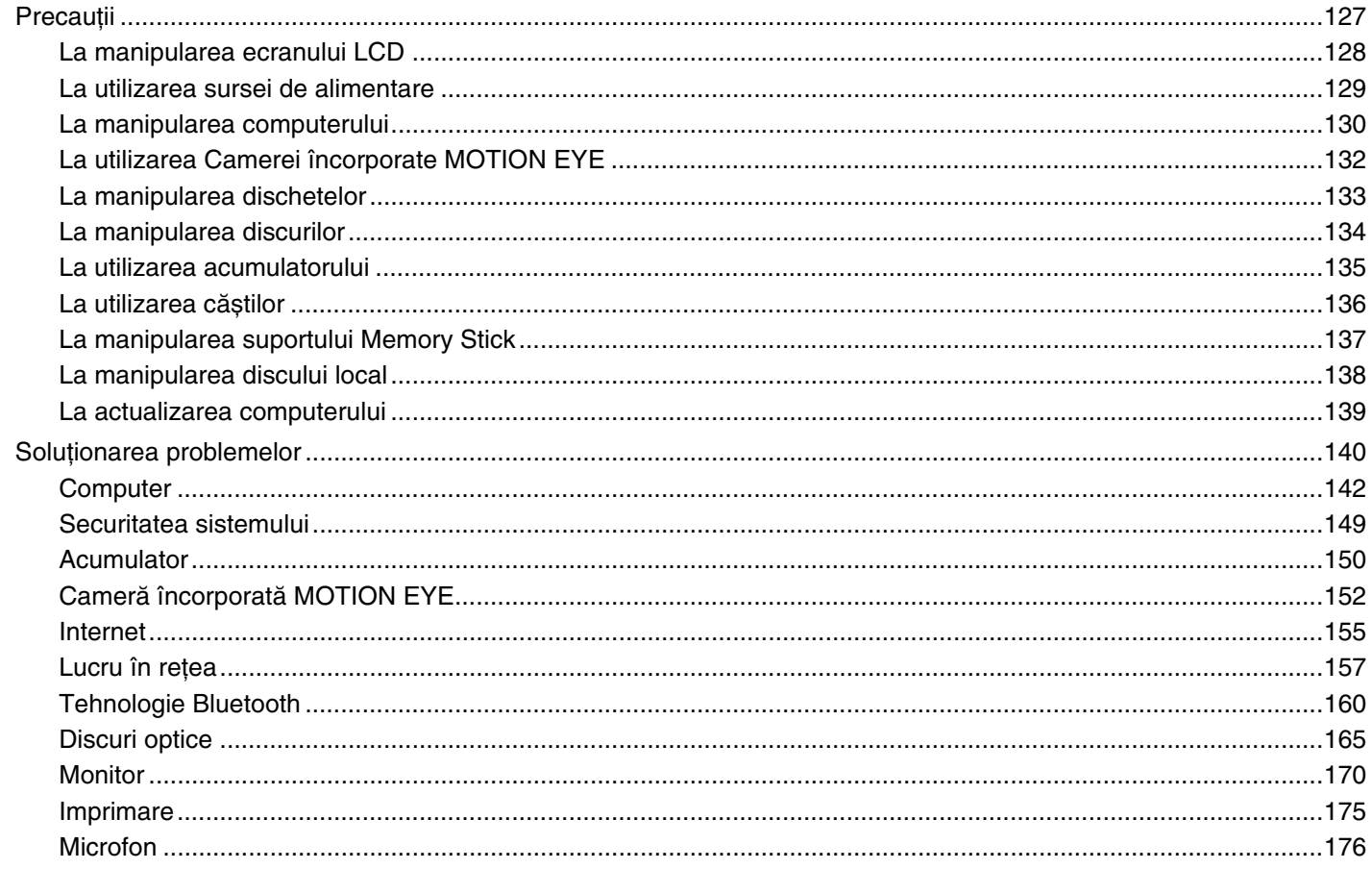

<span id="page-4-0"></span>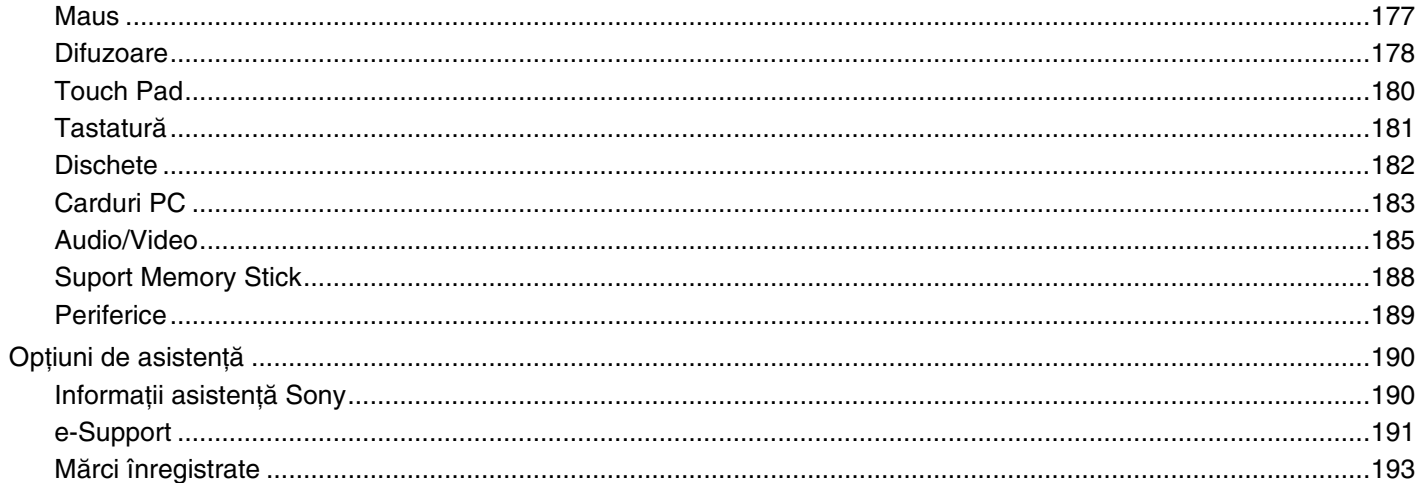

# <span id="page-5-1"></span><span id="page-5-0"></span>Înainte de utilizare

Felicitări pentru achiziționarea acestui computer Sony VAIO<sup>®</sup> și bine ați venit la această prezentare a Ghidului de utilizare. Sony a combinat cele mai performante tehnologii audio, video, de calcul și de comunicaţii pentru a furniza cele mai moderne computere personale.

**!** Imaginile din exterior prezentate în acest manual pot fi ușor diferite faţă de computerul dumneavoastră.

<span id="page-6-1"></span>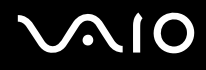

## <span id="page-6-0"></span>Notă

© 2008 Sony Corporation. Toate drepturile rezervate.

Acest manual și aplicațiile software descrise aici, în întregime sau parțial, nu pot fi reproduse, traduse sau reduse la o formă prin care să poată fi citite de sisteme automate, fără aprobare prealabilă, în scris.

Sony Corporation nu oferă nicio garanţie în ceea ce privește acest manual, software-ul sau alte informaţii conţinute de prezentul și, prin prezentul, renunţă în mod expres la orice garanţii implicite sau condiţii de comercializare sau conformitate pentru un motiv anume cu privire la acest manual, la software sau alte astfel de informaţii. Sony Corporation nu va fi responsabilă în nicio situație pentru daunele incidentale, ulterioare sau speciale, rezultate în urma prejudiciilor, contractelor sau în alt mod, produse ca urmare sau în legătură cu acest manual, cu software-ul sau cu alte informaţii conţinute în acest manual sau cu folosirea acestuia.

În manual nu sunt prezente mărcile ™ sau ®.

Sony Corporation își rezervă dreptul de modifica acest manual sau informațiile conținute de acesta în orice moment, fără notificare. Software-ul descris în prezentul este guvernat de termenii unui acord de licență de utilizare separat.

<span id="page-7-1"></span>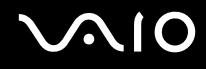

## <span id="page-7-0"></span>**Documentatie**

Documentația include informații imprimate și îndrumări de utilizare ce pot fi citite pe computerul dumneavoastră VAIO.

#### Documentația imprimată

- ❑**Ghid scurt de utilizare** — Descrie procesul de la despachetarea până la pornirea computerului VAIO.
- ❑Ghid de depanare și recuperare — Conține soluții la problemele comune și la defecțiunile computerului, o explicație asupra cum să creaţi o copie de siguranţă adatelor, cum să recuperaţi sistemul și sursele de informaţii pentru asistenţă.
- ❑ **Reglementări, Garanţie, Acord de licenţă utilizator final și Suport tehnic** Conţine condiţiile de garanţie Sony, siguranță / reglementări, reglementări privitoare la modem, reglementări privitoare la rețeaua LAN wireless, reglementări privitoare la reţeaua WAN wireless,reglementări privitoare la Bluetooth, acord de licenţă a aplicaţiilor software cu utilizatorul final și informaţii servicii de asistenţă Sony.

<span id="page-8-0"></span>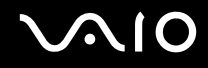

#### Documentație neimprimată

❑Ghid de utilizare (acest manual) — Explică caracteristici ale computerului. De asemenea, include informații despre programele software furnizate odată cu computerul, precum și informaţii cu privire la soluţionarea problemelor des întâlnite. **Ghid de utilizare** este furnizat în format PDF, pentru a îl putea accesa și imprima cu ușurinţă.

Pentru a vizualiza acest ghid pe ecran:

- **1**Faceţi dublu clic pe pictograma **VAIO User Guide** de pe bara de activităţi.
- **2**Deschideţi folderul pentru limba dumneavoastră.
- **3**Selectați ghidul pe care doriți să îl citiți.

#### ✍

 Puteţi căuta manual ghidurile de utilizare accesând **Computer** <sup>&</sup>gt;**VAIO (C:)** (partiţia C) > **Documentation** <sup>&</sup>gt;**Documentation** și deschizând folderul pentru limba dumneavoastră.

Pentru accesa site-urile Web descrise în acest manual făcând clic pe URL-urile respective ce încep cu http://, computerul trebuie conectat la Internet.

- ❑ **Specificaţii** — Specificaţiile online descriu configuraţiile hardware și software ale computerului VAIO. Pentru a vizualiza specificaţiile online:
	- **1**Conectati-vă la Internet.
	- **2**Accesați site-ul Web Sony de asistență online la adresa <http://www.vaio-link.com>.

#### ✍

Este posibil să aveţi un disc separat pentru documentaţia celorlalte accesorii din pachet.

<span id="page-9-0"></span>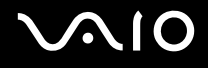

## My Club VAIO

În **My Club VAIO** puteţi găsi:

#### ❑ **Accessories**

Doriți să sporiți capacitatea computerului? Faceți clic pe această pictogramă și aruncați o privire la accesoriile compatibile.

#### ❑ **Software**

Vă simțiți creativ? Faceți clic pe această pictogramă pentru o prezentare generală a software-ului și consultați opțiunile noastre de îmbunătățire.

#### ❑ **Wallpapers**

Faceţi clic pe această pictogramă pentru a vedea cele mai populare tapete Sony și Club VAIO.

#### ❑ **Links**

Faceţi clic pe această pictogramă pentru a vedea cele mai populare site-uri Sony și Club VAIO.

#### Ajutor și Asistenţă Windows

**Ajutor și Asistență Windows** este o resursă cuprinzătoare pentru sfaturi practice, asistenți de instruire și demonstrații care vă ajută să învăţaţi cum să utilizaţi computerul.

Folosiţi funcţia de Căutare, Index sau cuprins pentru a vedea toate resursele de ajutor pentru Windows, inclusiv cele de pe Internet.

Pentru a accesa fișierele de Ajutor și Asistență Windows, faceți clic pe Start **(2)** și pe Ajutor și Asistență. Sau accesati **Ajutor și Asistenţă Windows** ţinând apăsată tasta Microsoft Windows și apăsând pe tasta **F1**.

<span id="page-10-0"></span>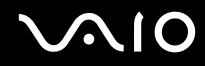

#### Alte surse

- ❑ Consultaţi fișierele ajutor din software-ul pe care îl folosiţi pentru informaţii detaliate despre funcţii și soluţionarea problemelor.
- ❑ Accesaţi <http://www.club-vaio.com>pentru a găsi asistenţi de instruire online despre software-ul VAIO preferat.

## <span id="page-11-1"></span><span id="page-11-0"></span>Consideraţii de ergonomie

Veți folosi acest computer ca dispozitiv portabil în diferite medii. Când este posibil, trebuie să încercați să țineți cont de următoarele consideraţii ergonomice pentru utilizare staţionară sau portabilă:

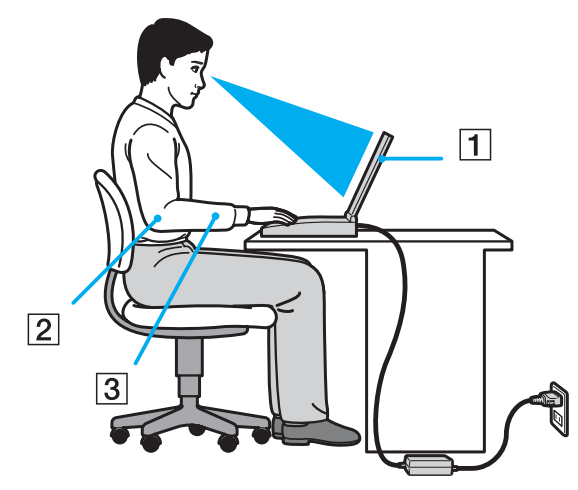

- ❑ **Poziţia computerului** Așezaţi computerul direct în faţa dumneavoastră (1). Ţineţi antebraţele în poziţie orizontală (2), cu încheieturile într-o poziţie neutră, confortabilă (3) în timp ce folosiţi tastatura, dispozitivul touch pad sau mausul extern. Lăsaţi braţele să atârne natural, pe lângă corp. Faceţi pauze în timpul sesiunilor de utilizare a computerului. Utilizarea excesivă a computerului poate tensiona ochii, mușchii sau tendoanele.
- ❑ **Mobila și postura** Staţi pe un scaun cu spătar bun. Ajustaţi nivelul scaunului în așa fel în tălpile să stea pe podea. Un suport pentru picioare vă poate face să vă simțiți mai confortabil. Stați într-o poziție dreaptă, relaxată și evitați să vă aplecaţi în faţă sau să vă lăsaţi prea mult pe spate.

<span id="page-12-0"></span>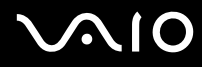

- $\Box$ **Unghiul de vizualizare a ecranului computerului** – Folositi functia de înclinare a ecranului pentru a găsi cea mai bună poziție. Puteți reduce tensionarea ochilor și oboseala mușchilor prin ajustarea înclinării ecranului în poziția potrivită. Ajustaţi și nivelul luminozităţii ecranului.
- ❑ **Iluminare** Alegeţi o locaţie în care ferestrele și luminile nu provoacă strălucire și nu se reflectă în ecran. Folosiţi iluminarea indirectă pentru a evita petele luminoase de pe ecran. Iluminarea corespunzătoare aduce un plus de confort și de eficienţă a lucrului.
- ❑ **Poziţionarea unui monitor extern** Atunci când folosiţi un monitor extern, așezaţi-l la o distanţă confortabilă. Asiguraţi-vă că ecranul monitorului este la nivelul ochilor sau un pic mai jos atunci când stați în fața monitorului.

# <span id="page-13-1"></span>**210**

# <span id="page-13-0"></span>Cum să începem

Această secţiune descrie cum să începeţi să utilizaţi computerul VAIO.

- ❑**Localizarea comenzilor și a porturilor [\(pagina 15\)](#page-14-0)**
- ❑**Despre indicatorii luminoși [\(pagina 22\)](#page-21-0)**
- ❑**Conectarea la o sursă de alimentare [\(pagina 24\)](#page-23-0)**
- ❑**Utilizarea acumulatorului [\(pagina 25\)](#page-24-0)**
- ❑**Închiderea în siguranţă a computerului [\(pagina 30\)](#page-29-0)**

## <span id="page-14-1"></span><span id="page-14-0"></span>Localizarea comenzilor și a porturilor

Petreceţi câteva momente identificând comenzile și porturile prezentate în paginile următoare.

!<br>Este posibil ca aspectul computerului dvs. să difere de cel al computerului prezentat în acest manual, din cauza variației specificațiilor. De asemenea, este posibil să difere în unele ţări sau regiuni.

# <span id="page-15-0"></span>**210**

## Parte frontală

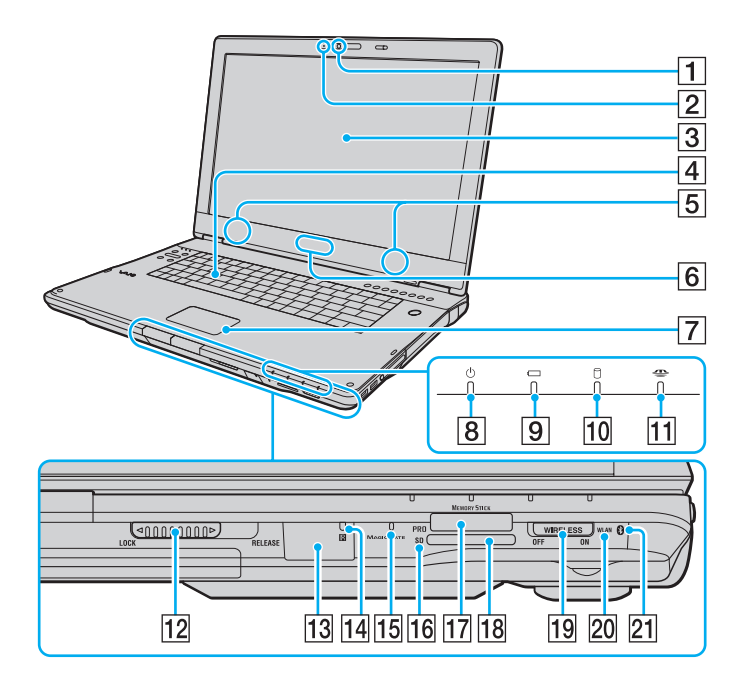

- A Cameră încorporată **MOTION EYE** [\(pagina 37\)](#page-36-1)
- B Indicator cameră încorporată **MOTION EYE** [\(pagina 22\)](#page-21-0)
- 3 Ecran LCD [\(pagina 128\)](#page-127-1)
- $\boxed{4}$  Tastatură [\(pagina 32\)](#page-31-1)
- **5** Difuzoare încorporate (stereo)
- F Led simbol **SONY**\*1 [\(pagina 111\)](#page-110-1)
- $\boxed{7}$  Touch pad [\(pagina 34\)](#page-33-1)
- $\boxed{8}$  Indicator alimentare [\(pagina 22\)](#page-21-0)
- $\boxed{9}$  Indicator acumulator [\(pagina 22\)](#page-21-0)
- $\overline{10}$  Indicator unitate de hard disk [\(pagina 22\)](#page-21-0)
- **11** Indicator Memory Stick [\(pagina 22\)](#page-21-0)
- 12 Comutator **LOCK/RELEASE** pentru capacul ecranului LCD Asiguraţi-vă că acest comutator este în poziţia **LOCK** înainte de a muta computerul.
- 13 Senzor telecomandă<sup>\*1</sup> Îndreptați telecomanda primită către acest senzor pentru a efectua diferite operaţii.
- $\overline{14}$  Indicator senzor telecomandă<sup>\*1</sup> [\(pagina 22\)](#page-21-0)
- 15 Microfon încorporat (mono)
- 16 Indicator card de memorie **SD** [\(pagina 22\)](#page-21-0)
- $\overline{17}$  Fantă Memory Stick<sup>\*2</sup> [\(pagina 66\)](#page-65-0)
- **18** Fantă pentru cartelă de memorie SD [\(pagina 69\)](#page-68-1)
- **19 Comutator WIRELESS** [\(pagina 74\)](#page-73-1)
- 20 Indicator **WLAN** (LAN fără fir) [\(pagina 22\)](#page-21-0)
- $\sqrt{21}$  Indicator Bluetooth<sup>\*1</sup> [\(pagina 22\)](#page-21-0)
- \*1Doar la anumite modele.
- \*2Computerul dumneavoastră este compatibil cu suport Memory Stick standard și duo.

<span id="page-16-0"></span>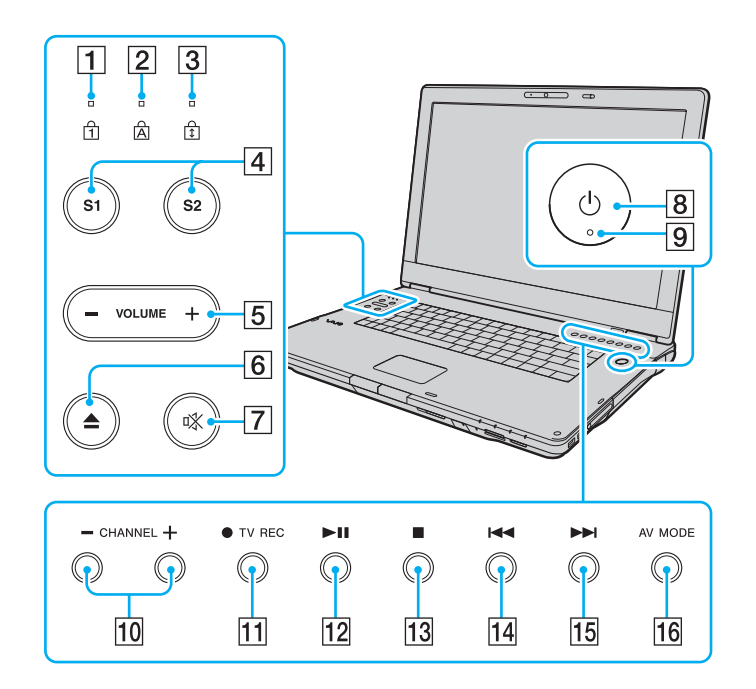

- 1 Indicator Num lock [\(pagina 22\)](#page-21-0)
- 2 Indicator Caps lock [\(pagina 22\)](#page-21-0)
- 3 Indicator Scroll lock [\(pagina 22\)](#page-21-0)
- D Butoane **S1**/**S2** [\(pagina 35\)](#page-34-1)
- **5** Butoane **VOLUME** [\(pagina 35\)](#page-34-1)
- 6 Buton de scoatere a unității de disc [\(pagina 38\)](#page-37-1)
- **7** Buton de întrerupere a sunetului [\(pagina 35\)](#page-34-1)
- $\boxed{8}$  Buton alimentare
- $\boxed{9}$  Indicator alimentare [\(pagina 22\)](#page-21-0)
- 10 Butoane **CHANNEL**<sup>\*</sup> [\(pagina 35\)](#page-34-1)
- **T1** Buton **TV REC<sup>\*</sup>** [\(pagina 35\)](#page-34-1)
- 12 Buton Pornire/Pauză [\(pagina 35\)](#page-34-1)
- 13 Buton oprire [\(pagina 35\)](#page-34-1)
- 14 Buton înapoi [\(pagina 35\)](#page-34-1)
- 15 Buton înainte [\(pagina 35\)](#page-34-1)
- 16 Buton **AV MODE** [\(pagina 35\)](#page-34-1)
- \*Doar la anumite modele.

#### <span id="page-17-0"></span>**NIO**

## În spate

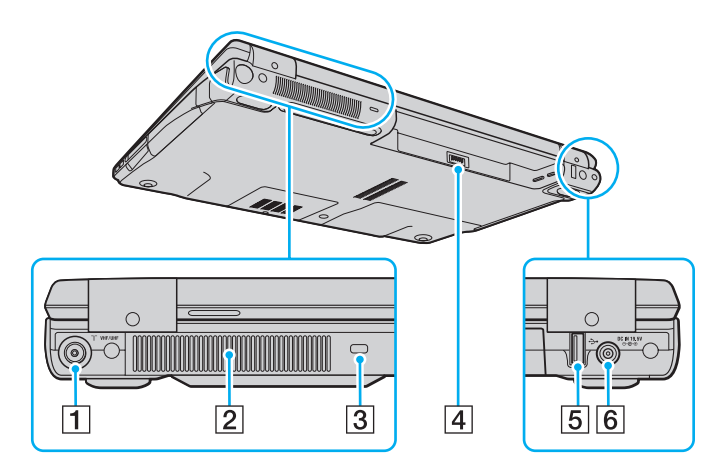

- **1** Port de intrare **VHF/UHF**<sup>\*1</sup> [\(pagina 48\)](#page-47-1)
- 2 Aerisire
- 3 Compartiment securitate
- 4 Conector acumulator [\(pagina 25\)](#page-24-0)
- **5** Port Hi-Speed USB (USB 2.0)<sup>\*2</sup> [\(pagina 100\)](#page-99-1)
- **6** Port DC IN [\(pagina 24\)](#page-23-0)
- \*1Doar la anumite modele.
- \*2Suportă viteze mari/complete/mici.

# <span id="page-18-0"></span>**210**

## Dreapta

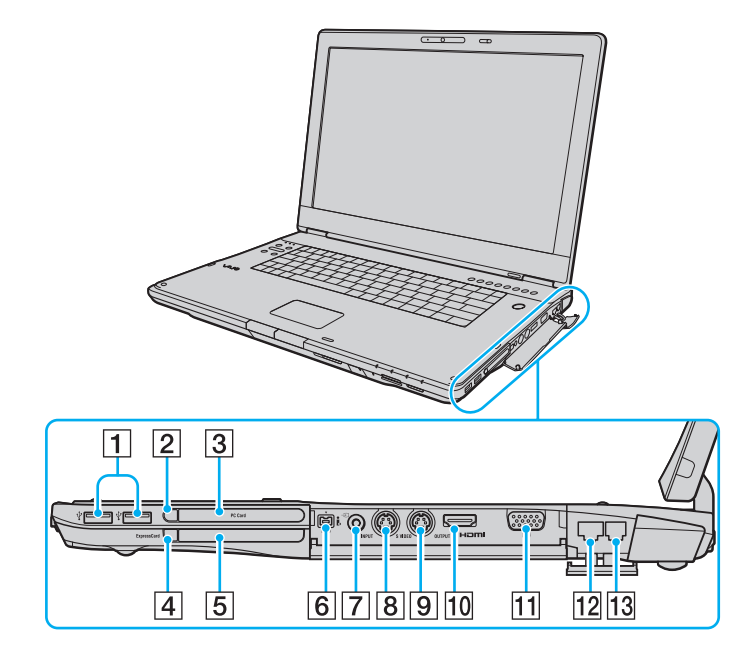

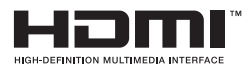

- **1** Porturi Hi-Speed USB (USB 2.0)<sup>\*1</sup> [\(pagina 100\)](#page-99-1)
- $\boxed{2}$  Buton eliberare card PC [\(pagina 59\)](#page-58-0)
- **3** Compartiment PC Card [\(pagina 57\)](#page-56-1)
- $\overline{4}$  Buton eliberare modul ExpressCard [\(pagina 63\)](#page-62-0)
- **EXT** Compartiment Universal **ExpressCard** [\(pagina 61\)](#page-60-0)
- **6** Port i.LINK (IEEE 1394) S400 [\(pagina 104\)](#page-103-1)
- $\boxed{7}$  Conector AV In<sup>\*2 \*3</sup> Conectati un dispozitiv extern, precum un VCR.
- **B** Port **S VIDEO INPUT**<sup>\*2 \*3</sup> Conectati un dispozitiv extern, precum un VCR.
- **9** Port **S VIDEO OUTPUT** [\(pagina 93\)](#page-92-0)
- 10 Port **HDMI** [\(pagina 93\)](#page-92-0)
- **11** Port monitor (VGA) [\(pagina 91\)](#page-90-1)
- 12 Port rețea (Ethernet) [\(pagina 106\)](#page-105-1)
- 13 Port modem [\(pagina 72\)](#page-71-1)
- \*1Suportă viteze mari/complete/mici.
- \*2Doar la anumite modele.
- \*3 Utilizarea în paralel a conectorului AV In și a portului **S VIDEO INPUT** va direcţiona semnalele video către portul **S VIDEO INPUT**.

<span id="page-19-0"></span>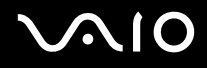

## Stânga

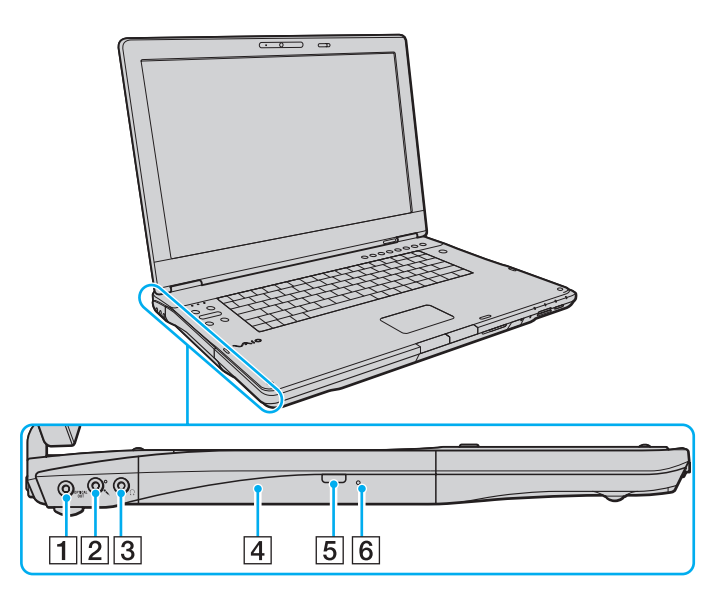

#### A Port **OPTICAL OUT**

(Rată de eșantionare ieșire: 44,1 KHz/48,0 KHz/96,0 KHz) Conectaţi un dispozitiv S/PDIF, cum ar fi căști digitale sau un amplificator AV.

- **2** Conector pentru microfon [\(pagina 99\)](#page-98-1)
- 3 Conector pentru căști [\(pagina 90\)](#page-89-1)
- 4 Unitate de disc optică [\(pagina 38\)](#page-37-1)
- **5** Buton de scoatere a unității substitut (pagina 38) Indicator unitate de disc optică [\(pagina 22\)](#page-21-0)
- 6 Orificiu scoatere manuală [\(pagina 165\)](#page-164-1)

<span id="page-20-0"></span>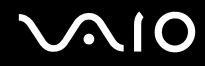

## **Dedesubt**

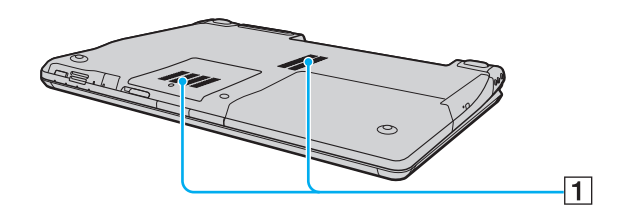

 $\boxed{1}$  Aerisiri

<span id="page-21-1"></span>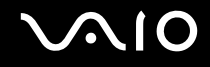

## <span id="page-21-0"></span>Despre indicatorii luminoși

Computerul este echipat cu următorii indicatori luminoși.

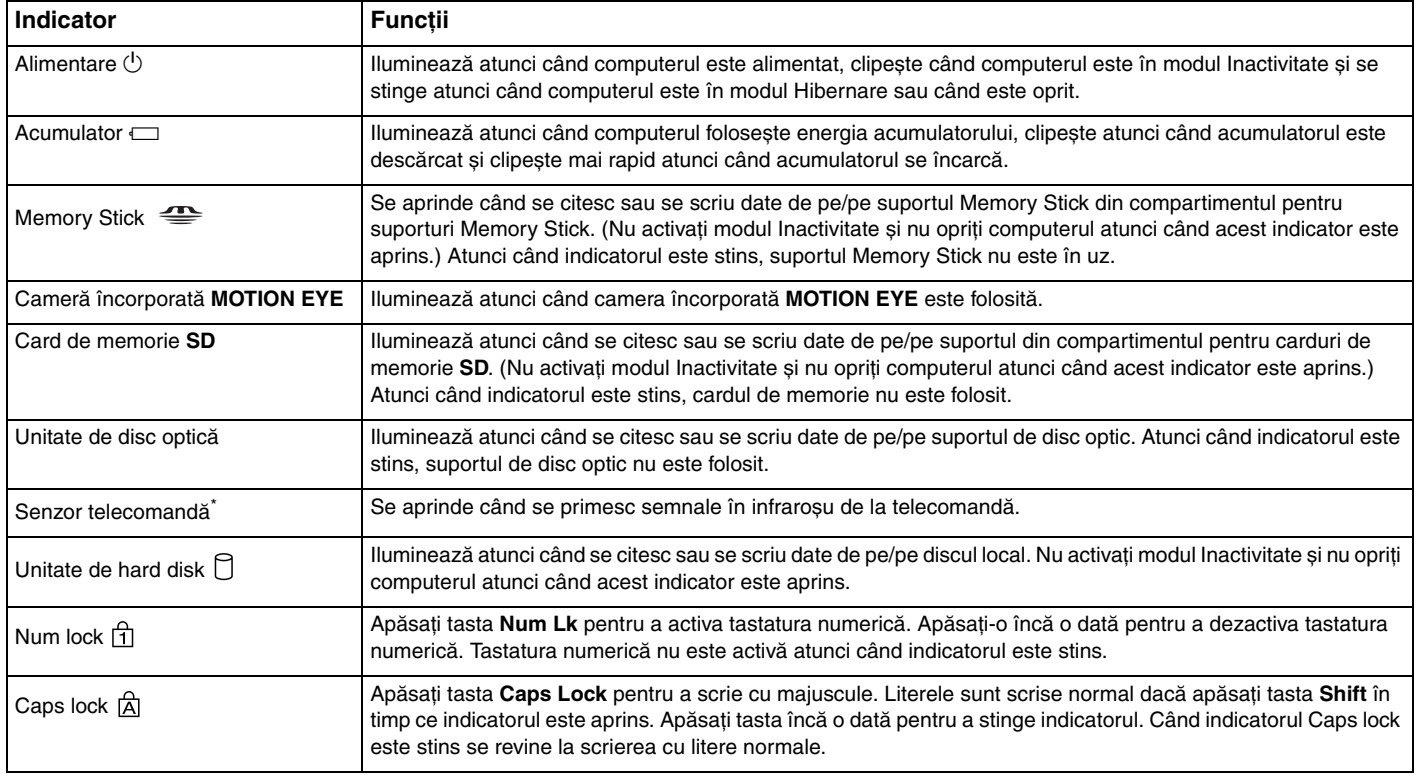

<span id="page-22-0"></span>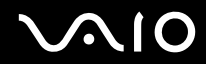

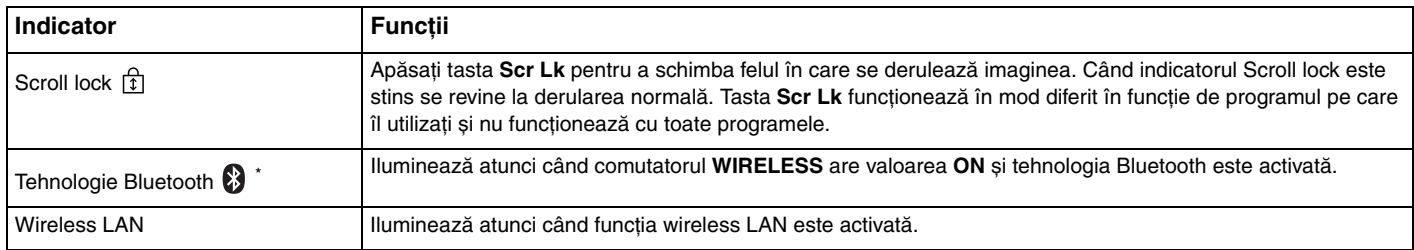

 $^\star$ Doar la anumite modele.

<span id="page-23-1"></span>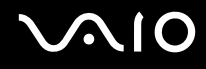

## <span id="page-23-0"></span>Conectarea la o sursă de alimentare

Puteți folosi fie un adaptor CA sau un acumulator reîncărcabil ca sursă de alimentare pentru computer.

#### Utilizarea adaptorului CA

✍Folosiţi pentru conectare doar adaptorul CA furnizat.

#### Pentru a folosi adaptorul CA

- **1**Conectaţi un capăt al cablului de alimentare (1) la adaptorul CA (3).
- **2**Conectaţi celălalt capăt al cablului de alimentare la o priză CA (2).
- **3**Conectaţi cablul conectat la adaptorul CA (3) la portul **DC IN** (4) de pe computer.

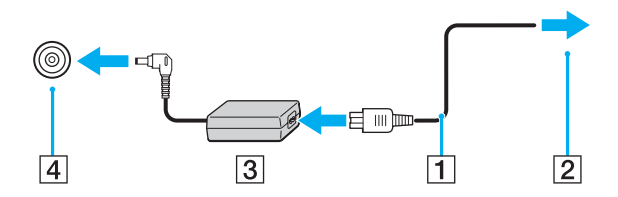

**!**Forma prizei AC IN variază în funcţie de adaptorul CA.

#### ✍Pentru a deconecta complet computerul de la sursa de curent alternativ, deconectaţi adaptorul CA.

Asiguraţi-vă că priza CA este ușor de accesat.

Dacă nu doriţi să folosiţi computerul pentru o perioadă lungă de timp, activaţi modul Hibernare. Consultaţi **Utilizarea modului Hibernare [\(pagina 115\)](#page-114-0)**. Acest mod de economisire a energiei reduce timpul de oprire și de reluare a activității.

<span id="page-24-1"></span>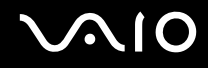

## <span id="page-24-0"></span>Utilizarea acumulatorului

Acumulatorul furnizat odată cu computerul nu este încărcat în întregime în momentul livrării.

#### Instalarea acumulatorului

Pentru a instala acumulatorul

- **1**Închideţi computerul și închideţi capacul ecranului LCD.
- **2**Glisați spre interior comutatorul de blocare a acumulatorului (1).

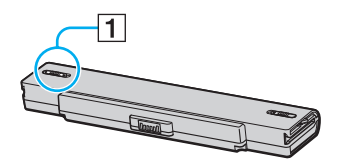

**3**Glisați acumulatorul în interiorul compartimentului acumulatorului până se fixează la locul său.

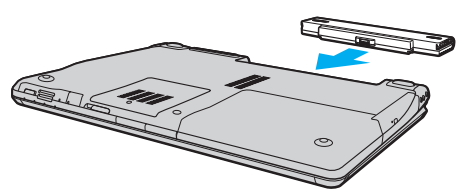

**4**Glisaţi comutatorul de blocare a acumulatorului (1) în poziţia **LOCK** pentru a fixa acumulatorul în computer.

<span id="page-25-0"></span>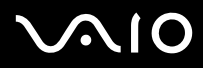

✍ Când computerul este conectat direct la o sursă de curent alternativ și are un acumulator instalat, folosește curent de la priza AC.

!<br>Unii acumulatori reîncărcabili nu respectă standardele Sony de calitate și siguranță. Din motive de securitate acest computer funcționează doar cu acumulatori Sony proiectați pentru acest model. Dacă instalați un alt tip de acumulator, acumulatorul nu va fi încărcat și computerul nu va funcționa.

<span id="page-26-0"></span>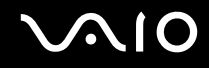

#### Încărcarea acumulatorului

Acumulatorul furnizat odată cu computerul nu este încărcat în întregime în momentul livrării.

Pentru a încărca acumulatorul

- **1**Instalaţi acumulatorul.
- **2** Conectaţi adaptorul CA la calculator.

Computerul încarcă automat acumulatorul (indicatorul luminos clipește mai rapid în timp ce acumulatorul se încarcă). Când acumulatorul este încărcat în proporţie de 85%, indicatorul acumulatorului se stinge.

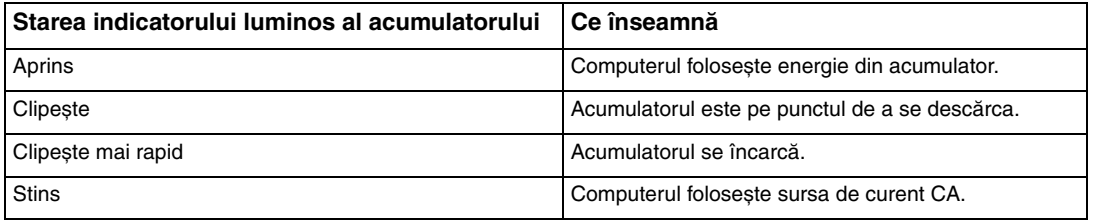

**!** Încărcaţi acumulatorul conform descrierii din acest manual cu privire la prima încărcare a acumulatorului.

<span id="page-27-0"></span>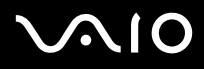

#### ✍

Atunci când acumulatorul este descărcat, indicatorul acumulatorului și cel de alimentare clipesc.

Ţineţi acumulatorul în computer atât timp cât acesta este conectat direct la sursa de curent alternativ. Acumulatorul continuă să se încarce în timp ce utilizaţi computerul.

Dacă nivelul acumulatorului scade sub 10%, trebuie fie să conectati adaptorul CA pentru a reîncărca acumulatorul, fie să opriti computerul și să instalati un acumulator încărcat.

Acumulatorul furnizat odată cu computerul este un acumulator litiu ion și poate fi reîncărcat oricând. Încărcarea unui acumulator parţial descărcat nu afectează durata de viată a acestuia.

Indicatorul luminos al acumulatorului rămâne aprins în timp ce folosiți acumulatorul ca sursă de energie. Atunci când durata de viață a acumulatorului este aproape de sfârșit, indicatorul acumulatorului și cel de alimentare încep să clipească.

În cazul unor aplicații software și al unor dispozitive periferice, este posibil ca computerul să nu intre în modul Hibernare chiar dacă durata de viață a acumulatorului se apropie de sfârșit. Pentru a evita pierderea de date atunci când folositi energia acumulatorului, salvati frecvent datele și activati manual un mod de administrare a energiei, precum Inactivitate sau Hibernare.

Dacă acumulatorul se termină atunci când computerul intră în modul Inactivitate, veti pierde toate datele nesalvate. Revenirea la starea de lucru anterioară este imposibilă. Pentru a evita pierderea de date, salvati frecvent datele.

Când computerul este conectat direct la o sursă de curent alternativ și are un acumulator instalat, folosește curent de la priza AC.

<span id="page-28-0"></span>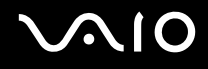

## Îndepărtarea acumulatorului

<mark>!</mark><br>Este posibil să pierdeți date dacă îndepărtați acumulatorul în timp ce computerul este pornit și nu este conectat la adaptorul CA sau dacă îndepărtați acumulatorul în timp ce computerul este în modul Inactivitate.

#### Pentru a îndepărta acumulatorul

- **1**Închideţi computerul și închideţi capacul ecranului LCD.
- **2**Glisaţi spre interior comutatorul de blocare a acumulatorului (1).

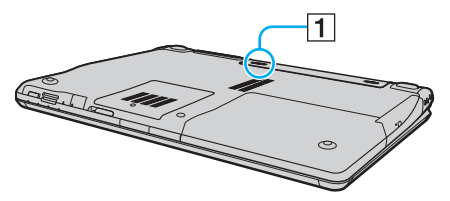

**3**Glisați și mențineți în această poziție clapeta de eliberare a acumulatorului (2), apoi scoateți acumulatorul din computer.

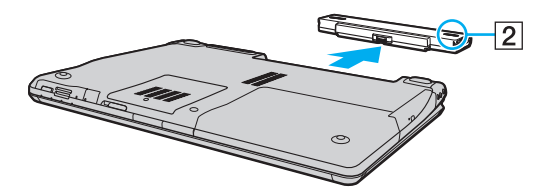

# <span id="page-29-1"></span>**VIO**

## <span id="page-29-0"></span>Închiderea în siguranţă a computerului

Pentru a evita pierderea de date nesalvate, opriți corespunzător computerul, după cum este descris mai jos.

#### Pentru a opri computerul

- **1**Opriţi dispozitivele periferice conectate la computer.
- **2**Faceţi clic pe **Start**, pe săgeata de lângă butonul **Blocare** și apoi pe **Închidere**.
- **3**Răspundeți la orice mesaje ce vă avertizează să salvați documentele sau să luați în considerare alți utilizatori și așteptați ca computerul să se închidă automat. Indicatorul luminos de alimentare se stinge.

# <span id="page-30-1"></span><span id="page-30-0"></span>Cum să utilizaţi computerul VAIO

Această secţiune descrie cum să obţineţi cele mai bune rezultate folosind computerul VAIO.

- ❑**Utilizarea tastaturii [\(pagina 32\)](#page-31-0)**
- ❑**Utilizarea dispozitivului Touch Pad [\(pagina 34\)](#page-33-0)**
- ❑**Utilizarea butoanelor cu funcţii speciale [\(pagina 35\)](#page-34-0)**
- ❑**Utilizarea camerei încorporate MOTION EYE [\(pagina 37\)](#page-36-0)**
- ❑**Utilizarea unităţii de disc optice [\(pagina 38\)](#page-37-0)**
- ❑**Utilizarea funcţiei TV [\(pagina 48\)](#page-47-0)**
- ❑**Utilizarea cardurilor PC [\(pagina 57\)](#page-56-0)**
- ❑**Utilizarea modulului ExpressCard [\(pagina 60\)](#page-59-0)**
- ❑**Utilizarea suportului Memory Stick [\(pagina 64\)](#page-63-0)**
- ❑**Utilizarea altor carduri de memorie [\(pagina 69\)](#page-68-0)**
- ❑**Utilizarea Internetului [\(pagina 72\)](#page-71-0)**
- ❑**Utilizarea Wireless LAN (WLAN) [\(pagina 74\)](#page-73-0)**
- ❑**Utilizarea funcţionalităţii Bluetooth [\(pagina 81\)](#page-80-0)**

<span id="page-31-2"></span>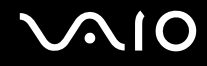

## <span id="page-31-1"></span><span id="page-31-0"></span>Utilizarea tastaturii

Tastatura dumneavoastră este foarte asemănătoare cu tastatura unui computer personal, însă are taste suplimentare care realizează sarcini specifice modelului.

Site-ul VAIO-Link (<http://www.vaio-link.com>) conține, de asemenea, informații care vă ajută să utilizați tastatura.

#### Combinații și funcții cu tasta Fn

✍Unele funcţii ale tastaturii pot fi folosite numai după ce sistemul de operare s-a iniţializat complet.

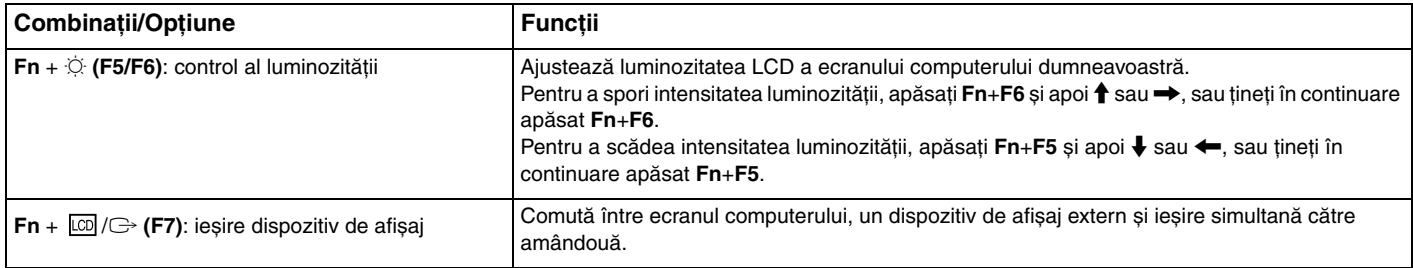

<span id="page-32-0"></span>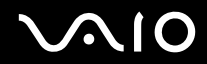

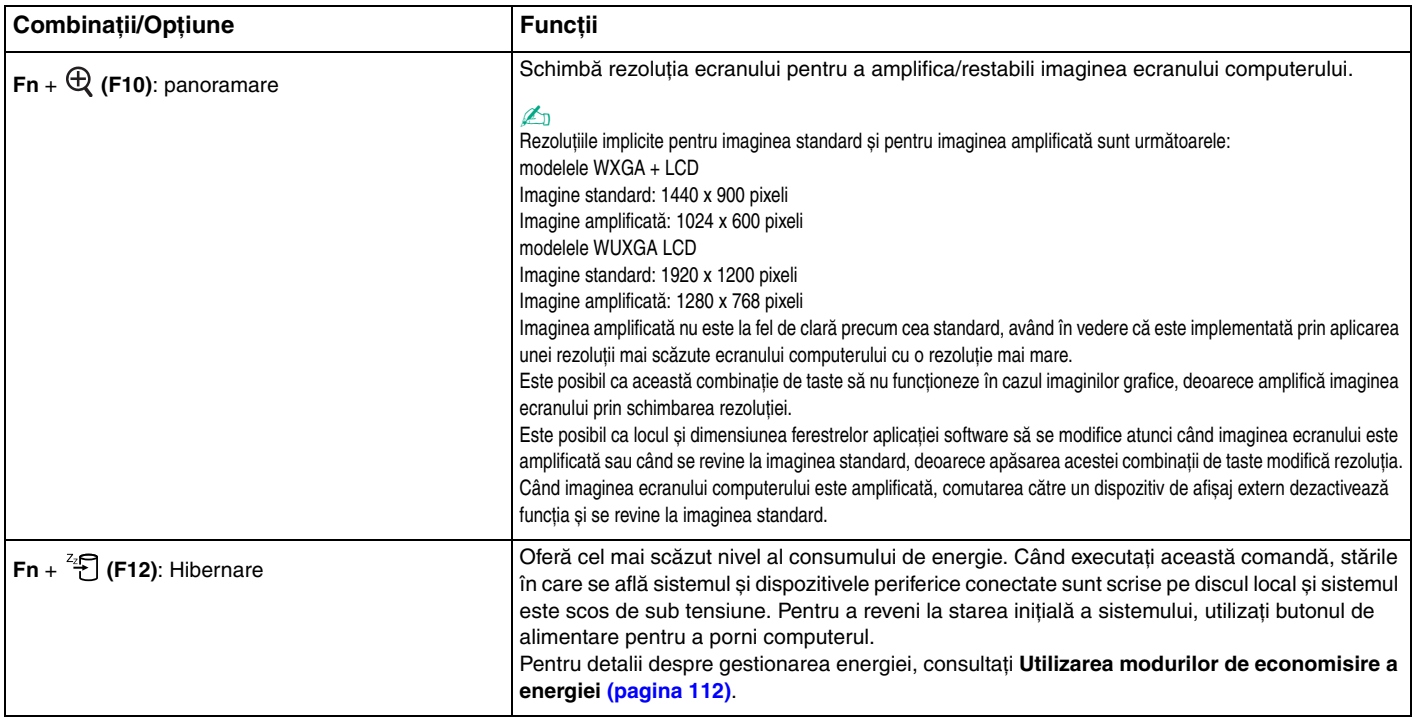

## <span id="page-33-2"></span><span id="page-33-1"></span><span id="page-33-0"></span>Utilizarea dispozitivului Touch Pad

Puteţi indica, selecta, glisa și derula obiecte pe ecran folosind touch pad.

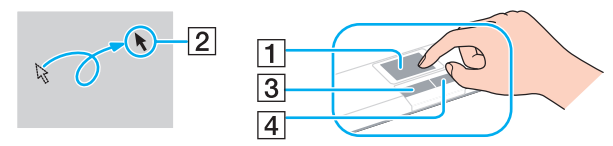

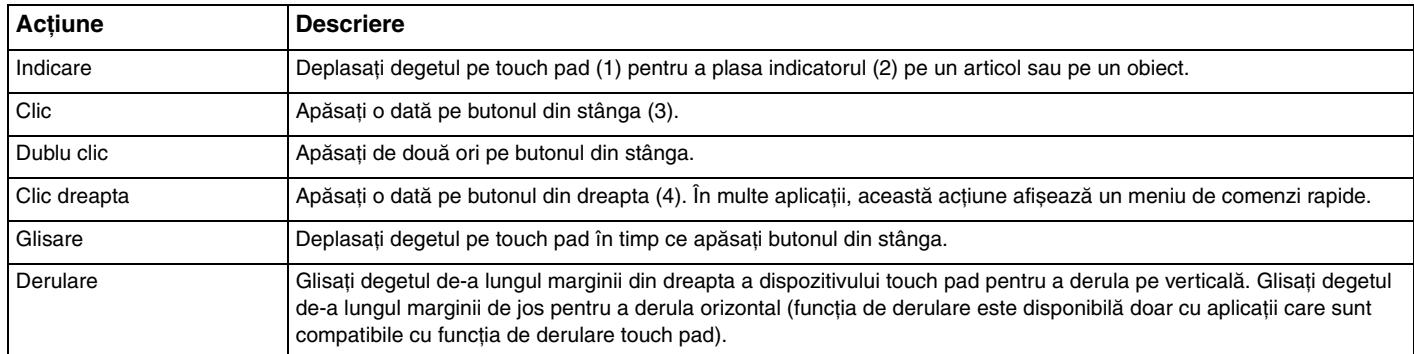

#### ✍

 Puteţi dezactiva/activa dispozitivul touch pad pentru a se potrivi preferinţei dumneavoastră de a folosi mausul. Consultaţi **Configurarea computerului prin intermediul VAIO Control Center [\(pagina 111\)](#page-110-2)** pentru a lansa **VAIO Control Center**. După ce îl lansaţi, selectaţi subiectul cu privire la dispozitivul de indicare și consultaţi fișierul de Ajutor, pentru a vedea instrucţiunile detaliate.

**!**Înainte de a dezactiva dispozitivul touch pad, asigurați-vă că ați conectat un maus. Dacă dezactivați dispozitivul touch pad fără a conecta un maus, pentru operații de indicare veti putea folosi numai tastatura.

## <span id="page-34-2"></span><span id="page-34-1"></span><span id="page-34-0"></span>Utilizarea butoanelor cu funcţii speciale

Computerul dumneavoastră este echipat cu butoane speciale pentru a vă ajuta să folosiţi funcţii specifice ale computerului.

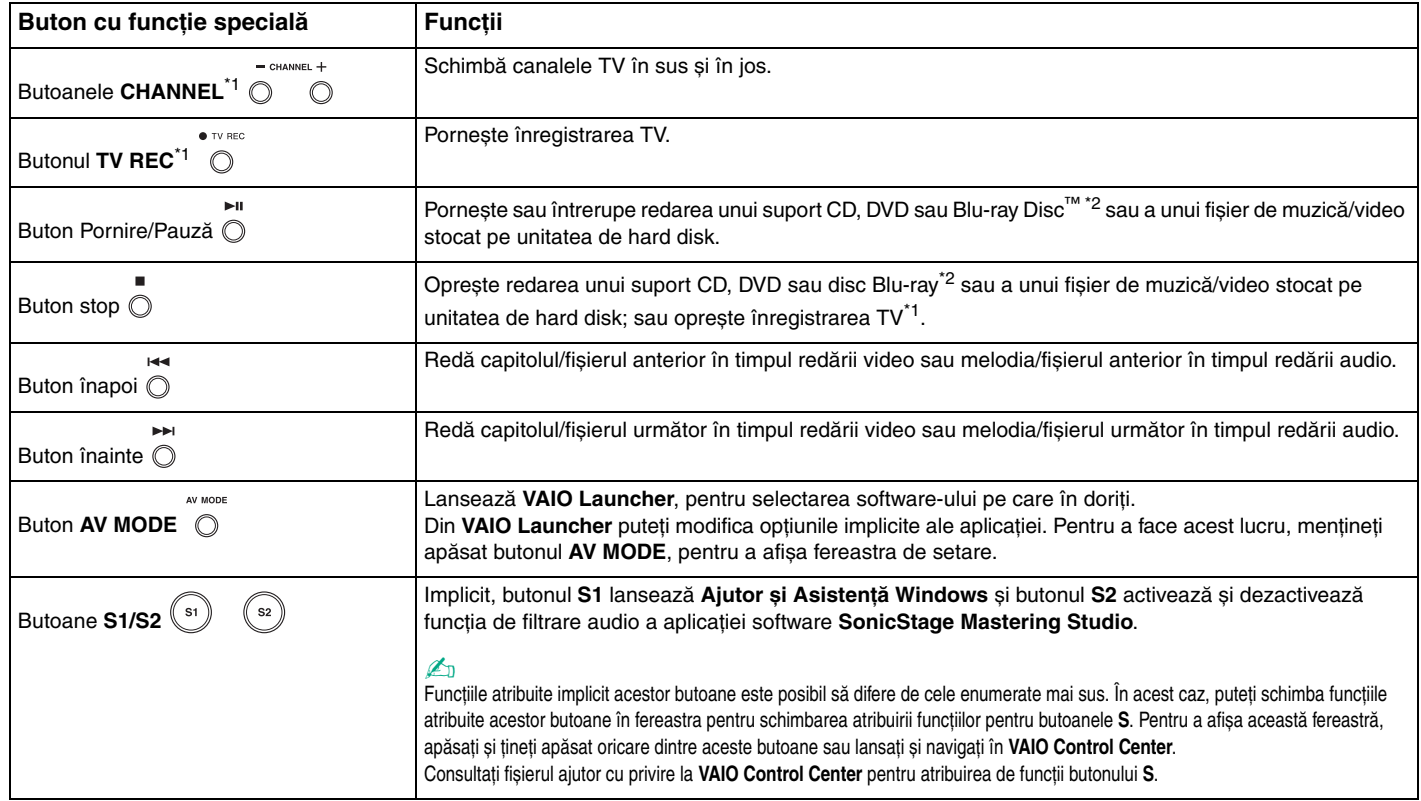

<span id="page-35-0"></span>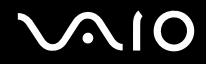

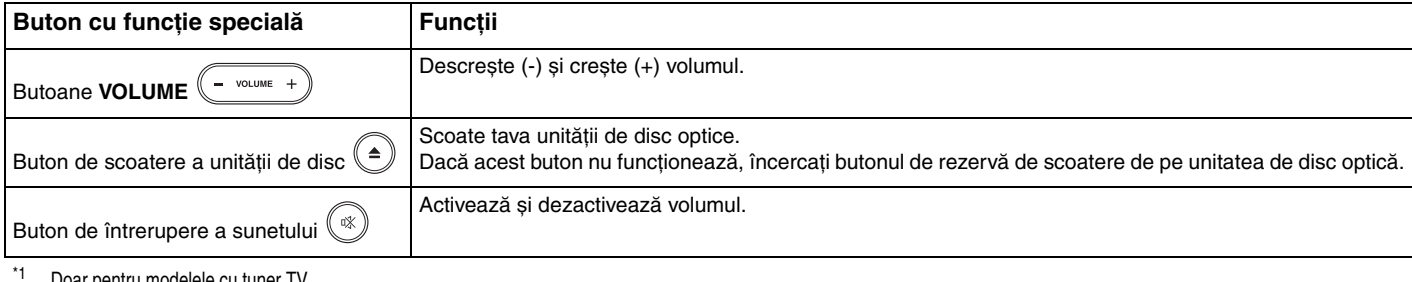

Doar pentru modelele cu tuner TV.

\*2Doar în cazul modelelor cu unitate de disc Blu-ray. Pentru redare, folosiţi aplicaţia **WinDVD BD**.
## <span id="page-36-0"></span>Utilizarea camerei încorporate MOTION EYE

Computerul dumneavoastră este echipat cu o cameră încorporată **MOTION EYE**.

Camera încorporată MOTION EYE adaugă funcționalitate video aplicațiilor software de mesagerie instantanee și aplicațiilor software de editare video.

Camera încorporată **MOTION EYE** este activată la pornirea computerului, astfel încât computerul este pregătit pentru o video-conferintă folosind o astfel de aplicatie software.

Rețineți că prin lansarea sau părăsirea aplicației software de mesagerie instantanee sau de editare video nu se activează și nici nu se dezactivează camera încorporată **MOTION EYE**.

#### ✍

Camera încorporată MOTION EYE nu poate fi partajată între mai multe aplicații software. Dacă o altă aplicație software folosește camera, părăsiți aplicația respectivă înainte de a folosi camera încorporată **MOTION EYE**.

La capturarea unei imagini într-un loc întunecos, faceţi clic pe **Start**, **Toate programele**, **VAIO Camera Capture Utility** și **VAIO Camera Capture Utility** pentru a porni **VAIO Camera Capture Utility**. Faceti clic pe butonul **Camera**, pentru a afișa fereastra **Properties** și bifați caseta de selectare Low Light. Rata cadrelor și viteza închizătorului vor fi mai reduse, pentru a permite camerei să captureze mai multă lumină.

#### **!**

 Fereastra de vizualizare poate prezenta unele anomalii, de exemplu linii orizontale, în cazul în care vizualizaţi un obiect care se deplasează rapid. Acest lucru este normal și nu indică o defectiune.

Nu puteţi folosi camera încorporată **MOTION EYE** cu aplicaţia software **Microsoft Windows MovieMaker**.

# <span id="page-37-0"></span>**AIO**

## Utilizarea unităţii de disc optice

Computerul dumneavoastră este echipat cu o unitate de disc optică.

### Pentru a introduce un disc

- **1**Porniți computerul.
- **2** Apăsaţi pe butonul de scoatere a unităţii (1) pentru a deschide unitatea. Tava glisează în afară.

#### ✍

Dacă acest buton nu funcţionează, încercaţi butonul de rezervă de scoatere de pe unitatea de disc optică.

Dacă alimentarea unității de disc optice este dezactivată de VAIO Power Management, scoaterea tăvii unității va dura ceva timp. Rețineți că butonul de rezervă de scoatere a unităţii este dezactivat atunci când unitatea de disc optică nu este alimentată.

Atunci când vă recuperați sistemul, porniți computerul și apăsați pe butonul de rezervă de scoatere a unității de pe unitatea de disc optică. Introduceți discul de recuperare în unitatea de disc optică și apoi porniți computerul din nou, pentru a lansa procesul de recuperare.

**3**Plasaţi discul în mijlocul tăvii, cu partea cu eticheta orientată în sus și împingeţi ușor până când discul se fixează la locul lui.

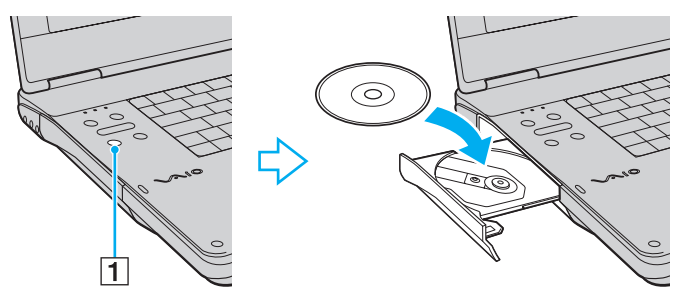

**4**Închideţi tava prin împingere ușoară.

<span id="page-38-0"></span>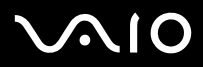

**!** Nu îndepărtaţi discul optic atunci când computerul se află într-un mod de economisire a energiei (Inactivitate sau Hibernare). Acest lucru poate duce la defectarea computerului.

#### ✍

Dacă intenţionaţi să folosiţi o unitate de disc optică, externă, conectaţi unitatea înainte de a lansa orice program de utilizare a discului instalat în prealabil.

<span id="page-39-0"></span>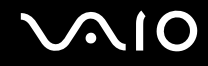

## <span id="page-39-1"></span>Citirea și scrierea de discuri optice

Computerul dumneavoastră poate reda și înregistra CD-uri, DVD-uri și discuri Blu-ray, în funcţie de modelul achiziţionat. Consultaţi specificaţiile pentru tipul de unitate de disc optică instalată pe modelul dumneavoastră. Consultaţi tabelul de mai jos pentru a vedea ce tipuri de suporturi acceptă unitatea dumneavoastră de disc optică.

# <span id="page-40-0"></span>**AIO**

RÎ: care pot fi redate și înregistrate

R: care pot fi redate, însă nu pot fi înregistrate

–: care nu pot fi nici redate, nici înregistrate

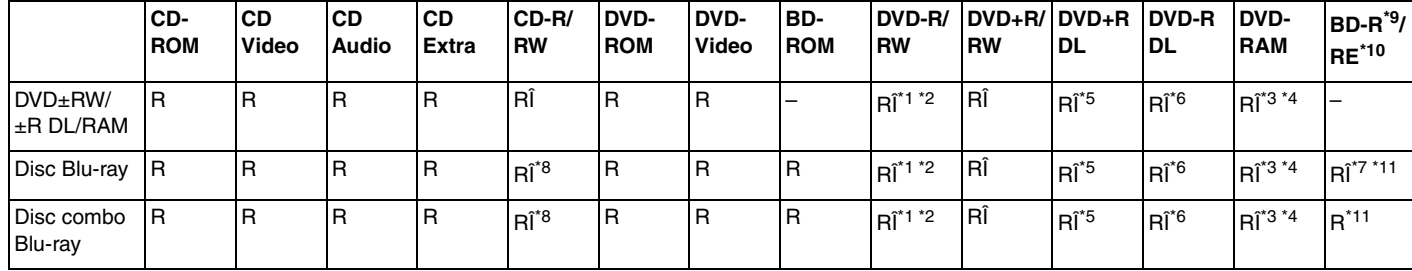

\*1Suportă scrierea de date pe discuri DVD-R compatibile cu DVD-R pentru Versiunea Generală 2.0/2.1.

\*2Suportă scrierea de date pe discuri DVD-RW compatibile cu DVD-RW Versiunea 1.1/1.2.

\*3Unitatea de disc DVD±RW/RAM a computerului dumneavoastră nu suportă cartușul DVD-RAM. Folositi discuri fără cartuș sau discuri cu cartuș detașabil.

\*4Nu este suportată scrierea de date pe discurile DVD-RAM cu o singură față (2,6 GB) compatibile cu DVD-RAM Versiunea 1.0. Nu este suportat discul DVD-RAM Versiunea 2.2/12X-SPEED DVD-RAM Revizuirea 5.0.

\*5Scrierea de date pe discurile DVD+R DL (Double Layer - Strat Dublu) se poate face doar pe discurile ce acceptă înregistrarea DVD+R DL (Double Layer - Strat Dublu).

- \*6Scrierea de date pe discurile DVD-R DL (Dual Layer) poate fi făcută doar pe discuri ce acceptă înregistrarea DVD-R DL (Dual Layer).
- \*7 Suportă scrierea de date pe discurile BD-R Versiunea 1.1 (discuri cu un singur strat cu capacitate de 25 GB, discuri cu strat dublu cu capacitatea de 50 GB) și pe discuri BD-RE Versiunea 2.1 (discuri cu un singur strat cu capacitate de 25 GB, discuri cu strat dublu cu capacitatea de 50 GB).
- \*8Scrierea de date pe discuri CD-RW Ultra Speed nu este suportată în cazul modelelor cu unitate de disc Blu-ray.
- \*9BD-R reprezintă formatul Blu-ray Disc-Recordable în Versiunea 1.1.
- \*10BD-RE reprezintă formatul Blu-ray Disc-Rewritable în Versiunea 2.1.
- \*11Unitatea de disc Blu-ray de pe computerul dumneavoastră nu acceptă discurile BD-RE Versiunea 1.0 și nici discurile Blu-ray cu cartuș.

<span id="page-41-0"></span>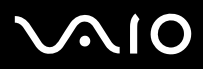

#### **!**

 Acest produs este proiectat pentru a reda discuri ce respectă specificaţiile standardului Compact Disc Digital Audio (Standard CD). Un DualDisc este un disc cu două fete care combină materialul înregistrat DVD de pe o fată cu materialul audio digital de pe cealaltă fată. Este important de retinut că partea audio (partea non-DVD) a discurilor DualDisc nu poate fi redată cu acest produs, deoarece nu respectă Standardul CD.

Din cauza multitudinii de formate de disc disponibile în prezent, atunci când cumpăraţi discuri deja înregistrate sau goale pentru a le folosi cu computerul VAIO, cititi mai întâi cu atentie indicatiile de pe ambalajul discului pentru a verifica compatibilitatea de redare și de înregistrare cu cunitătile de disc optice ale computerului dumneavoastră. Sony NU garantează compatibilitatea unităților CD VAIO cu discuri care nu respectă formatul standard oficial "CD" (sau standardul "DVD" în cazul unitătilor DVD sau standardul "Blu-ray Disc" în cazul unitătilor de disc Blu-ray). FOLOSIREA DE DISCURI INCOMPATIBILE POATE DUCE LA DETERIORAREA IREVERSIBILĂ A COMPUTERULUI DUMNEAVOASTRĂ VAIO SAU POATE GENERA CONFLICTE ÎNTRE APLICAŢIILE SOFTWARE ȘI POATE CAUZA BLOCAREA SISTEMULUI.

Pentru întrebări privitoare la formatele de disc, contactati editorul discului înregistrat sau producătorul discului înregistrabil.

#### ✍

Scrierea pe discuri 8cm nu este suportată.

 Pentru a reda în mod continuu Discuri Blu-ray protejate prin drepturi de autor, trebuie să actualizaţi cheia AACS. Reţineţi că actualizarea cheii AACS necesită acces la Internet.

În ceea ce privește alte dispozitive pentru suporturi optice, diferitele circumstanțe pot limita compatibilitatea sau pot face imposibilă redarea Discului Blu-ray. Este posibil ca computerele VAIO să nu suporte redarea filmelor de pe suporturi cu pachete înregistrate în formate AVC sau VC1 la o rată de biți superioară.

Sunt necesare setări cu privire la regiune pentru unele tipuri de conținut de pe suporturile DVD și BD-ROM. Dacă setarea regiunii unității de disc optice și codul regiunii discului nu coincid, redarea este imposibilă.

În afara cazului în care dispozitivul de afișaj respectă standardul High-bandwidth Digital Content Protection (HDCP), nu veți putea reda sau vizualiza conținutul Discurilor Blu-ray protejate prin drepturi de autor.

Unele materiale conținute pe suporturi pot limita ieșirea video la o definiție standard sau pot interzice în totalitate ieșirea video analog. Se recomandă cu tărie implementarea unui mediu compatibil HCCP digital pentru o compatibilitate și pentru o calitate a vizionării optime.

<span id="page-42-0"></span>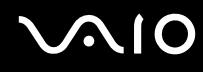

## Note cu privire la scrierea de date pe un disc

- ❑ Folosiţi doar aplicaţia software Sony recomandată, ce este instalată în prealabil pe computer, pentru a scrie date pe un disc. Este posibil ca alte programe software să nu fie complet compatibile și să ducă la apariţia de erori.
- ❑ Pentru a face ca datele de pe un disc să poată fi citite pe unitatea de disc optică, trebuie să închideţi sesiunea înainte de a scoate discul. Pentru a realiza acest proces, urmati instructiunile incluse în aplicatia software.
- ❑ Folosiţi doar discuri circulare. Nu folosiţi discuri care au alte forme (stea, inimă, card etc.), deoarece acest lucru poate deteriora unitatea de disc optică.
- ❑Nu bruscaţi și nu mișcaţi computerul în timp ce se scriu date pe disc.
- $\Box$ Dezactivați economizorul ecranului și părăsiți aplicațiile software antivirus înainte de a scrie date pe disc.
- ❑ Nu folosiţi programe utilitare rezidente în memorie atunci când scrieţi date pe un disc. Acest lucru poate determina defectarea computerului dvs.
- ❑ Înainte de folosirea de aplicaţii software proprii pentru scrierea discurilor, asiguraţi-vă că părăsiţi și închideţi toate celelalte aplicaţii.
- ❑ Nu comutaţi computerul la niciunul dintre modurile de economisire a energiei în timp ce utilizaţi aplicaţii software preinstalate sau aplicaţii software de scriere a CD-urilor.
- ❑ Conectaţi și folosiţi adaptorul CA pentru a alimenta computerul sau asiguraţi-vă că acumulatorul este încărcat cel puţin 50%.
- ❑ Pentru a adăuga date pe un disc utilizat, trebuie să folosiţi aceeași aplicaţie software de inscripţionare discuri. Utilizarea unui alt software de inscripţionare decât cel utilizat la inscripţionarea anterioară poate determina eșecul operaţiunii. De exemplu, dacă aveţi un disc cu date pa care l-aţi scris folosind aplicaţia software **Roxio Easy Media Creator**, folosiţi aplicaţia software **Roxio Easy Media Creator** pentru a adăuga mai multe date pe același disc.

# <span id="page-43-0"></span>**AIO**

## Note privind redarea discurilor

Pentru a obţine o performanţă optimă atunci când redaţi discuri, trebuie să urmaţi aceste recomandări.

- ❑ Este posibil ca unele playere CD și unele unităţi de disc optice să nu poată reda CD-uri audio create cu suporturi de disc CD-R sau CD-RW.
- ❑ Este posibil ca unele playere DVD și unele unităţi de disc optice să nu poată reda DVD-uri create cu suporturi de disc DVD+R DL, DVD-R DL, DVD+R, DVD+RW, DVD-R, DVD-RW sau DVD-RAM.
- ❑ Nu folosiţi programe utilitare rezidente în memorie pentru a accelera accesul la disc atunci când redaţi un disc. Acest lucru poate determina defectarea computerului dvs.
- ❑ Nu comutaţi computerul la niciunul dintre modurile de economisire a energiei în timp ce computerul redă un disc.
- ❑ Indicatorii de cod de regiune sunt etichetaţi pe DVD-uri pentru a indica în ce regiune și pe ce tip de player puteţi reda discul. Dacă pe discul DVD sau pe ambalajul său nu se află eticheta "2" (Europa aparține regiunii "2") sau "toate" (puteți reda acest DVD în majoritatea regiunilor din lume), nu puteți reda discul pe computer.

**!** Dacă schimbaţi codul regiunii DVD în timp ce rulează aplicaţia software **WinDVD** or **WinDVD BD**, reporniţi aplicaţia software sau scoateţi discul și introduceţi-l iar pentru a aplica noile setări.

❑ Nu încercaţi să modificaţi setările codului regiunii din unitatea DVD. Nicio problemă cauzată de modificarea setărilor codului regiunii din unitatea DVD nu este acoperită de garantie.

<span id="page-44-0"></span>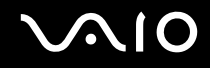

## Redarea CD-urilor

#### Pentru a reda un CD audio

- **1**Introduceţi un disc în unitatea de disc optică.
- **2** Dacă în spaţiul de lucru nu apare nimic, faceţi clic pe **Start**, **Toate programele** și alegeţi aplicaţia software pentru a reda CD-ul.

Dacă apare fereastra **CD Audio**, faceţi clic pentru a selecta o opţiune.

## Copierea de fișiere pe CD-uri

Pentru a copia fișiere pe un disc

**!** Nu bruscaţi și nu mișcaţi computerul în timp ce se scriu date pe disc.

- **1** Introduceţi un disc în unitatea de disc optică. Dacă apare fereastra **Redare automată**, faceţi clic pe **Inscripţionare fișiere pe disc** și urmaţi instrucţiunile de pe ecran până când apare folderul discului gol.
- **2**Deschideti folderul care contine fisierele pe care doriti să le copiați și trageți-le în folderul discului gol.
- **3**Închideţi folderul discului.

<span id="page-45-0"></span>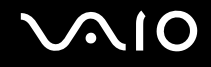

## Redarea de DVD-uri

#### Pentru a reda un DVD

- **1**Închideţi toate aplicaţiile software care rulează.
- **2**Introduceţi un DVD în unitatea de disc optică.
- **3** Dacă în spaţiul de lucru nu apare nimic, faceţi clic pe **Start**, **Toate programele** și alegeţi aplicaţia software pentru a reda DVD-ul.

Pentru a afla instrucțiuni despre utilizarea aplicației software, consultați fișierul ajutor al aplicației software DVD.

## Copierea de fișiere pe DVD-uri

Pentru a copia fișiere pe un disc

- **1**Conectaţi adaptorul CA la calculator.
- **2**Introduceţi un disc în unitatea de disc optică.
- **3** Dacă nu se afișează nimic pe desktop, faceţi clic pe **Start**, **Toate programele** și alegeţi aplicaţia software de inscripţionare DVD-uri dorită, pentru a copia fișiere pe disc.

Pentru a afla instrucțiuni despre utilizarea aplicației software, consultați fișierul ajutor al aplicației software de scriere a datelor pe DVD.

<span id="page-46-0"></span>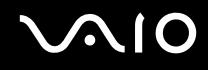

## Redarea suporturilor de tip Blu-ray Disc

Funcția de redare a discurilor Blu-ray este disponibilă doar în cazul anumitor modele. Consultați specificațiile online pentru a vedea tipul unității de disc optice, apoi **Citirea și scrierea de discuri optice [\(pagina 40\)](#page-39-1)** pentru informaţii despre suporturile de disc compatibile.

### Pentru a reda suporturi de tip Blu-ray Disc

- **1**Închideţi toate aplicaţiile software care rulează.
- **2**Introduceţi un suport Blu-ray Disc în unitatea de disc optică.
- **3**Dacă în spatiul de lucru nu apare nimic, faceti clic pe **Start**, **Toate programele** și alegeți aplicația software pentru redarea discului Blu-ray.

Pentru a afla instrucţiuni despre utilizarea aplicaţiei software, consultaţi fișierul de ajutor al aplicaţiei.

## Copierea de fișiere pe suporturile de tip Blu-ray Disc

Funcția de scriere a discurilor Blu-ray este disponibilă doar în cazul anumitor modele. Consultați specificațiile online pentru a vedea tipul unității de disc optice, apoi **Citirea și scrierea de discuri optice [\(pagina 40\)](#page-39-1)** pentru informaţii despre suporturile de disc compatibile.

#### Pentru a copia fișiere pe un suport de tip Blu-ray Disc

- **1**Conectaţi adaptorul CA la calculator.
- **2**Introduceţi un suport Blu-ray Disc în unitatea de disc optică.
- **3**Dacă în spatiul de lucru nu apare nimic, faceti clic pe **Start**, **Toate programele** și alegeti aplicatia software de scriere a datelor pe discuri Blu-ray pentru a copia fișierele pe disc.

Pentru a afla instrucțiuni despre utilizarea aplicației software, consultați fișierul ajutor al aplicației software de scriere a datelor pe discuri Blu-ray.

## <span id="page-47-0"></span>Utilizarea funcției TV

Este posibil ca pe computerul dumneavoastră să fie instalată o placă tuner TV hibridă, împreună cu sistemul de operare **Microsoft Windows Vista Ultimate**, care include **Windows Media Center** ce vă permite să vizualizaţi, să înregistraţi și să redați imagini TV. Consultați specificațiile online pentru a afla informații despre configurația plăcii tuner TV.

Tunerul TV hibrid suportă următoarele moduri de transmisie:

❑ TV prin cablu analog și terestru: Sisteme: B/G/I/D/K/L/L'Sisteme color: PAL și SECAM Banda de frecvente: 48,25 MHz - 855,25 MHz

❑ TV digital terestru (DVB-T): Sistem: DVB-TSistem video: MPEG2 $\rm \check{}$ Banda de frecvente: 48,25 MHz - 855,25 MHz

**!**

\*

Toate funcțiile legate de televiziunea digitală terestră (DVB-T) vor funcționa doar în țările sau în regiunile în care sunt transmise semnale terestre digitale DVB-T MPEG2<sup>\*</sup>. Asigurați-vă că puteți recepționa semnal DVB-T MPEG2<sup>\*</sup> acolo unde locuiți.

MPEG4/H.264 AVC se aplică, de asemenea, modelelor vândute în Franța, dacă se utilizează TV Enhance pour VAIO. Pentru informații suplimentare, consultați Configurarea TV Enhance **pour VAIO [\(pagina 56\)](#page-55-0)**.

<span id="page-48-0"></span>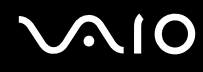

#### Pentru a conecta computerul la sisteme TV terestre sau prin cablu

**!**Este posibil ca aspectul cablului TV - antenă/cablu și a portului de intrare **VHF/UHF** să difere în unele ţări sau regiuni.

- **1**Conectaţi un capăt al cablului TV - antenă/cablu (nu este furnizat) (1) la portul de intrare **VHF/UHF** (3) de pe computer.
- **2**Conectaţi celălalt capăt al cablului la priza TV/punctul de acces al cablului (2).

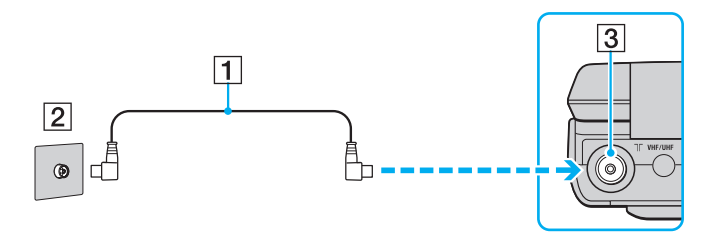

<span id="page-49-0"></span>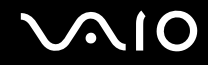

## Utilizarea telecomenzii

Dacă computerul dumneavoastră suportă funcția TV, atunci, împreună cu computerul veți primi și o telecomandă pentru utilizarea funcţiilor Media Center, inclusiv pentru selectarea canalelor TV.

<span id="page-50-0"></span>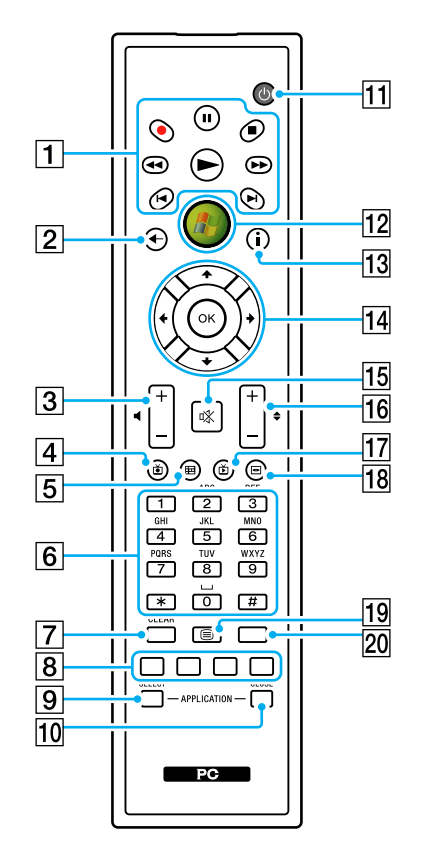

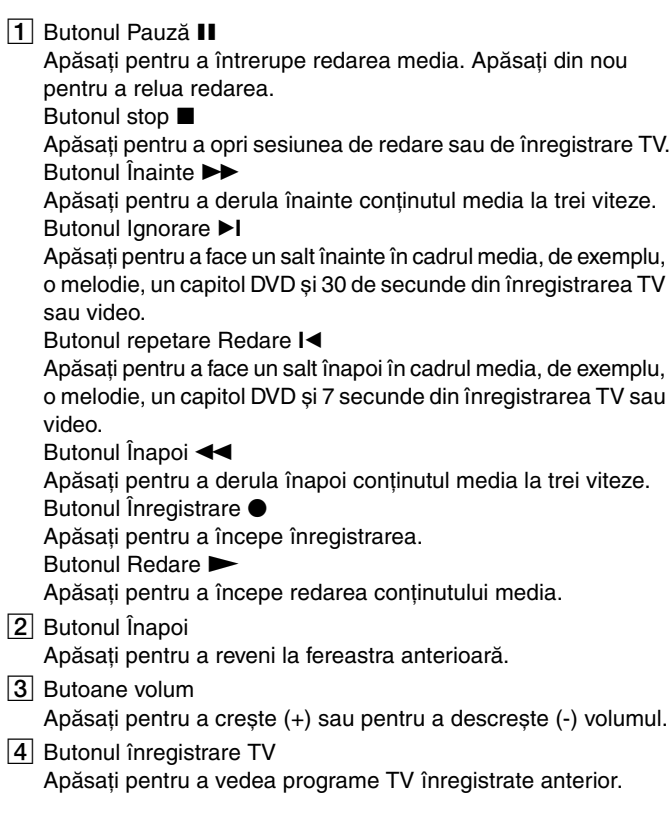

<span id="page-51-0"></span>5 Butonul ghid

Apăsaţi pentru a vizualiza ghidul programelor TV din zona dumneavoastră.

#### **6** Butoane alfanumerice

Apăsaţi pentru a selecta anumite canale sau pentru a introduce text. (Apăsaţi **ENTER** sau **OK** pentru a activa canalul ales.)

G Butonul **CLEAR**

Apăsaţi pentru a șterge un caracter spre stânga și pentru a șterge textul introdus.

**8** Butoane mod program TV teletext

Buton roșu

Apăsaţi pentru a vă deplasa la linkul roșu din modul program TV teletext.

Buton verde

Apăsaţi pentru a vă deplasa la linkul verde din modul program TV teletext.

Buton galben

Apăsaţi pentru a vă deplasa la linkul galben din modul program TV teletext.

Buton albastru

Apăsaţi pentru a vă deplasa la linkul albastru din modul program TV teletext.

#### **Igil Butonul APPLICATION SELECT**

Apăsaţi pentru a comuta între aplicaţiile deschise. Acest buton funcţionează la fel ca tastele **Alt**+**Tab**.

#### **10 Butonul APPLICATION CLOSE**

Apăsaţi pentru a închide fereastra de aplicaţie activă.

11 Butonul Repaus

Apăsaţi pentru a trece computerul în modul Inactivitate pentru a reduce consumul de energie.

12 Butonul start

Apăsaţi pentru a deschide meniul **Media Center Start**.

13 Butonul Mai mult

Apăsaţi pentru a vizualiza opţiuni suplimentare, disponibile pentru functiile Media Center.

14 Săgeți de direcționare

Apăsați butoanele ←, ↓, ← și → pentru a deplasa indicatorul pe ecran.

#### Butonul **OK**

Apăsaţi pentru a selecta acţiunea sau opţiunea dorită. Când urmăriţi TV în mod ecran panoramic, apăsaţi acest buton pentru a reveni la canalul anterior. Apăsaţi din nou pentru a comuta între canale.

15 Buton de întrerupere a sunetului

Apăsaţi pentru a dezactiva sunetul. Apăsaţi din nou pentru a activa iar sunetul.

16 Butoane Canal/Pagină

Apăsaţi pentru a schimba sau pentru a derula în sus/în jos canalele (nu necesită introducerea numărului).

**17** Buton TV Live

Apăsaţi pentru a vedea programe TV.

18 Buton meniu DVD

Apăsaţi pentru a deschide meniul principal al unui DVD.

19 Butoane selectare mod program TV teletext Apăsați pentru a activa/dezactiva modul program TV teletext.

#### **20 Butonul ENTER**

Apăsaţi pentru a activa o funcţie sau o opţiune, precum alegerea canalelor sau revenirea la canalul anterior. (Acţiunile acestui buton sunt similare utilizării butonului **OK**.)

# <span id="page-52-0"></span>**210**

## Înainte de a folosi telecomanda

Înainte de a folosi telecomanda trebuie să introduceţi bateriile AA pe bază de mangan care v-au fost furnizate pentru a face posibilă comunicarea dintre computer și telecomandă.

### Pentru a introduce bateriile

- **1**Întoarceţi telecomanda cu faţa în jos.
- **2**Împingeţi ușor, în jos, zona zimţată (1), trageţi capacul pentru baterii în direcţia săgeţii și îndepărtaţi capacul.

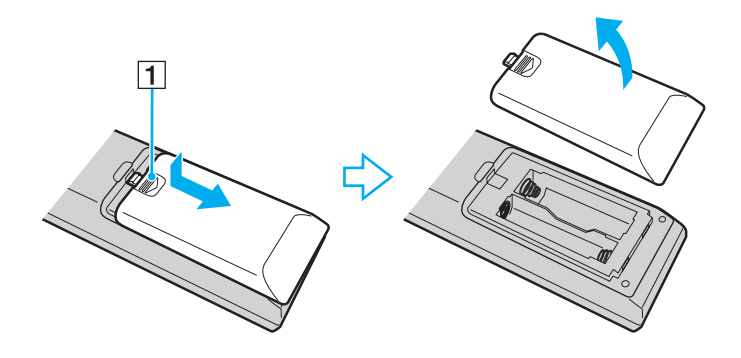

<span id="page-53-0"></span>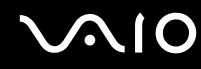

**3**Introduceti cele două baterii AA primite în telecomandă.

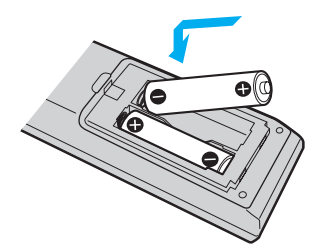

**4**Reinstalați capacul pentru baterii și împingeți-l în direcția opusă săgeții prezentate mai sus până ce capacul se fixează la loc.

#### ✍

Dacă telecomanda nu funcționează corect, este posibil să fie nevoie să înlocuiți bateriile. Dacă telecomanda nu va fi folosită pentru o perioadă mai lungă de timp, îndepărtaţi bateriile pentru a evita orice deteriorare posibilă datorată scurgerii bateriilor.

## <span id="page-54-0"></span>Configurarea Windows Media Center

Prima dată când lansaţi **Windows Media Center**, se va deschide expertul de configurare. Pentru a configura tunerul TV, faceţi clic pe **Instalare particularizată** și urmaţi instrucţiunile de pe ecran. În fereastra **Configurare opţională** faceţi clic pe **Configurare tunere, semnal TV și ghid** și urmaţi instrucţiunile de pe ecran.

În cazul în care tunerul TV nu a fost configurat în timpul primei rulări a **Windows Media Center**, puteţi face acest lucru selectând **Configurare TV** din secţiunea **TV + filme**.

Când doriți să schimbați semnalul de intrare TV (Semnal TV sau Tip de semnal TV) sau să schimbați locația, faceți clic pe **Setări** din sectiunea **Activități** și apoi faceți clic pe TV.

Reţineţi că în acest caz trebuie realizată o nouă scanare a canalelor și că lista anterioară a canalelor și informaţiile din **Ghid** se pierd și că programările înregistrărilor sunt anulate.

<span id="page-55-1"></span>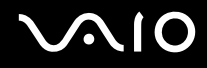

## <span id="page-55-0"></span>Configurarea TV Enhance pour VAIO

**TV Enhance pour VAIO** este disponibil pentru modelele franceze vândute doar în Franţa.

**TV Enhance pour VAIO** vă permite să vizionaţi și să înregistraţi programe TV cu definiţie standard transmise necodat și semnale TV terestre digitale, îmbunătăţindu-vă experienţa multimedia.

Pentru a lansa aplicaţia, porniţi **Windows Media Center** și deplasaţi-vă la **TNT** pentru a selecta:

- ❑ **TV en direct**: pentru a viziona în direct programe TV.
- ❑**TV enregistrée**: pentru a accesa înregistrările TV.
- ❑**Guide**: pentru a consulta ghidul electronic de programe.
- ❑**TV + menu**: pentru a viziona în direct programe TV și pentru a accesa cu ușurință setările.

Prima dată când lansați **TV Enhance pour VAIO**, se va deschide expertul de configurare. Urmați instrucțiunile de pe ecran pentru a configura aplicaţia.

Dacă doriţi să scanaţi din nou canalele sau să modificaţi locaţia, accesaţi **Menu** și **Paramètres**, apoi faceţi clic pe **Paramètres** signal sau pe Rechercher les chaînes. Consultați fișierul de Ajutor din aplicația software pentru informatii suplimentare.

## ✍

În cazul sistemelor cu un singur tuner, tunerul se poate utiliza fie prin intermediul MCE TV, fie prin **TV Enhance pour VAIO**.

Telecomanda furnizată se poate utiliza, de asemenea, în **TV Enhance pour VAIO**, dar următoarele butoane sunt destinate exclusiv **Windows Media Center**: Live TV, Recorded TV, Guide, DVD și More.

# <span id="page-56-0"></span> $\bigwedge$ [O

## Utilizarea cardurilor PC

Cardurile PC permit conectarea de dispozitive externe portabile la computer.

## Introducerea unui card PC

Computerul dvs. se livrează cu un dispozitiv de protecţie a compartimentului **PC Card**. Scoateţi modulul de protecţie a compartimentului înainte de a-l utiliza.

Este posibil ca unele carduri PC sau funcții ale acestora să nu fie compatibile cu computerul dvs.

#### ✍

Nu trebuie să opriţi computerul înainte de a introduce sau de a scoate un card PC.

#### Pentru a introduce un card PC

- **1**Împingeţi butonul de eliberare a cardului PC, astfel încât acesta să iasă în exterior.
- **2** Împingeţi butonul de eliberare a cardului PC a doua oară, pentru a scoate dispozitivul de protecţie a compartimentului de card PC.
- **3**Apucaţi ușor modulul de protecţie și trageţi-l afară din compartiment.
- **4**Introduceţi cardul PC în compartimentul **PC Card** cu eticheta de pe partea frontală orientată în sus.

**5** Împingeţi ușor cardul PC în compartiment pentru a se fixa la locul său. Cardul PC este detectat automat de către sistem.În bara de activităţi se afișează pictograma **Eliminarea în siguranţă a unui dispozitiv hardware**.

<span id="page-57-0"></span>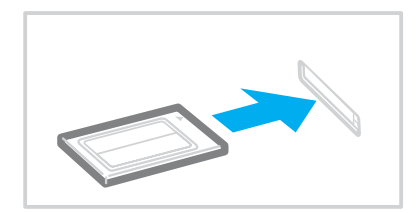

Introduceți modulul de protecție a compartimentului de card PC pentru a împiedica depunerea de impurități în compartiment atunci când nu utilizați un card PC. Înainte de a muta computerul, asigurați-vă că ați inserat modulul de protecție pentru compartimentul de card PC.

✍

 Este posibil ca unele dispozitive să nu funcţioneze corect dacă veţi comuta mereu în modul Normal din modurile Repaus sau Hibernare. În cazul unor carduri PC, dacă alternati între modul Normal și modul Repaus sau Hibernare în timp ce cardul este introdus în computer, este posibil ca dispozitivul conectat la sistem prin intermediul cardului PC să nu fie recunoscut. Reporniţi sistemul pentru a remedia problema.

Când cardul este introdus în computer, acesta poate intra doar în modul Repaus, nu și Hibernare. Vă recomandăm să scoateţi cardul înainte de a comuta computerul în modul Hibernare.

Asigurați-vă că folosiți cea mai recentă versiune a software-ului de driver oferită de producătorul cardului PC.

Nu forțați cardul PC să intre în compartiment. Este posibilă deteriorarea pinilor conectori. Dacă aveți probleme la introducerea unui card PC, verificați dacă introduceți cardul PC în directia corectă. Consultati manualul furnizat odată cu furnizarea cardului PC pentru informatii suplimentare.

<span id="page-58-0"></span>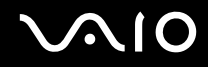

## Scoaterea unui card PC

Urmaţi pașii de mai jos pentru a scoate cardul PC în timp ce computerul este pornit. Dacă nu este îndepărtat în mod adecvat, este posibil ca sistemul dumneavoastră să nu funcționeze corect.

### Pentru a scoate un card PC

#### ✍

Pentru a scoate un card PC în timp ce computerul este oprit, săriţi peste pașii de la 1 la 7.

- **1** Faceţi dublu clic pe pictograma **Eliminarea în siguranţă a unui dispozitiv hardware** din bara de activităţi. Se afișează fereastra **Eliminarea în siguranţă a unui dispozitiv hardware**.
- **2**Selectați dispozitivul hardware pe care doriți să îl deconectați.
- **3** Faceţi clic pe **Oprire**. Se afișează fereastra **Oprirea unui dispozitiv hardware**.
- **4**Confirmaţi faptul că dispozitivul poate fi eliminat în siguranţă din sistem.
- **5**Faceti clic pe **OK**. Se afișează un mesaj prin care se indică faptul că dispozitivul hardware poate fi îndepărtat în siguranţă.
- **6**Faceţi clic pe **OK**.
- **7**Faceţi clic pe **Închidere** pentru a închide fereastra **Eliminarea în siguranţă a unui dispozitiv hardware**.
- **8**Împingeţi butonul de eliberare a cardului PC, astfel încât acesta să iasă în exterior.
- **9**Împingeţi butonul de eliberare a cardului PC a doua oară, pentru a scoate cardul PC.
- **10** Apucaţi ușor cardul PC și scoateţi-l din compartiment.
- **11**Dacă butonul de eliberare a cardului PC este în continuare în exterior, împingeți-l complet în locașul său.

## <span id="page-59-0"></span>Utilizarea modulului ExpressCard

Computerul dumneavoastră este echipat fie cu un compartiment Universal ExpressCard<sup>\*</sup>, fie cu un compartiment ExpressCard/34\* pentru transferarea de date între camere digitale, camere video, playere audio și alte dispozitive audio/video. Cel dintâi poate fi folosit fie cu un modul ExpressCard/34 (lat de 34mm) sau cu un modul ExpressCard/54 (lat de 54mm) $^{*}$  după cum se arată mai jos; iar cel din urmă, doar cu un modul ExpressCard/34 $^{*}$ .

❑

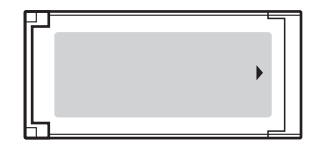

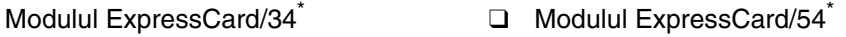

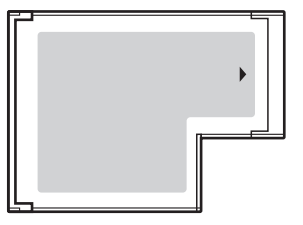

Computerul dumneavoastră este echipat cu un compartiment Universal ExpressCard<sup>\*</sup>.

\*În acest manual sunt numite compartimentul ExpressCard și modulul ExpressCard.

<span id="page-60-0"></span>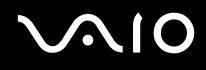

## Introducerea unui modul ExpressCard

!<br>Computerul dvs. se livrează cu un dispozitiv de protecție a compartimentului ExpressCard. Scoateți modulul de protecție a compartimentului înainte de a-l utiliza.

Fiți atenți când introduceți sau când scoateți modulul ExpressCard din compartiment. Nu forțați introducerea sau scoaterea modulului.

#### ✍

Nu trebuie să opriţi computerul înainte de a introduce sau de a scoate modulul ExpressCard.

#### Pentru a introduce un modul ExpressCard

- **1**Localizati compartimentul ExpressCard în partea din dreapta a computerului.
- **2**Apăsaţi butonul de eliberare a modulului ExpressCard astfel încât butonul să iasă în afară.
- **3** Apăsaţi încă o dată butonul de eliberare a modulului ExpressCard astfel încât dispozitivul de protecţie a compartimentului ExpressCard să iasă în afară.
- **4**Apucati usor modulul de protectie și trageți-l afară din compartiment.
- **5**Ţineţi modulul ExpressCard cu săgeata orientată în sus și îndreptată către compartimentul ExpressCard.
- **6** Împingeţi cu grijă modulul ExpressCard în compartiment până se fixează la locul său. Nu îl forţaţi să intre în compartiment.

<span id="page-61-0"></span>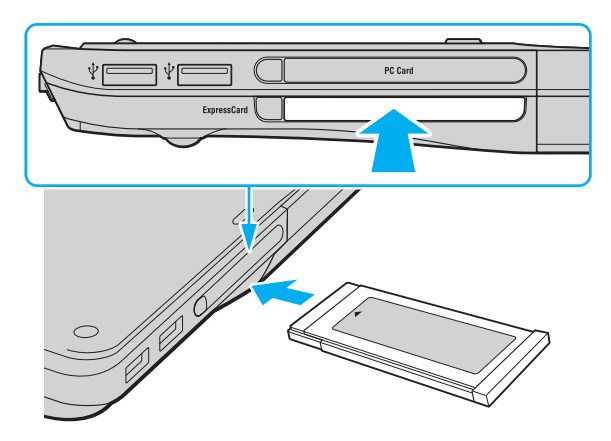

**!** Introduceţi modulul de protecţie a compartimentului ExpressCard pentru a împiedica depunerea de impurităţi în compartiment atunci când nu utilizaţi un modul ExpressCard. Înainte de a muta computerul, asigurați-vă că ați inserat dispozitivul de protecție pentru compartimentul ExpressCard.

#### ✍

Dacă modulul sau adaptorul nu intră cu ușurinţă în compartiment, scoateţi-l ușor și verificaţi dacă îl introduceţi în direcţia corectă.

Asigurați-vă că folosiți cea mai recentă versiune a driverului software oferită de producătorul modulului ExpressCard.

<span id="page-62-0"></span>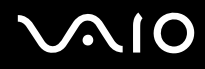

## Îndepărtarea unui modul ExpressCard

Urmaţi pașii de mai jos pentru a îndepărta modulul ExpressCard în timp ce computerul este pornit. Dacă nu este îndepărtat în mod adecvat, este posibil ca sistemul dumneavoastră să nu funcţioneze corect.

Pentru a îndepărta un modul ExpressCard

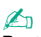

Pentru a îndepărta un modul ExpressCard în timp ce computerul este oprit, săriți peste pașii de la 1 la 7.

- **1** Faceţi dublu clic pe pictograma **Eliminarea în siguranţă a unui dispozitiv hardware** din bara de activităţi. Se afișează fereastra **Eliminarea în siguranţă a unui dispozitiv hardware**.
- **2**Selectați dispozitivul hardware pe care doriți să îl deconectați.
- **3** Faceţi clic pe **Oprire**. Se afișează fereastra **Oprirea unui dispozitiv hardware**.
- **4**Confirmaţi faptul că dispozitivul poate fi eliminat în siguranţă din sistem.
- **5** Faceţi clic pe **OK**. Apare un mesaj prin care se indică faptul că dispozitivul poate fi îndepărtat în siguranţă.
- **6**Faceţi clic pe **OK**.
- **7**Faceţi clic pe **Închidere** pentru a închide fereastra **Eliminarea în siguranţă a unui dispozitiv hardware**.
- **8**Apăsaţi butonul de eliberare a modulului ExpressCard astfel încât butonul să iasă în afară.
- **9**Apăsaţi încă o dată butonul de eliberare a modulului ExpressCard astfel încât modulul ExpressCard să iasă în afară.
- **10** Apucaţi ușor modulul ExpressCard și trageţi-l afară din compartiment.
- **11** Dacă butonul de eliberare a modulului ExpressCard este încă în afară, împingeţi-l înapoi până la capăt.

## <span id="page-63-0"></span>Utilizarea suportului Memory Stick

Suportul Memory Stick reprezintă un suport de înregistrare IC compact, portabil și versatil, proiectat în special pentru schimbarea și partajarea de date în format digital cu produse compatibile, precum camere digitale, telefoane mobile și alte dispozitive. Deoarece este detașabil, poate fi utilizat pentru stocarea externă a datelor.

## <span id="page-64-0"></span>Înainte de a utiliza suportul Memory Stick

Fanta Memory Stick a computerului este proiectată pentru suporturi standard și de dimensiuni duo și acceptă formate Memory Stick PRO și Memory Stick PRO-HG Duo cu viteze mari de transfer al datelor și capacități mari de date.

✍Puteţi introduce un suport Memory Stick de dimensiuni duo direct în fanta Memory Stick, fără a mai folosi adaptorul Memory Stick.

 Înainte de a folosi un suport Memory Stick Micro (M2), introduceţi-l într-un adaptor M2 standard sau duo. Dacă introduceţi suportul fără adaptor direct în fanta Memory Stick, s-ar putea ca acesta să nu mai poată fi scos.

Pentru cele mai actuale informaţii despre suportul Memory Stick, vizitaţi site-ul Memory Stick la adresa <http://www.memorystick.com/en/>.

 Acest computer a fost testat și este compatibil cu suporturi Memory Stick marca Sony, cu o capacitate de maxim 8 GO, disponibile pe piaţă din septembrie 2007. Totuși nu pentru toate suporturile de tip Memory Stick cu aceleași specificaţii ca și suporturile compatibile se garantează compatibilitatea.

Nu este garantată compatibilitatea introducerii suportului Memory Stick cu mai multe convertoare.

MagicGate este numele generic al tehnologiei de protejare a drepturilor de autor dezvoltate de către Sony. Folositi un suport Memory Stick cu sigla MagicGate pentru a folosi această functie.

Cu excepţia utilizării în scopuri personale, folosirea datelor audio și/sau video înregistrate fără acordul prealabil al deţinătorilor drepturilor de autor reprezintă o încălcare a legii cu privire la drepturile de autor. Folosirea unui suport Memory Stick ce contine astfel de date este acceptată doar dacă se respectă această lege.

Fanta Memory Stick a computerului nu acceptă transferul de date prin intermediul unui cablu paralel pe 8 biți (transfer de date de mare viteză).

Suportul Memory Stick Micro media într-un adaptor M2 de dimensiune duo ar putea să nu funcționeze corect dacă se introduce într-un adaptor Memory Stick Duo.

<span id="page-65-0"></span>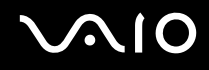

## Introducerea unui suport Memory Stick

### Pentru a introduce un suport Memory Stick

- **1**Localizaţi compartimentul Memory Stick.
- **2**Ţineţi suportul Memory Stick cu săgeata orientată în sus și îndreptată către compartimentul Memory Stick.
- **3** Împingeţi cu grijă suportul Memory Stick în compartiment până se fixează la locul său. Suportul Memory Stick este detectat în mod automat de către sistem și este afișat conţinutul suportului Memory Stick. Dacă în spaţiul de lucru nu apare nimic, faceţi clic pe **Start**, **Computer** și faceţi dublu clic pe pictograma suportului Memory Stick.

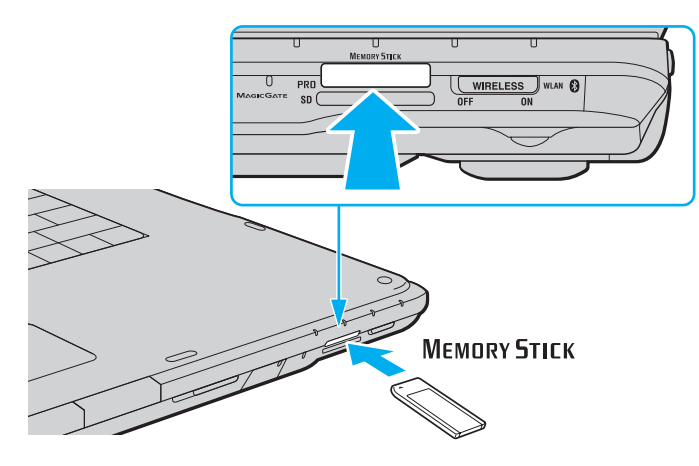

 Asiguraţi-vă că ţineţi suportul Memory Stick cu săgeata îndreptată în direcţia corectă, în timp ce îl introduceţi în compartiment. Pentru a evita deteriorarea computerului sau a suportului Memory Stick, nu forțați suportul Memory Stick în compartiment dacă nu îl puteți introduce cu ușurință.

Nu introduceţi mai mult de un suport Memory Stick în compartiment. Introducerea incorectă a suportului poate duce la deteriorarea computerului și a suportului.

<span id="page-66-0"></span>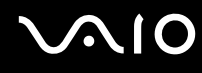

#### Pentru a vizualiza datele continute pe suportul Memory Stick

- **1**Faceţi clic pe **Start** și pe **Computer** pentru a deschide fereastra **Computer**.
- **2**Faceţi dublu clic pe pictograma suportului Memory Stick pentru a vizualiza lista fișierelor salvate pe suportul Memory Stick.

### Pentru a formata un suport Memory Stick

Suportul Memory Stick a fost formatat la setările implicite din fabrică și este gata de folosire. Dacă doriți să formatați din nou suportul cu computerul dumneavoastră, urmați acești pași.

<mark>!</mark><br>Asigurați-vă că folosiți dispozitivul proiectat pentru a formata suportul și că acesta este compatibil cu suportul Memory Stick atunci când formatați suportul.

Prin formatarea suportului Memory Stick se șterg toate datele de pe suportul respectiv. Înainte de formatarea suportului, asiguraţi-vă că acesta nu conţine date de care aveti nevoie.

Nu scoateți suportul Memory Stick din compartiment atunci când formatați suportul. Aceasta poate duce la o defecțiune.

- **1**Împingeţi cu grijă suportul Memory Stick în compartiment până se fixează la locul său.
- **2**Faceţi clic pe **Start** și pe **Computer** pentru a deschide fereastra **Computer**.
- **3**Faceţi dublu clic pe pictograma suportului Memory Stick și selectaţi **Formatare**.
- **4**Faceti clic pe **Restabilire valori implicite**.

**!**Este posibil să se schimbe mărimea unităţii de alocare și a sistemului de fișiere.

Nu selectaţi **NTFS** din lista verticală **Sistem fișiere**, deoarece s-ar putea să se genereze o eroare.

#### ✍

Procesul de formatare se va finaliza mult mai rapid dacă selectaţi **Formatare rapidă** din **Opţiuni de formatare**.

- <span id="page-67-0"></span>**5**Faceţi clic pe **Start**.
- **6** În mesajul de confirmare, faceţi clic pe **OK**. Procesul de formatare pornește.

**!** Poate să dureze un timp formatarea suportului Memory Stick, în funcţie de suport.

- **7**Când procesul a fost finalizat, faceţi clic pe **OK**.
- **8**Faceţi clic pe **Închidere**.

## Îndepărtarea unui suport Memory Stick

Pentru a îndepărta un suport Memory Stick

- **1**Asiguraţi-vă că indicatorul Memory Stick este stins.
- **2**Împingeti suportul Memory Stick înspre computer. Suportul Memory Stick iese.
- **3**Trageţi suportul Memory Stick afară din compartiment.

**!** Întotdeauna scoateţi ușor suportul Memory Stick, sau acesta poate sări în mod neașteptat.

Nu îndepărtați suportul Memory Stick dacă indicatorul Memory Stick este aprins. Acest lucru poate duce la pierderea datelor. Este posibil ca în cazul unor date voluminoase să fie nevoie de mai mult timp pentru a le încărca, așa că asiguraţi-vă că indicatorul este stins înainte de a scoate suportul Memory Stick.

## <span id="page-68-0"></span>Utilizarea altor carduri de memorie

Pe lângă fantele pentru suporturi Memory Stick și ExpressCard, computerul dumneavoastră este echipat cu un compartiment pentru carduri de memorie **SD**. Puteți folosi acest compartiment pentru a transfera transfer date între camere digitale, camere video, playere audio și alte dispozitive audio/video.

## Înainte de a utiliza carduri de memorie

Compartimentul pentru carduri de memorie **SD** cu care este dotat computerul suportă următoarele carduri de memorie:

- ❑ Card de memorie SD
- ❑Card de memorie SDHC
- ❑MultiMediaCard (MMC)

Pentru cele mai recente informatii privind cardurile de memorie compatibile, consultati **Informatii asistentă Sony [\(pagina 190\)](#page-189-0)**, pentru a vizita site-ul Web de asistenţă adecvat.

**!** Acest computer a fost testat și este compatibil doar cu suporturile de card de memorie importante disponibile pe piaţă din septembrie 2007. Totuși, nu pentru toate suporturile de card de memorie cu aceleași specificații ca și suporturile compatibile se garantează compatibilitatea.

Întotdeauna introduceţi cardul de memorie corect în compartimentul pentru carduri de memorie **SD**.

Cardurile de memorie SD cu capacitate de până la 2 GB și SDHC cu capacitate de până la 8 GB au fost testate și s-au dovedit a fi compatibile cu computerul dumneavoastră.

Compartimentul pentru carduri de memorie SD cu care este echipat computerul nu suportă funcțiile de protejare a drepturilor de autor și de transfer de date la viteză înaltă ale cardurilor de memorie SD și SDHC.

Nu încercați să introduceți în compartiment un alt tip de card de memorie sau de adaptor pentru carduri de memorie în fanta pentru carduri de memorie SD. Un card de memorie sau un adaptor pentru carduri de memorie incompatibil este posibil să fie dificil de îndepărtat din compartiment și poate duce la deteriorarea computerului.

Fiți atenți când introduceți sau când scoateți un card de memorie din fanta pentru cadruri SD. Nu forțați introducerea sau scoaterea cardului de memorie.

<span id="page-69-0"></span>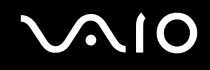

## Introducerea unui card de memorie

Pentru a introduce un card de memorie

- **1**Localizaţi fanta pentru carduri de memorie **SD**.
- **2**Ţineţi cardul de memorie cu săgeata orientată în sus și îndreptată către compartimentul cardului de memorie.

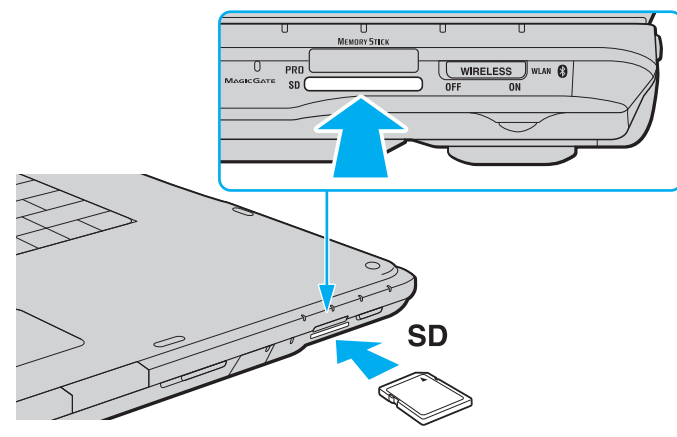

**3** Împingeţi cu grijă cardul de memorie în compartiment până se fixează la locul său. Nu forţaţi cardul să intre în compartiment.

#### ✍

În cazul în care cardul de memorie nu intră cu ușurință în compartiment, scoateţi-l ușor și verificaţi dacă îl introduceţi în direcția corectă.

<span id="page-70-0"></span>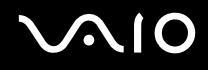

## Îndepărtarea unui card de memorie

**!** Nu îndepărtaţi un card de memorie în timp ce indicatorul luminos al cardului de memorie **SD** este aprins. În caz contrar, cardul sau datele conţinute pe card se pot deteriora.

#### Pentru a îndepărta un card de memorie

- **1**Verificaţi dacă indicatorul luminos al cardului de memorie **SD** este stins.
- **2**Apăsaţi partea extinsă a cardului de memorie, făcând-o să iasă din compartiment.
- **3**Când cardul s-a extins, trageti-l cu atentie afară din compartiment.

## <span id="page-71-0"></span>Utilizarea Internetului

## Configurarea unei conexiuni pe o linie comutată la Internet

Înainte de a vă putea conecta la Internet, trebuie să vă conectaţi computerul la o linie telefonică cu un cablu telefonic (nu este furnizat) și să aveți un cont la un Furnizor de Servicii de Internet (ISP).

Pentru a conecta un cablu telefonic

- **1**Introduceți unul din capetele cablului telefonic  $(1)$  în portul modemului  $\mathcal{C}_1$  de la computer.
- **2**Introduceti celălalt capăt în priza de perete (2).

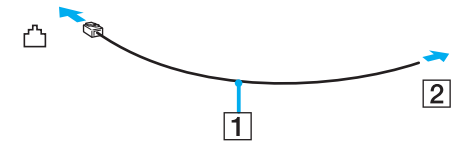

#### ✍

 Computerul dumneavoastră nu funcţionează cu linii telefonice cu cuplaj, nu poate fi conectat la un telefon ce funcţionează cu monede și este posibil să nu funcţioneze cu linii telefonice multiple sau cu un sistem telefonic cu linii interne (PBX). Unele dintre aceste conexiuni pot genera curent electric în exces și pot duce la defectarea modemului intern.

În cazul în care conectaţi un cablu telefonic ce provine dintr-un separator de linie, este posibil ca modemul sau dispozitivul conectat să nu funcţioneze în mod adecvat.
<span id="page-72-0"></span>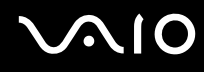

Pentru a configura o conexiune pe o linie comutată la Internet

- **1**Faceţi clic pe **Start** și apoi pe **Panou de Control**.
- **2** Faceţi clic pe **Conectare la Internet** din **Reţea și Internet**. Apare fereastra **Conectare la Internet**.
- **3** Faceţi clic pe **Linie comutată**.
- **4**Urmaţi instrucţiunile de pe ecran.

## <span id="page-73-0"></span>Utilizarea Wireless LAN (WLAN)

Folosind Sony Wireless LAN (WLAN), toate dispozitivele dumneavoastră digitale care au încorporată funcționalitatea WLAN comunică liber între ele, în cadrul unei reţele. WLAN este o reţea în care un utilizator se poate conecta la o reţea locală (LAN) prin intermediul unei rețele fără fir (radio). Așa că nu mai este nevoie să trageți cabluri sau fire prin pereți și prin tavane.

Sony WLAN acceptă conectivitatea Ethernet normală, însă cu avantaje în ceea ce privește mobilitatea și stabilirea aleatorie a locaţiei. Puteţi avea acces la informaţii, resurse Internet/intranet și reţea, chiar și în timpul unei întâlniri, sau în timp ce vă deplasați dintr-un loc în altul.

Puteţi comunica fără niciun punct de acces, ceea ce înseamnă că puteţi comunica cu un număr limitat de computere (ad-hoc). Sau puteţi comunica printr-un punct de acces, fapt care vă permite să creaţi create o reţea completă.

#### ✍

În unele ţări, folosirea de produse WLAN poate fi restricționată prin reglementări locale (de ex. număr limitat de canale). De aceea, înainte de a activa funcționalitatea WLAN, cititi cu atentie Ghidul de reguli privind reteaua LAN wireless.

WLAN utilizează standardul IEEE 802.11a\*/b/g sau forma preliminară a standardului IEEE 802.11n\*, care specifică tehnologia utilizată. Standardul include metodele de criptare: Wired Equivalent Privacy (WEP), care este un protocol de securitate, Wi-Fi Protected Access 2 (WPA2), și Wi-Fi Protected Access (WPA). Propuse în comun de IEEE și Wi-Fi Alliance, atât WPA2 cât și WPA reprezintă specificații ale standardelor bazate pe îmbunătățiri de securitate interoperabile care sporesc nivelul protejării datelor și controlul accesului pentru rețelele Wi-Fi existente. WPA a fost proiectat să fie compatibil și cu specificația IEEE 802.11i. Utilizează criptare îmbunătățită a datelor TKIP (Temporal Key Integrity Protocol) pe lângă identificarea utilizatorului folosind 802.1X și EAP (Extensible Authentication Protocol). Criptarea datelor protejează conexiunile fără fir vulnerabile dintre clienți și punctele de acces. În plus, există alte mecanisme tipice de securitate LAN pentru asigurarea confidențialității, precum: protejarea cu parolă, criptare de la un cap la altul, rețele virtuale private și autentificare. WPA2, cea de-a doua generație a WPA, oferă o protejare a datelor și un control al accesului în reţea mai puternice și, de asemenea, este proiectat pentru a proteja toate versiunile dispozitivelor 802.11, inclusiv standardele 802.11b, 802.11a, 802.11g și cel preliminar 802.11n, multi-bandă și multi-mod. În plus, în baza standardului ratificat IEEE 802.11i, WPA2 oferă securitate la nivel guvernamental prin implementarea algoritmului de criptare AES al Institutului Naţional de Standarde și Tehnologie (NIST), compatibil FIPS 140-2 și a autentificării pe baza 802.1X. WPA2 este invers compatibil cu WPA.

\* Consultaţi specificaţiile online pentru a vedea dacă modelul dumneavoastră acceptă standardul IEEE 802.11a și/sau standardul în formă preliminară IEEE 802.11n.

# <span id="page-74-0"></span>**AIO**

Standardul IEEE 802.11b/g reprezintă un standard LAN wireless, care utilizează lățimea de bandă de 2,4 GHz. Standardul IEEE 802.11g oferă comunicații la viteze ridicate, mai rapide decât în cazul standardului IEEE 802.11b.

Standardul IEEE 802.11a reprezintă un standard LAN wireless, care utilizează lătimea de bandă de 5 GHz și care oferă comunicații la viteză ridicată de până la 54 Mbps.

Standardul în formă preliminară IEEE 802.11n este un standard LAN wireless, care utilizează lățimea de bandă de 2,4 sau 5 GHz și care oferă comunicații de mare viteză de până la 144 Mbps<sup>\*</sup> pe lățimea de bandă de 2,4 GHz sau de până la 300 Mbps<sup>\*</sup> pe lățimea de bandă de 5 GHz.

\* Viteza de comunicare efectivă variază în funcţie de setările punctului de acces și de alţi parametri.

Computerul dumneavoastră este posibil să utilizeze tehnologia Intel® Next-Gen Wireless-N<sup>\*</sup> care respectă standardul IEEE 802.11a/b/g și forma preliminară a standardului IEEE 802.11n.

\* Disponibilă numai pentru modelele care acceptă standardul în formă preliminară IEEE 802.11n.

Dispozitivele LAN fără fir care utilizează lățimea de bandă de 2,4 GHz și cele care utilizează lățimea de bandă de 5 GHz nu pot comunica între ele deoarece diferă frecventele.

Lățimea de bandă de 2,4 GHz utilizată de dispozitivele compatibile LAN fără fir este, de asemenea, folosită de multe alte dispozitive. Deși în cazul dispozitivelor compatibile LAN fără fir se utilizează tehnologii pentru minimizarea interferenței cu alte dispozitive ce folosesc aceeași lățime de bandă, astfel de interferențe pot duce la viteze de comunicare mai mici, micșorând spectrul comunicării, sau la conexiuni fără fir întrerupte.

Vitezele de comunicare variază în funcție de distanța dintre dispozitivele de comunicație, de existența de obstacole între aceste dispozitive, de configurația dispozitivelor, de starea semnalului radio și de aplicațiile software folosite. În plus, comunicațiile pot fi întrerupte în funcție de starea semnalului radio.

Spectrul de comunicare variază în funcție de distanța reală dintre dispozitivele de comunicație, de existența de obstacole între aceste dispozitive, de starea semnalului radio, de condițiile de mediu în care sunt incluse prezența pereților și a altor materiale de natura pereților și de aplicațiile software folosite.

Utilizarea de produse IEEE 802.11b și IEEE 802.11g în cadrul aceleiași rețele fără fir poate reduce viteza de comunicare din cauza interferențelor radio. Luând în considerare aceste lucruri, produsele IEEE 802.11g sunt proiectate pentru a reduce viteza de comunicare pentru a asigura comunicarea cu produsele IEEE 802.11b. Când viteza de comunicare nu este atât de rapidă pe cât vă asteptați, schimbarea canalului fără fir de la punctul de acces poate genera o creștere a vitezei de comunicare.

<span id="page-75-0"></span>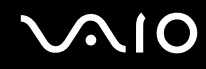

## Comunicarea fără Punct de Acces (Ad-hoc)

O reţea ad-hoc este o reţea în care se creează o reţea LAN formată doar din dispozitivele fără fir în sine, fără alt dispozitiv de control central sau punct de acces. Fiecare dispozitiv comunică direct cu celelalte dispozitive din cadrul reţelei. Puteţi configura cu ușurinţă o reţea ad-hoc acasă.

- ❑În cazul în care conexiunea fără fir este iniţiată de computerul VAIO, se va selecta implicit canalul 11.
- ❑ În cazul în care conexiunea fără fir este iniţiată de către un alt echipament LAN fără fir, comunicarea LAN fără fir va folosi canalul selectat de către celălalt echipament LAN fără fir.

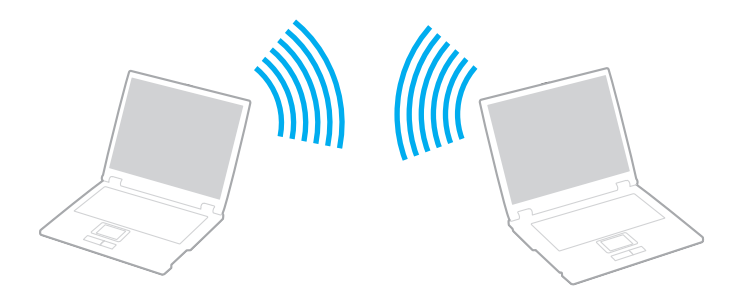

<span id="page-76-0"></span>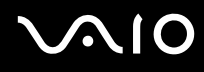

#### Pentru a comunica fără un punct de acces (ad-hoc)

**!**Standardul în formă preliminară IEEE 802.11n care utilizează lăţimea de bandă de 2,4 sau de 5 GHz nu este disponibil în cadrul reţelelor ad-hoc.

- **1** Porniţi comutatorul **WIRELESS** sau **WIRELESS LAN**. Indicatorul luminos Wireless LAN se aprinde.
- **2**Faceți dublu clic pe <sub>(an</sub> ( B / <sup>lan</sup>) de pe bara de activități pentru a afișa fereastra **Wireless Device Switch**.
- **3**Selectaţi opţiunile dorite legate de conectivitatea fără fir și faceţi clic pe **OK**.
- **4**Faceţi clic pe **Start** și apoi pe **Panou de Control**.
- **5**Faceţi clic pe **Vizualizare stare și sarcini reţea** din secţiunea **Reţea și Internet**.
- **6**Faceti clic pe **Configurare conexiune sau retea** de pe panoul din stânga. Apare fereastra **Configurare conexiune sau reţea**.
- **7**Selectati o optiune pentru a specifica setările retelei ad-hoc și faceti clic pe **Continuare**.
- **8**Urmaţi instrucţiunile de pe ecran.

#### ✍

Consultați specificațiile online pentru a vedea dacă modelul dumneavoastră acceptă funcționalitatea Bluetooth, standardul IEEE 802.11a/b/g și/sau standardul în formă preliminară IEEE 802.11n.

<span id="page-77-0"></span>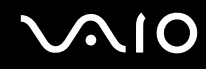

### Comunicarea cu un Punct de Acces (Infrastructură)

O reţea cu infrastructură este o reţea care extinde o reţea locală cablată, existentă, la dispozitive fără fir furnizând un punct de acces (nu este furnizat), de exemplu Sony Access Point. Punctul de acces realizează puntea între partea de LAN fără fir și cea cu fir și acţionează ca un punct de control central pentru LAN fără fir. Punctul de acces coordonează transmisia și recepția pentru mai multe dispozitive fără fir în cadrul unui interval specific.

Punctul de acces va selecta ce canal va folosi în cadrul unei reţele cu infrastructură.

**!**Pentru a afla detalii despre cum să selectaţi canalul folosit de punctul de acces, consultaţi manualul livrat odată cu punctul de acces.

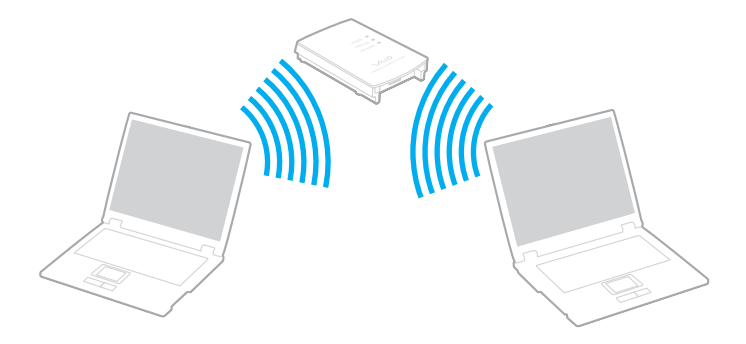

# <span id="page-78-0"></span> $\bigwedge$ IO

### Pentru a vă conecta la o retea fără fir

- **1** Asiguraţi-vă că este configurat un punct de acces. Consultaţi manualul primit cu punctul de acces pentru informaţii suplimentare.
- **2** Porniţi comutatorul **WIRELESS** sau **WIRELESS LAN**. Indicatorul luminos Wireless LAN se aprinde.
- **3**Faceţi dublu clic pe ( / ) de pe bara de activităţi pentru a afișa fereastra **Wireless Device Switch**.
- **4**Selectati optiunile dorite legate de conectivitatea fără fir și faceti clic pe OK.
- **5**Faceti dublu clic pe **sau** sau pe de de pe bara de actiuni și selectati **Conectare la retea**.
- **6**Selectaţi punctul de acces dorit și faceţi clic pe **Conectare**.

#### ✍

 Pentru autentificarea WPA-PSK sau WPA2-PSK, trebuie să introduceţi o frază de acces. Fraza de acces este sensibilă la litere mari și mici și trebuie să conţină între 8 și 63 caractere alfanumerice sau maxim 64 de caractere folosind numerele de la 0 la 9 și literele de la A la F.

Consultați specificațiile online pentru a vedea dacă modelul dumneavoastră acceptă funcționalitatea Bluetooth, standardul IEEE 802.11a/b/g și/sau standardul în formă preliminară IEEE 802.11n.

<span id="page-79-0"></span>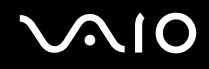

## Oprirea comunicării Wireless LAN (WLAN)

Pentru a întrerupe comunicarea Wireless LAN

Opriţi comutatorul **WIRELESS** sau **WIRELESS LAN**.

<mark>!</mark><br>Dacă opriți funcționalitatea LAN fără fir în timp ce accesați documente, fișiere sau resurse aflate la distanță, se pot pierde date.

<span id="page-80-0"></span>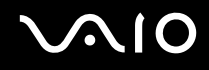

## Utilizarea funcţionalităţii Bluetooth

Functionalitatea Bluetooth este disponibilă doar în cazul anumitor modele. Consultați specificațiile online pentru a vedea dacă modelul dumneavoastră suportă funcţionalitatea Bluetooth.

Puteți stabili o comunicație fără fir între computerul dumneavoastră și alte dispozitive Bluetooth precum un alt computer sau un telefon mobil. Puteți transfera date între aceste dispozitive fără a folosi cabluri, pe o distanță de maxim 10 metri, în spațiu deschis.

#### Pentru a porni comunicaţiile prin Bluetooth

- **1**Porniţi comutatorul **WIRELESS**.
- **2**Faceți dublu clic pe <sub>(a</sub> (B / <sup>| | |</sup> ) de pe bara de activități pentru a afișa fereastra **Wireless Device Switch**.
- **3**Selectaţi opţiunea **Enable Bluetooth Device**.
- **4**Faceţi clic pe **OK**.

# <span id="page-81-0"></span>**AIO**

## Note privind utilizarea funcţionalităţii Bluetooth

- ❑Ratele transferului de date variază, în funcție de următoarele condiții:
	- ❑Obstacole, precum pereţii, situate între dispozitive
	- ❑Distanţa dintre dispozitive
	- ❑Materialul folosit la construcţia pereţilor
	- ❑Apropierea de microunde și telefoane fără fir
	- ❑Interferenţa frecvenţei radio și alte condiţii de mediu
	- ❑Configurarea dispozitivului
	- ❑Tipul aplicaţiei software
	- ❑Tipul sistemului de operare
	- ❑Folosirea ambelor funcţionalităţi, LAN fără fir și Bluetooth, în același timp, pe computer
	- ❑Dimensiunea fișierelor transferate
- ❑Rețineți că datorită limitărilor standardului Bluetooth, este posibil ca fișierele mari să fie câteodată alterate în timpul transferului continuu, datorită interferenței electromagnetice din mediul înconjurător.
- ❑ Toate dispozitivele Bluetooth trebuie să fie certificate pentru a se asigura menţinerea cerinţelor standardului aplicabil. Chiar dacă sunt respectate standardele, performanţa individuală a dispozitivelor, specificaţiile și procedurile de funcționare pot varia. Este posibil ca nu în toate situațiile să fie posibil schimbul de date.
- ❑ Ca o caracteristică generală a tehnologiei Bluetooth, este posibil ca componentele video și audio să nu fie sincronizate atunci când redaţi materiale video pe computer cu sursa audio aflată pe dispozitivul Bluetooth conectat.

<span id="page-82-0"></span>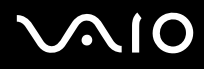

❑Banda de 2,4 GHz, cu care functionează dispozitivele Bluetooth sau cele LAN fără fir, este utilizată de diverse dispozitive. Dispozitivele Bluetooth utilizează o tehnologie pentru a minimiza interferența din partea altor dispozitive care utilizează aceeași lungime de undă. Utilizarea simultană a funcţionalităţii Bluetooth și a dispozitivelor de comunicaţii fără fir, poate, totuși, să cauzeze interferenţă radio și să ducă la viteze și la distanţe de comunicare mai scăzute decât valorile standard.

#### ✍

Citiţi **Ghidul de reglementări referitoare la conexiunea Bluetooth** înainte de a utiliza funcţionalitatea Bluetooth.

- ❑ Este posibil ca funcţionalitatea Bluetooth să nu funcţioneze în funcţie de dispozitivele terţe sau de versiunea aplicaţiei software folosită de către companii terte.
- ❑ Ca o caracteristică generală a tehnologiei Bluetooth, conectarea mai multor dispozitive Bluetooth la computer poate duce la aglomerarea lățimii de bandă, având ca rezultat performanța scăzută a dispozitivelor.

<span id="page-83-0"></span>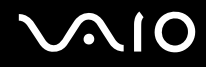

### Securitate Bluetooth

Tehnologia fără fir Bluetooth prezintă o funcție de autentificare, ce vă permite să stabiliți cu cine doriți să comunicați. Cu funcția de autentificare puteți evita accesarea computerului dumneavoastră de către orice dispozitiv Bluetooth anonim.

Prima dată când două dispozitive Bluetooth comunică, o parolă comună (o parolă necesară pentru autentificare) trebuie să fie stabilită pentru ca ambele dispozitive să fie înregistrate. După ce un dispozitiv este înregistrat, nu mai este nevoie să reintroduceţi parola.

#### ✍

Parola poate fi diferită de fiecare dată, însă trebuie să fie aceeași pentru ambele dispozitive.

În cazul anumitor dispozitive, precum mausul, nu poate fi introdusă nicio parolă.

### <span id="page-84-0"></span>Comunicarea cu un alt dispozitiv Bluetooth

Vă puteţi conecta computerul la un dispozitiv Bluetooth precum un alt computer, un telefon mobil, un PDA, căști, un maus sau o cameră digitală fără a folosi niciun cablu.

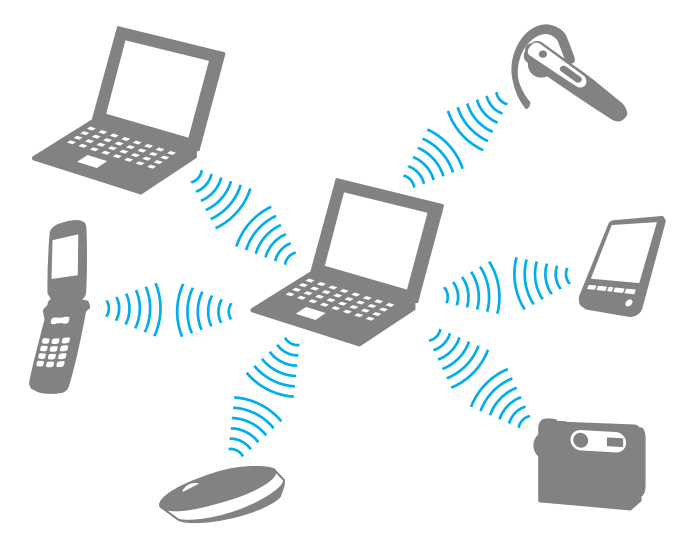

Pentru a comunica cu un alt dispozitiv Bluetooth

Pentru a comunica cu un alt dispozitiv Bluetooth trebuie ca mai întâi să configurați funcționalitatea Bluetooth. Pentru setarea și utilizarea funcţiei Bluetooth, căutaţi informaţii despre Bluetooth folosind **Ajutor și Asistenţă Windows**. Pentru a deschide **Ajutor și Asistenţă Windows**, faceţi clic pe **Start** și pe **Ajutor și Asistenţă**.

<span id="page-85-0"></span>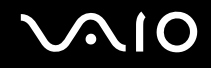

## Oprirea comunicării prin Bluetooth

Pentru a opri comunicaţiile prin Bluetooth

Opriţi dispozitivul compatibil Bluetooth care comunică cu computerul.

<span id="page-86-0"></span>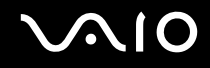

### Utilizarea căștilor Bluetooth

Căștile Bluetooth (nu sunt furnizate) sunt utile în timpul unei conferinţe video prin intermediul Internetului folosind aplicaţii software de mesagerie instantanee. Pentru a afla detalii privind utilizarea căștilor Bluetooth, consultați manualul primit cu căștile Bluetooth.

Pentru a conecta căștile la computer

- **1**Mențineți apăsat cel puțin cinci secunde butonul de pornire a căștilor pentru a porni placecountry-regioncăștile Bluetooth.
- **2**Mențineți apăsate butoanele pentru volum cel puțin cinci secunde până când indicatorul luminos se aprinde intermitent roșu și verde.
- **3** Faceţi clic pe **Start**, **Panou de Control**, **Hardware și sunete**, apoi pe **Dispozitive Bluetooth** (Bluetooth Devices). Se afișează fereastra **Dispozitive Bluetooth** (Bluetooth Devices).
- **4** Faceţi clic pe **Adăugare** (Add) din fila **Dispozitive** (Devices). Apare fereastra **Expert pentru adăugarea dispozitivelor Bluetooth** (Add Bluetooth Device Wizard).
- **5** Faceţi clic pentru a bifa caseta de selectare **Dispozitivul meu este instalat și pregătit pentru a fi găsit** (My device is set up and ready to be found) și faceţi clic pe **Continuare** (Next). Expertul caută dispozitive Bluetooth în zona acoperită și listează dispozitivele disponibile, dacă există.
- **6** Selectaţi numele dispozitivului pentru country-regionplacecăștile Bluetooth și faceţi clic pe **Continuare** (Next).
- **7**Introduceti "0000" pentru **Utilizați parola din documentație** (Use the passkey found in the documentation) și apoi faceți clic pe **Continuare** (Next).
- **8** Faceţi clic pe **Finalizare** (Finish). Pictograma căștilor apare în fila **Dispozitive** (Devices), în fereastra **Dispozitive Bluetooth** (Bluetooth Devices).
- **9**După apariţia ferestrei de setări pentru căști, respectaţi instrucţiunile de pe ecran.

<span id="page-87-0"></span>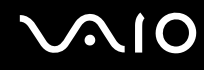

Pentru a deconecta căștile de la computer

- **1** Faceţi clic pe **Start**, **Panou de Control**, **Hardware și sunete**, apoi pe **Dispozitive Bluetooth** (Bluetooth Devices). Se afișează fereastra **Dispozitive Bluetooth** (Bluetooth Devices).
- **2**Selectaţi pictograma căștilor și selectaţi **Deconectare** (Disconnect) din meniu.
- **3**Faceţi clic pe **OK**.

## <span id="page-88-0"></span>Utilizarea dispozitivelor periferice

Puteți aduce un plus de funcționalitate computerului VAIO prin utilizarea diverselor porturi ale computerului.

- ❑**Conectarea difuzoarelor externe [\(pagina 90\)](#page-89-1)**
- ❑**Conectarea unui monitor extern [\(pagina 91\)](#page-90-0)**
- ❑**Selectarea modurilor de afișare [\(pagina 96\)](#page-95-0)**
- ❑**Utilizarea funcţiei pentru monitoare multiple [\(pagina 97\)](#page-96-0)**
- ❑**Conectarea unui microfon extern [\(pagina 99\)](#page-98-0)**
- ❑**Conectarea unui dispozitiv Universal Serial Bus (USB) [\(pagina 100\)](#page-99-0)**
- ❑**Conectarea unei imprimante [\(pagina 103\)](#page-102-0)**
- ❑**Conectarea unui dispozitiv i.LINK [\(pagina 104\)](#page-103-0)**
- ❑**Conectarea la o reţea (LAN) [\(pagina 106\)](#page-105-0)**

<span id="page-89-0"></span>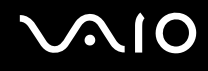

## <span id="page-89-1"></span>Conectarea difuzoarelor externe

Puteţi îmbunătăţi calitatea audio a computerului prin conectarea de difuzoare externe.

#### Pentru a conecta difuzoare externe

- **1**1 Conectați cablul difuzorului (1) la jackul pentru căști (2)  $\Omega$ .
- **2**Conectaţi celălalt capăt al cablului la difuzorul extern (3).
- **3**Micșoraţi volumul difuzoarelor înainte să le porniţi.

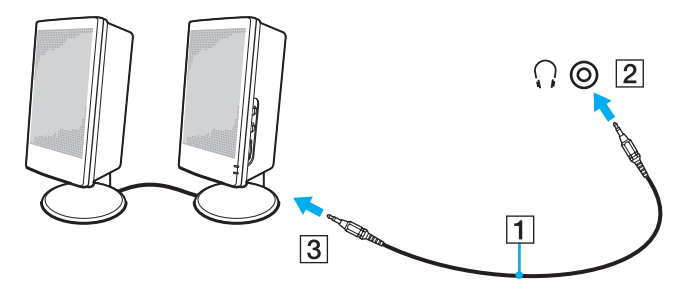

#### ✍

Asiguraţi-vă că difuzoarele sunt proiectate pentru a fi utilizate cu un computer.

**!** Nu așezaţi dischete pe difuzoare; câmpul lor magnetic poate deteriora datele de pe dischete.

<span id="page-90-1"></span>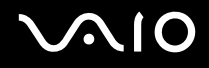

## <span id="page-90-0"></span>Conectarea unui monitor extern

Puteți conecta un monitor extern (nu este furnizat) la computer. De exemplu, puteți utiliza computerul cu un monitor de computer sau cu un proiector.

#### ✍

Conectaţi cablul de alimentare al monitorului extern după ce conectaţi toate celelalte cabluri.

### Conectarea unui monitor de computer

Puteţi conecta un dispozitiv de afișare pentru computer (monitor) la computer.

#### Pentru a conecta un monitor de computer

- **1**Dacă este necesar, conectaţi un capăt al cablului de alimentare al monitorului (1) la monitor și celălalt capăt la o priză CA.
- **2**Dacă doriți să conectați un monitor VGA, conectați cablul monitorului (2) (nu este furnizat) la portul pentru monitor (VGA) (3)  $\bigcirc$  de pe computer.
- **3** În cazul în care doriţi să conectaţi un monitor TFT/DVI, folosiţi un cablu HDMI (nu este furnizat) și un adaptor HDMI - DVI-D (nu este furnizat) pentru a conecta monitorul TFT/DVI la portul **HDMI** de pe computer.

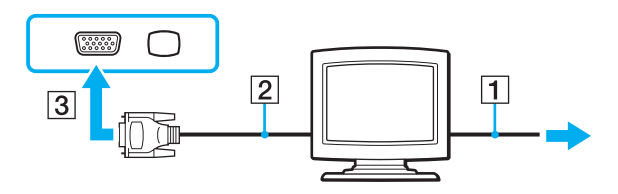

#### ✍

 DVI-D înseamnă Digital Visual Interface - Digital (Interfaţă vizuală digitală - digitală). Este un tip de conector DVI care acceptă doar semnal video digital (nu și semnal video analog). Are 24 de pini.

Un conector DVI-I (Digital Visual Interface - Integrated - Interfaţă vizuală digitală - integrată) acceptă atât semnal video digital, cât și semnal video analog. Are 29 de pini.

<span id="page-91-0"></span>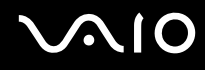

### Conectarea unui monitor de computer multimedia

Puteţi conecta un monitor de computer multimedia ce include difuzoare și microfon încorporat în computer.

Pentru a conecta un monitor de computer multimedia

- **1**Conectaţi cablul de alimentare al monitorului de computer multimedia (1) la o priză CA.
- **2**Conectați cablul monitorului (2) (nu este furnizat) la portul pentru monitor (VGA) (3)  $\Box$  de pe computer.
- **3**Conectați cablul difuzorului (4) la jackul pentru căști (5)  $\Omega$  de la computer.
- **4**Conectați cablul microfonului (6) la conectorul pentru microfon (7)  $\triangleleft$  de pe computer.

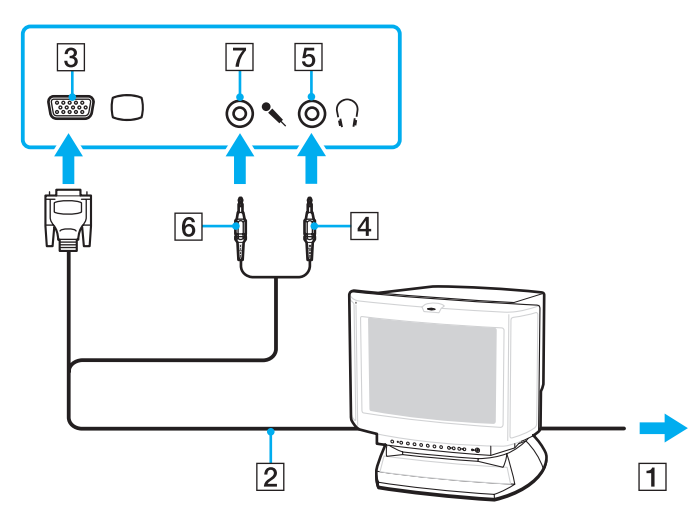

<span id="page-92-0"></span>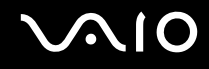

### Conectarea unui televizor

Puteţi conecta un televizor la computer.

#### Pentru a conecta un televizor la computer

- **1**Conectaţi cablul de alimentare al televizorului la o priză CA.
- **2** Conectaţi un capăt al cablului S Video (nu este furnizat) la portul **S VIDEO OUTPUT** de pe computer și celălalt capăt la televizor.
- **3**Conectaţi un capăt al cablului audio (nu este furnizat) la jackul pentru căști de pe computer și celălalt capăt la televizor.
- **4**Comutaţi canalul de intrare al televizorului la intrare externă.
- **5**Setați sistemul de configurare al televizorului.

<span id="page-93-0"></span>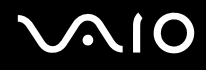

Dacă televizorul este echipat cu un port HDMI, atunci puteți utiliza un cablu HDMI (nu este furnizat) pentru a conecta televizorul la computer.

Pentru a conecta un televizor compatibil HDMI la computer

- **1**Conectaţi cablul de alimentare al televizorului la o priză CA.
- **2**Conectaţi un capăt al cablului HDMI la portul **HDMI** de pe computer și celălalt capăt la televizor.
- **3**Comutaţi canalul de intrare al televizorului la intrare externă.
- **4**Setați sistemul de configurare al televizorului.

**!**Dacă este folosit un alt driver decât cel furnizat de Sony, imaginea nu va fi afișată și nu se vor auzi sunete. Folosiţi întotdeauna driverul furnizat de Sony pentru actualizări.

#### ✍

Consultaţi manualul furnizat odată cu televizorul dumneavoastră pentru mai multe informaţii despre instalare și utilizare.

Puteți conecta HDMI la un amplificator AV și sunetele vor fi auzite prin intermediul amplificatorului AV și apoi un alt cablu HDMI poate fi conectat din amplificatorul AV la televizor pentru imagine.

Dacă rezoluția ecranului computerului este mai mare de 1024 x 768 pixeli, o parte din imagine nu va putea fi afișată pe ecranul televizorului. Dacă vreți să afișați întreaga imagine, schimbati rezolutia ecranului la maxim 1024 x 768 pixeli.

Dacă televizorul este echipat cu un port HDMI și cu un port DVI-D, vă recomandăm să folosiți portul HDMI.

Cablul HDMI conduce și semnal video și audio.

<span id="page-94-0"></span>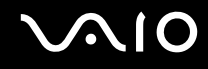

### Conectarea unui proiector

Puteţi conecta un proiector (de exemplu, proiectorul LCD Sony) la computer.

#### Pentru a conecta un proiector

- **1**Conectaţi cablul de alimentare (1) al proiectorului la o priză CA.
- **2**Conectați cablul de semnal RGB (2) (nu este furnizat) la portul pentru monitor (VGA) (3)  $\Box$  de pe computer.
- **3**Conectați cablul audio (4) (nu este furnizat) la jackul pentru căști (5)  $\Omega$  de la computer.
- **4**Conectaţi cablul de semnal RGB și cablul audio la conectorul și portul de pe proiector (6).

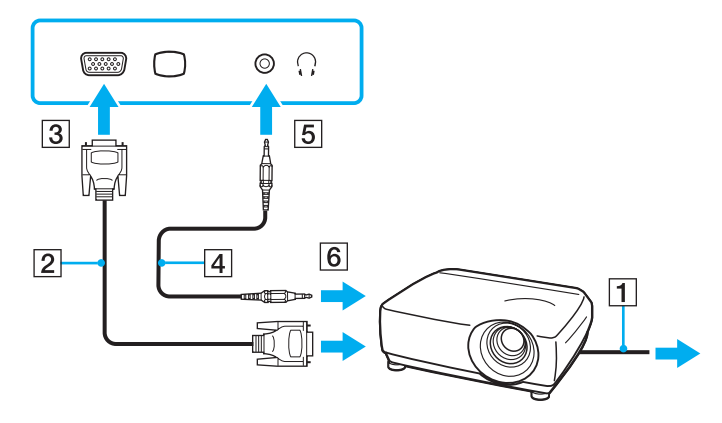

<span id="page-95-1"></span>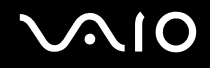

## <span id="page-95-0"></span>Selectarea modurilor de afișare

Puteți selecta ce monitor să fie folosit pe post de monitor principal atunci când la computer este conectat un monitor extern (monitor de birou, etc.).

Dacă doriţi să lucraţi pe ecranul computerului și pe monitorul extern în același timp, consultaţi **Utilizarea funcţiei pentru monitoare multiple [\(pagina 97\)](#page-96-0)** pentru informații suplimentare.

Pentru a selecta un monitor

- **1**Faceţi clic pe **Start** și apoi pe **Panou de Control**.
- **2**Faceţi clic pe **Opţiuni Suplimentare**.
- **3**Faceţi clic pe **NVIDIA Control Panel**.
- **4**Selectaţi opţiunea de setare a monitorului din secţiunea **Display**.
- **5**Urmaţi instrucţiunile de pe ecran pentru a modifica setările.

#### ✍

 Este posibil să nu puteţi afișa același conţinut pe ecranul computerului și pe monitorul extern sau pe proiector, în același timp, în funcţie de tipul de monitor extern sau de proiector.

Înainte de a porni computerul, porniţi monitorul extern.

## <span id="page-96-1"></span><span id="page-96-0"></span>Utilizarea funcției pentru monitoare multiple

Funcția Monitoare Multiple vă permite să distribuiți porțiuni ale spațiului de lucru pe dispozitive de afișaj separate. De exemplu, dacă aveti un monitor extern conectat la portul pentru monitor (VGA), ecranul computerului și monitorul extern pot funcționa ca un singur spaţiu de lucru.

Puteți muta cursorul de pe un ecran pe altul. Acest lucru vă permite să glisați obiecte, precum fereastra unei aplicații sau o bară de instrumente, de pe un ecran pe celălalt.

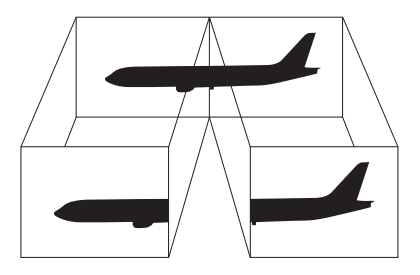

#### ✍

Este posibil ca monitorul extern să nu suporte funcţia Monitoare Multiple.

Este posibil ca unele aplicaţii software să nu fie compatibile cu setările Monitoarelor Multiple.

Asigurați-vă că computerul nu intră în modul Inactivitate sau Hibernare în timp ce folosiți funcția Monitoare Multiple; în caz contrar este posibil ca computerul să nu mai revină la modul Normal.

Dacă setați culori diferite pe fiecare ecran, nu extindeți o singură fereastră pe două ecrane; în caz contrar, este posibil ca aplicația software să nu funcționeze corect.

Stabiliți mai puține culori sau o rezoluție mai mică pentru fiecare ecran.

# <span id="page-97-0"></span> $\sim$ lo

#### Pentru a selecta modul Monitoare Multiple

- **1**Faceţi clic pe **Start** și apoi pe **Panou de Control**.
- **2** Faceţi clic pe **Ajustare rezoluţie ecran** din **Aspect și personalizare**. Apare fereastra **Setări afișare**.
- **3**Faceţi clic dreapta pe monitorul numărul **2** și selectaţi **Atașat**.
- **4**Faceţi clic pe **OK**.

În mesajul de confirmare, faceţi clic pe **Da**.

#### ✍

 Puteţi, de asemenea, să modificaţi atribuirea funcţiilor pentru butonul **S** pentru a activa modul Monitoare Multiple prin intermediul butonului **S**. Pentru a modifica atribuirea functiilor pentru butonul S, tineti apăsat orice buton S pentru a afișa fereastra de modificare a atribuirii functiilor. Pentru detalii cu privire la butoanele S, consultați **Utilizarea butoanelor cu funcţii speciale [\(pagina 35\)](#page-34-0)**.

În plus, puteti seta culorile și rezolutia pentru fiecare ecran și puteți personaliza modul Monitoare Multiple.

<span id="page-98-1"></span>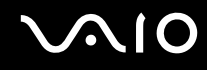

## <span id="page-98-0"></span>Conectarea unui microfon extern

Dacă aveți nevoie să folosiți un dispozitiv de intrare pentru sunet (de exemplu, pentru a discuta pe Internet), trebuie să conectaţi un microfon extern (nu este furnizat).

Pentru a conecta un microfon extern

Conectați cablul microfonului (1) la conectorul pentru microfon (2) \.

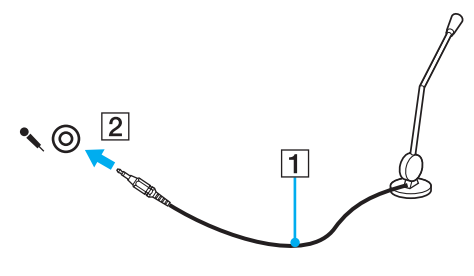

✍Asiguraţi-vă că microfonul este proiectat pentru a fi folosit cu un computer.

<span id="page-99-1"></span>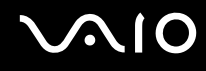

## <span id="page-99-0"></span>Conectarea unui dispozitiv Universal Serial Bus (USB)

Pentru a preveni deteriorarea computerului și/sau a dispozitivelor USB, respectați următoarele:

- ❑Când mutați computerul cu dispozitivele USB conectate, evitați șocurile sau aplicarea forței asupra porturilor USB.
- ❑Nu puneţi computerul într-o geantă sau într-o husă atunci când la acesta sunt conectate dispozitive USB.

## Conectarea unui maus USB

Pentru a conecta un maus USB

- **1**Alegeți portul USB (1)  $\overline{\mathbf{\dot{Y}}}$  pe care preferați să îl folosiți.
- **2**Conectati cablul mausului USB (2) la portul USB. Acum puteti folosi mausul USB (nu este furnizat) (3).

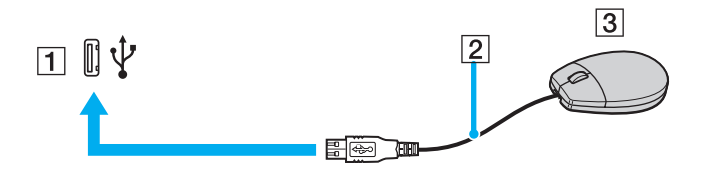

<span id="page-100-0"></span>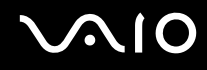

### Conectarea unei unităţi de dischete USB

Puteți achiziționa o unitate de dischete USB și o puteți conecta la computer.

Pentru a conecta o unitate de dischete USB

- **1**Alegeți portul USB (1)  $\dot{\mathbf{\n}\n}\psi$  pe care preferați să îl folosiți.
- **2** Conectaţi cablul unităţii de dischete USB (2) la portul USB. Unitatea de dischete USB (3) este pregătită acum pentru utilizare.

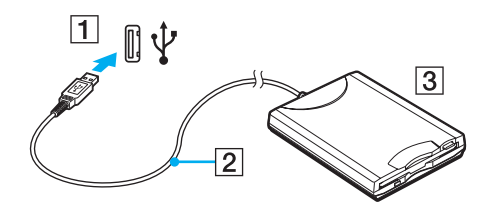

**!** Când utilizaţi o unitate de dischete USB, nu aplicaţi forţă asupra portului USB. Acest lucru poate produce defecţiuni.

## <span id="page-101-0"></span>Deconectarea unei unități de dischete USB

Puteţi deconecta o unitate de dischete USB și atunci când computerul este pornit și atunci când este oprit. Deconectarea unităţii în timp ce computerul este într-un mod de economisire de energie (Inactivitate sau Hibernare) poate duce la defectarea computerului.

Pentru a deconecta o unitate de dischete USB

✍

Pentru a deconecta o unitatea de dischetă USB în timp ce computerul este oprit, săriţi peste pașii de la 1 la 8.

- **1**Opriţi toate programele ce folosesc unitatea de dischete.
- **2** Faceţi dublu clic pe pictograma **Eliminarea în siguranţă a unui dispozitiv hardware** din bara de activităţi. Se afișează fereastra **Eliminarea în siguranţă a unui dispozitiv hardware**.
- **3**Selectați unitatea de dischete pe care doriți să o deconectați.
- **4** Faceţi clic pe **Oprire**. Se afișează fereastra **Oprirea unui dispozitiv hardware**.
- **5**Confirmaţi că unitatea de dischete poate fi eliminată în siguranţă din sistem.
- **6** Faceţi clic pe **OK**. Se afișează un mesaj prin care se indică faptul că dispozitivul hardware poate fi îndepărtat în siguranţă.
- **7**Faceţi clic pe **OK**.
- **8**Faceţi clic pe **Închidere** pentru a închide fereastra **Eliminarea în siguranţă a unui dispozitiv hardware**.
- **9**Deconectaţi unitatea de dischete de la computer.

<span id="page-102-1"></span>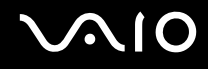

## <span id="page-102-0"></span>Conectarea unei imprimante

Puteţi conecta o imprimantă compatibilă cu Windows la computer pentru a imprima documente.

### Conectarea unei imprimante folosind un port USB

Puteți conecta la computer o imprimantă USB compatibilă cu versiunea dumneavoastră de Windows.

Pentru a conecta o imprimantă folosind un port USB

- **1**Conectaţi cablul de alimentare (1) al imprimantei la o priză CA.
- **2**Alegeți portul USB (3)  $\dot{\Psi}$  pe care preferați să îl folosiți.
- **3**Conectati un capăt al cablului imprimantei USB (2) (nu este furnizat) la portul USB și celălalt capăt la imprimantă.

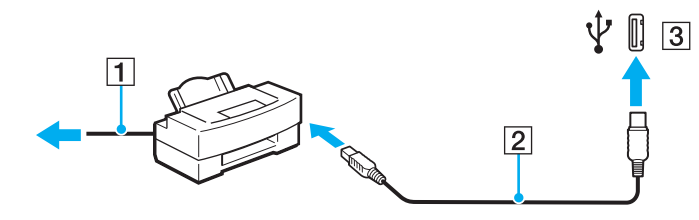

<span id="page-103-1"></span>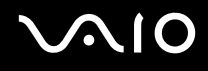

## <span id="page-103-0"></span>Conectarea unui dispozitiv i.LINK

### Note cu privire la conectarea dispozitivelor i.LINK

- ❑ Computerul este echipat cu un port i.LINK, pe care îl puteţi utiliza pentru a conecta dispozitive i.LINK precum camere video digitale.
- ❑ Portul i.LINK de pe computer nu furnizează energie dispozitivelor externe alimentate în general de porturi i.LINK.
- ❑ Portul i.LINK suportă rate de transfer de până la 400 Mbps; totuși, rata reală de transfer depinde de rata de transfer a dispozitivului extern.
- ❑În unele ţări sau zone, cablurile opţionale i.LINK pot să nu fie disponibile.
- ❑Conexiunea i.LINK cu alte dispozitive compatibile nu este în întregime garantată.
- ❑ Conexiunea i.LINK variază în funcţie de aplicaţiile software, de sistemul de operare și de dispozitivele compatibile cu i.LINK pe care le utilizați. Consultați manualul furnizat odată cu aplicația software pentru informații suplimentare.
- ❑ Verificaţi condiţiile de lucru și compatibilitatea dintre sistemul de operare și perifericele compatibile cu i.LINK (de exemplu, o unitate HDD sau CD-RW) înainte de a le conecta la computer.

<span id="page-104-0"></span>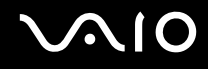

### Conectarea unei camere video digitale

#### Pentru a conecta o cameră video digitală

Conectaţi un capăt al unui cablu i.LINK (1) (nu este furnizat) la portul i.LINK (2) de pe computer și celălalt capăt la portul DV In/Out (3) de pe camera video digitală.

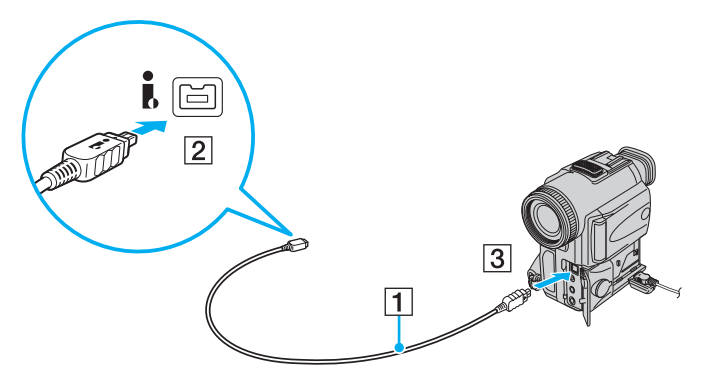

#### ✍

La camerele video digitale Sony, porturile etichetate cu **DV Out**, **DV In/Out** sau **i.LINK** sunt compatibile cu i.LINK.

Camera video digitală Sony prezentată aici este un exemplu; camera dumneavoastră video digitală poate necesita o conectare diferită.

Nu puteţi accesa imaginile de pe un suport Memory Stick atunci când folosiţi o conexiune i.LINK.

## <span id="page-105-1"></span><span id="page-105-0"></span>Conectarea la o reţea (LAN)

Cu un cablu de rețea Ethernet, aveți posibilitatea să conectați computerul la rețele de tipurile 1000BASE-T/100BASE-TX/ 10BASE-T. Conectaţi un capăt al cablului de reţea (nu este furnizat) la portul de reţea (Ethernet) de pe computer și celălalt capăt la reţea. Pentru setări detaliate și dispozitive necesare pentru conectarea la reţea, consultaţi administratorul de reţea.

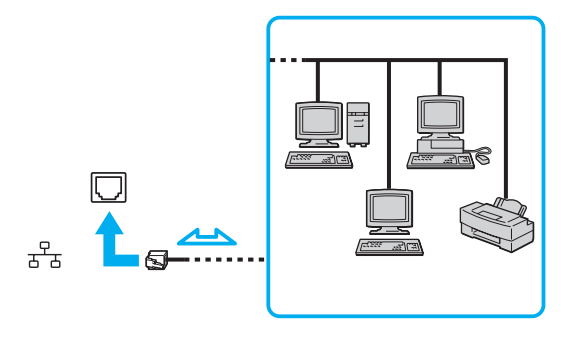

#### ✍Computerul poate fi conectat la reţea cu setările implicite.

Liniile telefonice nu pot fi conectate la conectorul de reţea (LAN) de pe computer.

În cazul în care conectorul de rețea (LAN) este conectat la una din liniile telefonice menționate mai jos, conectorul se poate avaria, supraîncălzi sau poate să ia foc datorită înaltei tensiuni.

- Liniile telefonice personale (aparat telefonic cu o singură linie) sau cele de serviciu (aparat telefonic cu mai multe linii)
- Linie telefonică publică
- PBX (private branch exchange)
- Nu conectaţi un cablu telefonic la portul de reţea.

## <span id="page-106-0"></span>Personalizarea computerului VAIO

Această secţiune descrie pe scurt modul în care puteţi schimba setările principale ale computerului VAIO. Printre altele, veţi învăţa cum să utilizaţi și cum să personalizaţi imaginea software-ului și utilităţilor Sony, etc.

- ❑**Stabilirea parolei [\(pagina 108\)](#page-107-1)**
- ❑**Configurarea computerului prin intermediul VAIO Control Center [\(pagina 111\)](#page-110-0)**
- ❑**Utilizarea modurilor de economisire a energiei [\(pagina 112\)](#page-111-0)**
- ❑**Gestionarea energiei prin intermediul VAIO Power Management [\(pagina 117\)](#page-116-0)**
- ❑**Configurarea limbii în Windows Vista Ultimate [\(pagina 118\)](#page-117-0)**
- ❑**Configurarea modemului [\(pagina 119\)](#page-118-0)**

<span id="page-107-0"></span>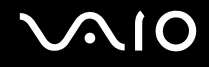

## <span id="page-107-1"></span>Stabilirea parolei

Utilizaţi una dintre funcţiile BIOS pentru a stabili parola.

Odată ce aţi stabilit parola, pentru a porni computerul, vi se va cere să introduceţi parola după ce apare sigla VAIO. Parola de pornire vă permite să protejaţi computerul împotriva accesului neautorizat.
<span id="page-108-0"></span>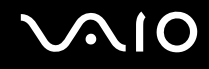

## Adăugarea parolei de pornire

Parola de pornire este prevăzută pentru a proteja computerul împotriva accesului neautorizat.

**!**După ce aţi stabilit parola de pornire, nu puteţi porni computerul fără să introduceţi parola. Asigurați-vă că nu uitaţi parola. Scrieţi parola și păstraţi-o în siguranţă și ferită de accesul altor persoane.

Dacă uitați parola de pornire și aveți nevoie de asistență pentru a o reseta, se va percepe o taxă de resetare a parolei și este posibil să fie nevoie ca computerul să fie trimis la service pentru resetarea parolei.

#### Pentru a adăuga parola de pornire

- **1**Porniti computerul.
- **2** Apăsaţi tasta **F2** atunci când apare sigla VAIO. Apare ecranul de configurare BIOS. În caz contrar, reporniţi computerul și apăsaţi tasta **F2** de câteva ori atunci când apare sigla VAIO.
- **3** Apăsați tasta ← sau ➡ pentru a selecta **Security** pentru a afișa fila **Security**, selectați **Set Machine Password**, și apoi apăsaţi tasta **Enter**.
- **4** În ecranul de introducere a parolei, introduceţi parola de două ori și apăsaţi tasta **Enter**. Parola poate avea până la 32 de caractere alfanumerice (inclusiv spatii).
- **5**Când apare mesajul de confirmare, apăsaţi tasta **Enter**.

#### ✍

În continuare se arată cum se configurează computerul să solicite parola atunci când îl porniți sau atunci când afișați ecranul de configurare BIOS.

- **6** Selectaţi **Password when Power On** în **Security**. Apăsaţi spacebar pentru a schimba valoarea setării din **Disabled** în **Enabled**.
- **7** Apăsaţi tasta < sau , pentru a selecta **Exit**, selectaţi **Exit Setup** și apoi apăsaţi tasta **Enter**. Când apare mesajul de confirmare, apăsaţi tasta **Enter**.

<span id="page-109-0"></span>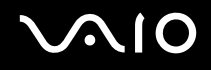

### Modificare/eliminarea parolei de pornire

Pentru a modifica sau elimina parola de pornire

- **1**Porniti computerul.
- **2** Apăsaţi tasta **F2** atunci când apare sigla VAIO. Apare ecranul de configurare BIOS. În caz contrar, reporniți computerul și apăsați tasta **F2** de câteva ori atunci când apare sigla VAIO.
- **3** Introduceţi parola curentă și apăsaţi tasta **Enter**.
- **4** Apăsați tasta ❤ sau ➡ pentru a selecta **Security** pentru a afișa fila **Security**, selectați **Set Machine Password**, și apoi apăsaţi tasta **Enter**.
- **5** În ecranul de introducere a parolei, introduceţi o dată parola curentă și noua parolă de două ori și apoi apăsaţi tasta **Enter**. Pentru a îndepărta parola, lăsaţi necompletate câmpurile **Enter New Password** și **Confirm New Password** și apăsaţi tasta **Enter**.

Când vi se cere să confirmaţi salvarea modificărilor, apăsaţi tasta **Enter**.

**6** Apăsaţi tasta < sau , pentru a selecta **Exit**, selectaţi **Exit Setup** și apoi apăsaţi tasta **Enter**. Când apare mesajul de confirmare, apăsaţi tasta **Enter**.

<span id="page-110-0"></span>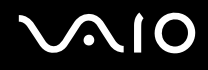

# Configurarea computerului prin intermediul VAIO Control Center

Utilitarul **VAIO Control Center** vă permite să accesaţi informaţiile despre sistem și să specificaţi preferinţele pentru comportamentul sistemului.

#### Pentru a utiliza VAIO Control Center

- **1** Faceţi clic pe **Start**, **Toate programele**, apoi pe **VAIO Control Center**. Se afișează fereastra **VAIO Control Center**.
- **2**Selectați elementul de control dorit și modificați setările.
- **3** După ce aţi terminat, faceţi clic pe **OK**. Setarea elementului dorit a fost modificată.

#### ✍

Pentru informaţii suplimentare despre fiecare opţiune, consultaţi fișierul de ajutor din **VAIO Control Center**.

Unele elemente de control nu vor fi vizibile dacă deschideţi **VAIO Control Center** ca utilizator standard.

#### Modificarea functionării implicite a ledului corespunzător simbolului SONY

La modelele echipate cu ledul de simbol **SONY**, acesta se aprinde când deschideți computerul. Puteți modifica această functionare implicită a ledului, astfel încât să rămână stins, urmând acești pași:

- **1** Faceţi clic pe **Start**, **Toate programele**, apoi pe **VAIO Control Center**. Se afișează fereastra **VAIO Control Center**.
- **2**Faceţi dublu clic pe **Display**, apoi pe **Logo Lamp Control**.
- **3**Urmaţi instrucţiunile de pe ecran.

# <span id="page-111-0"></span>Utilizarea modurilor de economisire a energiei

Dacă folosiți un acumulator ca sursă de alimentare pentru computer, puteți profita de setările de gestionare a energiei pentru a conserva acumulatorul. În plus faţă de modul normal de operare, care vă permite să opriţi anumite dispozitive, computerul are două moduri distincte de economisire a energiei: Repaus și Hibernare. Când folosiți energia acumulatorului, trebuie să conștientizaţi faptul că computerul va intra automat în modul Hibernare dacă nivelul de încărcare a acumulatorului scade, indiferent de setarea de gestionare a energiei pe care ați selectat-o.

Dacă nivelul acumulatorului scade sub 10%, trebuie fie să conectați adaptorul CA pentru a reîncărca acumulatorul, fie să opriți computerul și să instalați un acumulator încărcat.

### Utilizarea modului Normal

Aceasta este starea normală a computerului atunci când este în uz. Indicatorul luminos verde este aprins în acest mod. Pentru a economisi energie atunci când nu lucrați, puteți să opriți anumite dispozitive precum ecranul LCD sau discul local.

<span id="page-112-0"></span>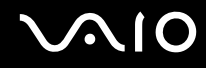

#### Utilizarea modului Repaus

În modul repaus ecranul LCD se oprește și sistemul (sistemele) de stocare intră într-un mod de consum scăzut de energie. În acest mod indicatorul luminos de culoare roșiatică clipește.

**!**Dacă nu doriți să folosiți computerul pentru o perioadă lungă de timp și acesta nu este alimentat de la priză, activați modul Hibernare sau opriți computerul.

#### Pentru a activa modul Repaus

Faceţi clic pe **Start**, pe săgeata de lângă butonul **Blocare** și apoi pe **Repaus**.

#### ✍

Când computerul este în modul Repaus, nu puteţi introduce un disc.

Computerul iese din modul Repaus mai rapid decât din modul Hibernare.

Modul Repaus utilizează mai multă energie decât modul Hibernare.

Dacă odată cu furnizarea computerului ați primit și o telecomandă, puteți utiliza butonul Sleep de pe telecomandă pentru a comuta computerul în modul Repaus.

Dacă acumulatorul se descarcă în timp ce calculatorul este în modul Repaus, veți pierde toate datele nesalvate. Revenirea la starea de lucru anterioară este imposibilă. Pentru a evita pierderea de date, salvați frecvent datele.

# <span id="page-113-0"></span> $\bigwedge$ lo

#### Pentru a reveni la modul Normal

Apăsaţi orice tastă.

**!**Dacă țineți apăsat butonul de alimentare timp de cel puțin patru secunde, computerul se va opri automat. Veți pierde toate datele nesalvate.

În cazul în care computerul nu este utilizat pentru o anumită perioadă de timp, va intra în modul Repaus. Pentru a modifica acest lucru, puteţi schimba setările modului Repaus.

#### Pentru a modifica setările modului Repaus

- **1**Faceţi clic dreapta pe simbolul stării alimentării din bara de sarcini și selectaţi **Opţiuni de alimentare**.
- **2**Faceti clic pe **Modificare setări de plan** din planul curent de alimentare.
- **3**Modificaţi timpul în care computerul intră în modul Repaus și faceţi clic pe **Salvare modificări**.

<span id="page-114-0"></span>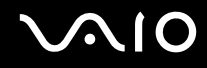

### Utilizarea modului Hibernare

În modul Hibernare, starea sistemului este salvată pe discul local și alimentarea este oprită. Chiar și atunci când acumulatorul se descarcă, datele nu vor fi pierdute. Indicatorul luminos de alimentare este stins în acest mod.

✍

Dacă nu doriți să folosiți computerul pentru o perioadă lungă de timp, activați modul Hibernare. Acest mod de economisire a energiei reduce timpul de oprire și de reluare a activităţii.

#### Pentru a activa modul Hibernare

#### Apăsaţi tastele **Fn**+**F12**.

Computerul intră în modul Hibernare.

În mod alternativ, puteţi face clic pe **Start**, pe săgeata de lângă butonul **Blocare** și apoi pe **Hibernare** pentru a aduce computerul în modul Hibernare.

#### ✍

Când computerul este în modul Hibernare, nu puteţi introduce un disc.

Modul Hibernare necesită mai mult timp decât modul Repaus pentru a fi activat.

Modul Hibernare utilizează mai putină energie decât modul Repaus.

**!**Nu mutaţi computerul înainte ca indicatorul de alimentare să se stingă.

# <span id="page-115-0"></span>**210**

#### Pentru a reveni la modul Normal

#### Apăsaţi butonul de alimentare.

Computerul revine la starea normală.

**!**<br>Dacă țineți apăsat butonul de alimentare timp de cel puțin patru secunde, computerul se va opri automat.

#### ✍

Este necesar mai mult timp pentru a reveni la modul placeNormal din modul Hibernare decât din modul Repaus.

# <span id="page-116-0"></span>Gestionarea energiei prin intermediul VAIO Power Management

Gestionarea energiei vă ajută să setați scheme de alimentare pentru a le folosi în cazul alimentării cu curent alternativ sau cu acumulator, pentru a corespunde cu consumul necesar de energie.

**VAIO Power Management** este o aplicaţie software dezvoltată exclusiv pentru computere VAIO. Prin intermediul acestei aplicații software, puteți îmbunătăți funcțiile Windows de gestionare a energiei pentru a asigura funcționarea mai bună a computerului și o durată de viaţă mai lungă pentru acumulator. Pentru informaţii suplimentare despre **VAIO Power Management**, consultaţi fișierele de ajutor din software-ul **VAIO Power Management**.

### Selectarea unui plan de alimentare

Când porniţi computerul, un simbol de stare a alimentării apare în bara de sarcini. Acest simbol indică ce fel sursă de alimentare folosiți în acel moment, de exemplu, alimentare CA. Faceți clic pe acest simbol pentru a afișa fereastra ce prezintă starea alimentării.

Funcţiona **VAIO Power Management** este adăugată la **Proprietăţi opţiuni de alimentare** din Windows.

#### Pentru a selecta un plan de alimentare

- **1**Faceţi clic dreapta pe simbolul stării alimentării din bara de sarcini și selectaţi **Opţiuni de alimentare**.
- **2**Selectati planul de alimentare dorit.

#### Pentru a modifica setările planului de alimentare

- **1** Faceţi clic pe **Modificare setări de plan** din planul curent de alimentare din fereastra **Opţiuni de alimentare**. Modificaţi după caz modul Inactivitate și setările de afișare.
- **2** Dacă trebuie modificate setările avansate, faceţi clic pe **Modificare setări avansate de gestionare a energiei** și mergeţi la pasul 3.
	- Altfel, faceţi clic pe **Salvare modificări**.
- **3** Faceţi clic pe fila **VAIO Power Management**. Modificati setările fiecărui element.
- **4**Faceţi clic pe **OK**.

# <span id="page-117-0"></span>Configurarea limbii în Windows Vista Ultimate

Pe modelele cu Windows Vista Ultimate, puteți descărca și instala pachetul lingvistic dorit. Consultați specificațiile online pentru a afla dacă pe computerul dumneavoastră este instalat sistemul de operare Windows Vista Ultimate.

 Pentru a descărca un pachet lingvistic, computerul trebuie să fie conectat la Internet. Pentru informaţii despre cum se conectează computerul la Internet, consultaţi **Utilizarea Internetului [\(pagina 72\)](#page-71-0)**.

#### Pentru a instala un pachet lingvistic

- **1**Faceţi clic pe **Start**, **Panou de Control**, **Sistem și întreţinere**, apoi pe **Centru de întâmpinare**.
- **2**Faceţi dublu clic pe pictograma **Windows Ultimate Extras**.
- **3**Faceti clic pe **Suplimente disponibile**.
- **4**Selectaţi pachetul lingvistic dorit, apoi faceţi clic pe **Instalare**.

Dacă se afișează fereastra **Windows Update cu Windows Ultimate Extras**, există o serie de actualizări importante pe care trebuie să le instalați în prealabil.

Instalaţi mai întâi actualizările, faceţi clic pe **Vizualizare Suplimente disponibile** pentru a afișa pachetele lingvistice disponibile, apoi continuaţi.

# <span id="page-118-0"></span>Configurarea modemului

Înainte de a putea începe să utilizaţi modemul intern (nu toate modemurile sunt încorporate), sau de fiecare dată când folosiţi modemul în timp ce călătoriți, asigurați-vă că țara locației active definite în fereastra **Optiuni telefonie și modem** se potrivește cu tara din care efectuați apelul.

Pentru a modifica setările de ţară pentru modem

- **1**Faceţi clic pe **Start** și apoi pe **Panou de Control**.
- **2**Faceţi clic pe **Hardware și sunet**.
- **3** Faceţi clic pe **Opţiuni telefonie și modem**. Apare fereastra **Informaţii amplasare**.
- **4** Introduceţi informaţiile cerute și apoi faceţi clic pe **OK**. Apare fereastra **Opţiuni telefonie și modem**.
- **5**Selectaţi amplasarea din fila **Reguli de apelare**.

**6** Faceţi clic pe butonul **Editare** pentru a modifica configuraţia curentă. Apare fereastra **Editare amplasare**. Sau

Faceţi clic pe butonul **Nou** pentru a configura modemul. Apare fereastra **Amplasare nouă**.

**7**Verificați configurarea țării/regiunii și asigurați-vă că se potrivește cu locul din care efectuați apelul.

#### ✍

Este posibil ca apelarea cu impulsuri să nu fie disponibilă în unele ţări sau regiuni.

**8** Dacă aţi modificat setările amplasării, faceţi clic pe **Se aplică** și apoi pe **OK**. Apare fereastra **Opţiuni telefonie și modem**.

<span id="page-119-0"></span>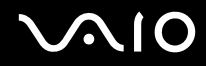

- **9** Verificaţi dacă modemul este listat în fila **Modemuri**. Dacă modemul nu este listat, faceţi clic pe **Adăugare** și urmaţi instrucţiunile expertului.
- **10** Faceţi clic pe **Se aplică/OK**. Modemul este configurat.

**!** Înainte de a aplica setări de ţară noi, cablul telefonului trebuie să fie deconectat de la computer.

# <span id="page-120-0"></span>Îmbunătăţirea computerului VAIO

Computerul VAIO și modulele de memorie utilizează componente de mare precizie și tehnologie cu conectori electronici. Pentru a evita pierderea garanţiei în timpul perioadei de garanţie a produsului, vă recomandăm:

- ❑Ar trebui să contactaţi distribuitorul pentru a instala un modul nou de memorie.
- ❑Ar trebui să nu îl instalaţi dumneavoastră, dacă nu sunteţi familiarizaţi cu îmbunătăţirea memoriei unui calculator.
- ❑Ar trebui să nu atingeţi conectorii și să nu deschideţi capacul compartimentului modulului de memorie.

Pentru tipul de modul și cantitatea de memorie instalată pe modelul dumneavoastră, consultaţi specificaţiile online. Contactaţi VAIO-Link dacă aveţi nevoie de asistenţă.

# <span id="page-121-0"></span>Adăugarea și îndepărtarea de memorie

Dacă doriți să extindeți funcționalitatea computerului, puteți spori memoria prin instalarea de module opționale de memorie. Înainte să îmbunătățiți memoria computerului, citiți notele și procedurile din următoarele pagini.

## Note cu privire la adăugarea/îndepărtarea modulelor de memorie

- ❑ Fiţi atenţi atunci când schimbaţi memoria. Instalarea necorespunzătoare a modulelor de memorie poate cauza deteriorarea sistemului. Această deteriorare poate anula garanţia producătorului.
- ❑ Folosiţi doar module de memorie compatibile cu computerul. Dacă un modul de memorie nu este detectat de computer sau sistemul de operare Windows devine instabil, contactaţi distribuitorul sau producătorul modulelor de memorie.
- ❑ Descărcările electrostatice (ESD) pot deteriora componentele electronice. Înainte de a atinge un modul de memorie, asiguraţi-vă de următoarele lucruri:
	- ❑ Procedurile descrise în acest document presupun cunoașterea de către utilizator a terminologiei generale asociate cu computerele personale și cu practica de siguranță și respectarea reglementărilor necesare pentru utilizarea și modificarea echipamentului electronic.
	- ❑ Închideţi computerul și deconectaţi-l de la sursa de alimentare (acumulatorul sau adaptorul CA) și de la alte legături de telecomunicații, rețele sau modemuri înainte să îndepărtați orice capac sau panou de pe computer. Dacă nu reușiți să faceți acest lucru vă puteți accidenta sau puteți deteriora echipamentul.
	- ❑ ESD poate deteriora modulele de memorie și alte componente. Instalaţi modulul de memorie doar pe o staţie de lucru ESD. Dacă o asemenea staţie nu este disponibilă, nu lucraţi într-o zonă acoperită cu covor și nu manipulaţi materiale care produc sau reţin electricitate statică (învelitori din celofan, de exemplu). Realizaţi împământarea prin menţinerea contactului cu o porțiune de metal nevopsit a cadrului în timp ce efectuați procedura.
	- ❑ Nu deschideţi ambalajul modulului de memorie înainte să fiţi pregătit să îl schimbaţi. Ambalajul protejează modulul de ESD.

<span id="page-122-0"></span>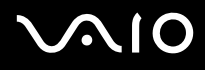

- $\Box$ Folositi săculetul special furnizat odată cu modulul de memorie sau împachetati modulul în folie de aluminiu pentru a-l proteja de ESD.
- ❑ Introducerea de lichide, substanţe străine sau obiecte în compartimentele pentru modulele de memorie sau în alte componente interne ale computerului va duce la deteriorarea computerului iar costurile de reparație nu vor fi acoperite de garanție.
- ❑ Nu păstraţi modulul de memorie într-un loc expus la:
	- ❑ Surse de căldură precum radiatoare sau conducte de aer
	- ❑Lumină solară directă
	- ❑ Praf excesiv
	- ❑Vibraţii sau șocuri mecanice
	- ❑Magneți puternici sau difuzoare care nu au magneți protejați
	- ❑Temperatură ambientală mai mare de 35°C sau mai mică de 5°C
	- ❑Umiditate ridicată
- ❑ Manipulaţi cu grijă modulul de memorie. Pentru a evita rănirea mâinilor și a degetelor, nu atingeţi marginile componentelor și circuitele din interiorul computerului.

<span id="page-123-0"></span>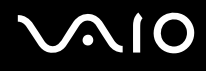

## Îndepărtarea și instalarea unui modul de memorie

#### Pentru a schimba sau adăuga un modul de memorie

- **1**Opriţi computerul și deconectaţi toate dispozitivele periferice.
- **2**Deconectaţi computerul și îndepărtaţi acumulatorul.
- **3**Așteptaţi până când computerul se răcește.
- **4**Desfaceți șurubul (indicat de săgeata de mai jos) de sub computer și îndepărtați capacul compartimentului pentru modulele de memorie.

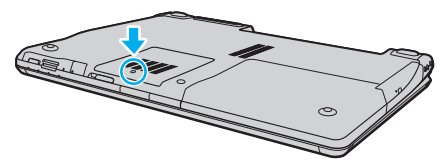

- **5**Atingeţi un obiect din metal pentru a descărca electricitatea statică.
- **6** Îndepărtaţi modulul de memorie instalat în prezent după cum urmează:
	- ❑Trageți clapetele în direcția săgeților (1). Modulul de memorie este eliberat.
	- ❑Asiguraţi-vă că modulul de memorie se înclină în sus și apoi trageţi-l afară în direcţia săgeţii (2).

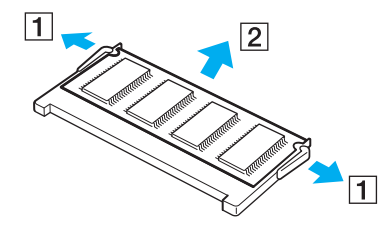

<span id="page-124-0"></span>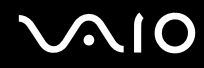

- **7**Scoateti noul modul de memorie din ambalaj.
- **8**Introduceți modulul de memorie în compartimentul pentru modulul de memorie și împingeți-l până face clic.

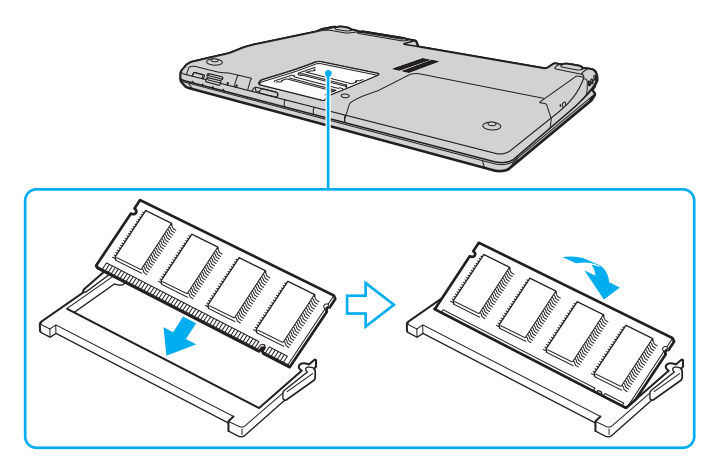

**!**Dacă utilizaţi un singur modul de memorie, introduceţi-l în compartimentul cel mai apropiat de partea din spate a computerului.

Nu atingeţi alte componente de pe placa de bază.

Asigurați-vă că inserați marginea conectoare a modulului de memorie în compartiment în timp ce aliniați crestătura de pe modul cu ieșitura mică din compartimentul deschis.

- **9**Înlocuiți capacul compartimentului pentru module de memorie.
- **10**Strângeți șurubul de sub computer.
- **11**Reinstalaţi acumulatorul și porniţi computerul.

<span id="page-125-0"></span>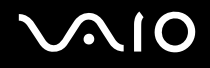

### Vizualizarea dimensiunii memoriei

Pentru a vizualiza dimensiunea memoriei

- **1**Porniți computerul.
- **2** Faceţi clic pe **Start**, **Toate programele**, apoi pe **VAIO Control Center**. Se afișează fereastra **VAIO Control Center**.
- **3** Faceţi dublu clic pe pictograma **System Information** din folderul **System Information**. Puteţi vizualiza dimensiunea memoriei. Dacă nu apare memoria adăugată, repetaţi întreaga procedură de instalare și reporniţi computerul.

<span id="page-126-0"></span>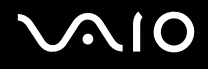

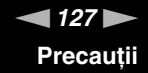

# **Precauții**

Această secţiune descrie îndrumările și precauţiile de siguranţă pentru a vă ajuta să vă protejaţi computerul VAIO de eventuale deteriorări.

- ❑**La manipularea ecranului LCD [\(pagina 128\)](#page-127-1)**
- ❑**La utilizarea sursei de alimentare [\(pagina 129\)](#page-128-0)**
- ❑**La manipularea computerului [\(pagina 130\)](#page-129-0)**
- ❑**La utilizarea Camerei încorporate MOTION EYE [\(pagina 132\)](#page-131-0)**
- ❑**La manipularea dischetelor [\(pagina 133\)](#page-132-0)**
- ❑**La manipularea discurilor [\(pagina 134\)](#page-133-0)**
- ❑**La utilizarea acumulatorului [\(pagina 135\)](#page-134-0)**
- ❑**La utilizarea căștilor [\(pagina 136\)](#page-135-0)**
- ❑**La manipularea suportului Memory Stick [\(pagina 137\)](#page-136-0)**
- ❑**La manipularea discului local [\(pagina 138\)](#page-137-0)**
- ❑**La actualizarea computerului [\(pagina 139\)](#page-138-0)**

<span id="page-127-0"></span>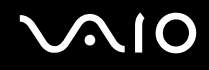

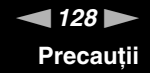

# <span id="page-127-1"></span>La manipularea ecranului LCD

- ❑Nu lăsați ecranul LCD cu fața la soare. Acest lucru ar putea deteriora ecranul LCD. Fiți atenți atunci când utilizați computerul în apropierea unei ferestre.
- ❑ Nu zgâriaţi suprafaţa ecranului LCD și nu exercitaţi presiune asupra lui. Aceasta poate duce la o defecţiune.
- ❑ Utilizarea computerului în condiţii de temperatură scăzută poate genera o imagine reziduală pe ecranul LCD. Aceasta nu este o defectiune. Atunci când computerul revine la temperatură normală, ecranul revine la normal.
- ❑ Pe ecranul LCD poate apărea o imagine reziduală dacă aceeași imagine este afișată o perioadă lungă de timp. Imaginea reziduală dispare după un timp. Puteţi utiliza un economizor de ecran pentru a preveni imaginile reziduale.
- ❑ Ecranul LCD se încălzește în timpul funcţionării. Acest lucru este normal și nu indică o defecţiune.
- ❑ Ecranul LCD este fabricat prin utilizarea tehnologiei de înaltă precizie. Este posibil, totuși, să vedeţi puncte negre mici și/sau puncte luminoase (roșii, albastre sau verzi) care apar continuu pe ecranul LCD. Acesta este un rezultat normal al procesului de fabricare și nu indică o defecţiune.
- ❑ Evitaţi frecarea ecranului LCD. Acest lucru ar putea deteriora ecranul. Folosiţi o cârpă moale și uscată pentru a șterge suprafaţa ecranului LCD.
- ❑ Nu modificaţi setarea orientării ecranului LCD din fereastra **Setări Tablet PC** chiar dacă pentru această selecţie sunt disponibile modificări ale opțiunilor, deoarece acest lucru poate duce la instabilitatea computerului. Sony nu își asumă nicio răspundere pentru niciun defect generat de efectuarea unor astfel de modificări.

# <span id="page-128-1"></span> $\bigwedge$ 10

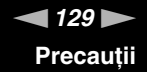

## <span id="page-128-0"></span>La utilizarea sursei de alimentare

- ❑Consultați specificațiile online pentru a verifica funcționarea alimentării modelului dumneavoastră.
- ❑ Nu folosiţi aceeași priză CA cu alte echipamente consumatoare de energie, cum ar fi fotocopiatoarele sau dispozitivele de tăiat hârtie.
- ❑ Puteţi achiziţiona un prelungitor cu protector de tensiune. Acest dispozitiv ajută la prevenirea deteriorărilor computerului cauzate de creșteri bruște de tensiune, în timpul unei furtuni cu descărcări electrice, de exemplu.
- ❑Nu așezaţi obiecte grele pe cablul de alimentare.
- ❑Pentru a deconecta cablul, trageți-l afară ținând de priză. Nu trageți niciodată de cablu.
- ❑Deconectaţi computerul de la priza CA dacă nu utilizaţi computerul o perioadă lungă de timp.
- ❑Asiguraţi-vă că priza CA este ușor de accesat.
- ❑Atunci când adaptorul CA nu este utilizat, deconectaţi-l de la priza CA.
- ❑ Utilizaţi adaptorul CA furnizat odată cu computerul sau produse Sony originale. Nu folosiţi alt adaptor CA deoarece se pot produce defecţiuni.

<span id="page-129-1"></span>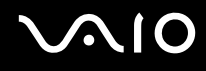

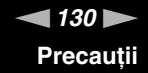

# <span id="page-129-0"></span>La manipularea computerului

- ❑Curătați biroul cu o cârpă moale, uscată sau ușor umezită cu o soluție de detergent slabă. Nu folosiți tampoane abrazive, pudră de lustruire sau solvenți precum alcool sau benzină, deoarece acestea pot deteriora finisările computerului.
- ❑ Dacă scăpaţi un obiect solid sau lichide pe computer, opriţi computerul, deconectaţi-l de la priză și scoateţi acumulatorul. Este posibil ca computerul să trebuiască să fie verificat de personal calificat înainte să îl porniţi din nou.
- ❑Nu scăpaţi computerul și nu așezaţi obiecte pe acesta.
- ❑ Nu amplasaţi computerul într-un loc expus la:
	- ❑ Surse de căldură precum radiatoare sau conducte de aer
	- ❑ Lumină solară directă
	- ❑ Praf excesiv
	- ❑Umezeală sau ploaie
	- ❑Vibraţii sau șocuri mecanice
	- ❑Magneți puternici sau difuzoare care nu au magneți protejați
	- ❑Temperatură ambientală mai mare de 35°C sau mai mică de 5°C
	- ❑Umiditate ridicată
- ❑Nu amplasați echipamente electronice lângă computer. Câmpul electromagnetic al computerului poate cauza defecțiuni.
- ❑Asigurați o circulație adecvată a aerului, pentru a preveni creșterea temperaturii interne. Nu amplasați computerul pe suprafeţe poroase cum ar fi carpetele sau păturile sau în apropierea unor materiale precum perdelele sau draperiile, ce pot bloca orificiile de ventilare.
- ❑ Computerul utilizează semnale radio de înaltă frecvenţă și poate cauza interferenţe cu recepţia radio sau TV. Dacă se întâmplă acest lucru, mutaţi computerul la o distanţă corespunzătoare faţă de acestea.
- ❑Folosiţi doar echipamente periferice și cabluri de interfaţă specificate; în caz contrar, pot apărea probleme.

<span id="page-130-0"></span>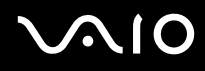

- ❑Nu utilizati cabluri de conectare tăiate sau deteriorate.
- ❑ În cazul în care computerul este mutat dintr-un loc rece direct într-unul cald, în interiorul computerul poate apărea condensul. În acest caz, așteptaţi cel puţin o oră înainte de a porni computerul. Dacă apare orice problemă, deconectaţi computerul de la priză și contactaţi VAIO-Link.
- ❑ Asiguraţi-vă că deconectaţi cablul de alimentare înainte de a curăţa computerul.
- ❑Pentru a evita pierderea de date, în cazul în care computerul este deteriorat, faceți regulat copii de siguranță ale datelor.

<span id="page-131-1"></span>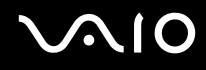

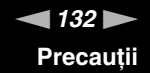

# <span id="page-131-0"></span>La utilizarea Camerei încorporate MOTION EYE

- ❑ Nu atingeţi capacul de protecţie a lentilei camerei încorporate **MOTION EYE**, deoarece puteţi zgâria capacul și aceste zgârieturi vor apărea pe imaginile capturate.
- ❑ Nu permiteţi luminii solare directe să pătrundă în zona camerei încorporate **MOTION EYE** indiferent dacă computerul este pornit sau oprit, deoarece acest lucru poate cauza defecţiuni ale camerei.
- ❑ Camera încorporată **MOTION EYE** este dezactivată în timp ce se importă imagini video sau fotografii de pe un dispozitiv compatibil cu i.LINK conectat la portul i.LINK.
- ❑ Curăţaţi capacul de protecţie a lentilei camerei încorporate **MOTION EYE** cu o perie cu pompă de aer sau cu o perie moale. În cazul în care capacul este foarte murdar, ștergeţi-l cu o cârpă moale și uscată. Nu frecaţi capacul, deoarece este sensibilă la forţă.

# <span id="page-132-1"></span> $\bigwedge$ lo

# <span id="page-132-0"></span>La manipularea dischetelor

- ❑Nu deschideţi manual obturatorul și nu atingeţi suprafaţa dischetei.
- ❑Nu păstraţi dischetele în apropierea magneţilor.
- ❑Nu expuneţi dischetele la lumină solară directă și la alte surse de căldură.
- ❑ Nu păstraţi dischetele în apropierea lichidelor. Aveţi grijă ca acestea să nu se ude. Când nu folosiţi dischetele, îndepărtaţi-le din unitatea de dischete și depozitați-le într-o cutie.
- ❑ Dacă discheta are o etichetă adezivă, asiguraţi-vă că eticheta este bine lipită. Dacă marginea etichetei este îndoită, este posibil ca eticheta să se lipească de interiorul unității și să cauzeze defecțiuni sau deteriorări ale dischetei.

# <span id="page-133-1"></span><span id="page-133-0"></span>La manipularea discurilor

- ❑Nu atingeţi suprafaţa discului.
- ❑Nu lăsaţi să cadă discul și nu îl îndoiţi.
- ❑ Amprentele digitale și praful de pe suprafaţa discului pot duce la erori de citire. Ţineţi întotdeauna discul de margini și de orificiul central, după cum se arată mai jos:

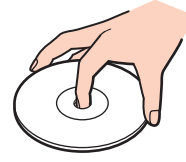

- ❑ Îngrijirea adecvată a discului este esenţială pentru fiabilitatea sa continuă. Nu folosiţi solvenţi (precum benzină, diluant, alcool, soluţii de curăţat disponibile în comerţ sau spray antistatic) ce pot cauza deteriorarea discului.
- ❑ Pentru curăţarea normală, ţineţi discul de margini și folosiţi o cârpă moale pentru a curăţa discul dinspre centru spre exterior.
- ❑ Dacă discul este foarte murdar, umeziţi o cârpă moale cu apă, stoarceţi-o bine și folosiţi-o pentru a șterge suprafaţa discului dinspre centru înspre exterior. Ștergeţi orice urme de umezeală cu o cârpă moale și uscată.
- ❑Nu atașaţi niciodată pe un disc o etichetă adezivă. Utilizarea discului nu va mai fi posibilă.

# <span id="page-134-1"></span>**AIO**

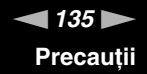

# <span id="page-134-0"></span>La utilizarea acumulatorului

- ❑ Nu lăsaţi acumulatorii la temperaturi de peste 60°C, cum ar fi într-o mașină parcată la soare sau expuși la lumină solară directă.
- ❑ Durata de viaţă a acumulatorului este mai scurtă într-un mediu rece. Acest lucru se datorează eficienţei scăzute a acumulatorului la temperaturi joase.
- ❑ Încărcaţi acumulatorii la temperaturi cuprinse între 10°C și 30°C. Temperaturile joase necesită o perioadă de încărcare mai mare.
- ❑ Unii acumulatori reîncărcabili nu respectă standardele Sony de calitate și siguranţă. Din motive de securitate acest computer funcționează doar cu acumulatori Sony proiectați pentru acest model. Dacă instalați un alt tip de acumulator, acumulatorul nu va fi încărcat și computerul nu va funcționa.
- ❑ În timp acumulatorul este în uz sau este încărcat, acumulatorul se încălzește. Acest lucru este normal și nu trebuie să vă îngrijoreze.
- ❑ Ţineţi acumulatorul departe de toate sursele de căldură.
- ❑Ţineţi acumulatorul uscat.
- ❑Nu deschideţi și nu încercaţi să dezasamblaţi acumulatorul.
- ❑Nu expuneţi acumulatorul la șocuri mecanice.
- ❑ Dacă nu utilizaţi computerul o perioadă lungă de timp, îndepărtaţi acumulatorul din computer pentru a preveni deteriorarea acumulatorului.
- ❑ Dacă, după încărcarea completă a acumulatorului, nivelul de energie din acumulator este în continuare scăzut, este posibil ca acumulatorul să se apropie de sfârșitul duratei de viaţă și trebuie înlocuit.
- ❑ Nu trebuie să descărcaţi acumulatorul înainte de reîncărcare.
- ❑Dacă nu ați utilizat acumulatorul o perioadă lungă de timp, reîncărcați acumulatorul.

<span id="page-135-1"></span>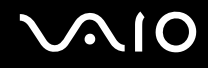

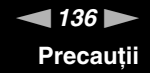

# <span id="page-135-0"></span>La utilizarea căștilor

- ❑ **Siguranţa pe șosea** – Nu utilizaţi căștile în timp ce conduceţi, când mergeţi cu bicicleta sau când conduceţi un vehicul motorizat. Acest lucru poate genera pericol în trafic și este ilegal în unele zone. De asemenea, poate fi periculos să ascultați muzică la volum ridicat în timp ce mergeți pe jos, în special la trecerile pentru pietoni.
- ❑ **Prevenirea vătămării auzului** Evitaţi folosirea căștilor la volum ridicat. Experţii ORL avertizează împotriva ascultării la căști în continuu, la volum ridicat și pe perioade lungi de timp. Dacă auziți un țiuit în urechi, reduceți volumul sau întrerupeţi utilizarea.

# <span id="page-136-1"></span>**AIO**

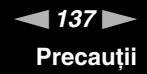

# <span id="page-136-0"></span>La manipularea suportului Memory Stick

- ❑Nu atingeţi conectorul suportului Memory Stick cu degetele sau cu obiecte metalice.
- ❑Folosiţi doar etichete adezive furnizate odată cu suportul Memory Stick.
- ❑Nu îndoiţi, nu lăsaţi să cadă și nu expuneţi la șocuri suportul Memory Stick.
- ❑Nu dezasamblaţi și nu modificaţi suportul Memory Stick.
- ❑Nu lăsaţi suportul Memory Stick să se umezească.
- ❑ Nu utilizaţi și nu depozitaţi suportul Memory Stick în locuri expuse la:
	- ❑Electricitate statică
	- ❑Zgomot electric
	- ❑Temperaturi foarte mari, precum în cazul mașinilor parcate la soare
	- ❑Lumină solară directă
	- ❑Umiditate ridicată
	- ❑Substanțe corozive
- ❑Folosiţi cutia de depozitare furnizată odată cu suportul Memory Stick.
- ❑Faceţi copii de siguranţă ale datelor de valoare.
- ❑ Nu lăsaţi suportul Memory Stick și adaptoarele Memory Stick la îndemâna copiilor. Există riscul ca aceștia să înghită suportul.
- ❑Când folosiți un suport Memory Stick Duo, nu utilizați un stilou cu vârf subțire pentru a scrie pe eticheta lipită pe suportul Memory Stick Duo. Exercitarea de presiune asupra suportului poate deteriora componentele interne.

<span id="page-137-1"></span>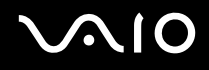

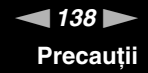

## <span id="page-137-0"></span>La manipularea discului local

Discul local are o densitate mare de stocare și citește sau scrie date într-un timp scurt. Cu toate acestea, poate fi deteriorat cu usurință de vibrațiile mecanice, de socuri sau de praf.

Cu toate că discul local are un dispozitiv intern de siguranță pentru prevenirea pierderilor de date din cauza vibrațiilor mecanice, șocurilor sau prafului, trebuie să aveţi grijă atunci când manipulaţi computerul.

Pentru a evita deteriorarea hard diskului

- ❑Nu expuneţi computerul la mișcări bruște.
- ❑Nu ţineţi computerul în apropierea magneţilor.
- ❑Nu amplasați computerul într-un loc expus la vibrații mecanice sau într-o poziție instabilă.
- ❑Nu mutaţi computerul în timp ce este pornit.
- ❑Nu opriți și nu reporniți computerul în timp ce se citesc sau scriu date pe discul local.
- ❑Nu utilizaţi computerul într-un loc expus la schimbări extreme de temperatură.

#### ✍

Dacă discul local este deteriorat, datele nu pot fi recuperate.

<span id="page-138-1"></span>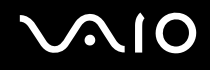

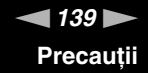

## <span id="page-138-0"></span>La actualizarea computerului

Verificaţi dacă ultimele actualizări au fost instalate pe computerul dumneavoastră utilizând următoarele aplicaţii software, astfel încât computerul să poată functiona mai eficient.

Pentru a verifica dacă au fost instalate pe computer, urmați acești pași pentru fiecare aplicație software:

#### ❑ **Windows Update**

Faceţi clic pe **Start**, **Toate programele** și pe **Windows Update** și apoi urmaţi instrucţiunile de pe ecran.

#### ❑ **VAIO Update 3**

Faceţi clic pe **Start**, **Toate programele**, **VAIO Update 3** și pe **VAIO Update Options** și apoi urmaţi instrucţiunile de pe ecran.

Dacă nu ați instalat încă ultimele actualizări, instalați-le cu ajutorul aplicației de mai sus. Pentru a descărca și pentru a instala actualizările pe computer, computerul trebuie să fie conectat la Internet. Pentru informaţii despre cum se conectează computerul la Internet, consultaţi **Utilizarea Internetului [\(pagina 72\)](#page-71-0)**.

<span id="page-139-0"></span>**VIO** 

# Soluţionarea problemelor

Această secţiune descrie felul în care puteţi soluţiona problemele obișnuite cu care vă puteţi întâlni atunci când folosiţi computerul VAIO. Multe dintre probleme au soluţii simple. Încercaţi aceste sugestii înainte de a contacta VAIO-Link.

- ❑**Computer [\(pagina 142\)](#page-141-0)**
- ❑**Securitatea sistemului [\(pagina 149\)](#page-148-0)**
- ❑**Acumulator [\(pagina 150\)](#page-149-0)**
- ❑**Cameră încorporată MOTION EYE [\(pagina 152\)](#page-151-0)**
- ❑**Internet [\(pagina 155\)](#page-154-0)**
- ❑**Lucru în reţea [\(pagina 157\)](#page-156-0)**
- ❑**Tehnologie Bluetooth [\(pagina 160\)](#page-159-0)**
- ❑**Discuri optice [\(pagina 165\)](#page-164-0)**
- ❑**Monitor [\(pagina 170\)](#page-169-0)**
- ❑**Imprimare [\(pagina 175\)](#page-174-0)**
- ❑**Microfon [\(pagina 176\)](#page-175-0)**
- ❑**Maus [\(pagina 177\)](#page-176-0)**
- ❑**Difuzoare [\(pagina 178\)](#page-177-0)**
- ❑**Touch Pad [\(pagina 180\)](#page-179-0)**
- ❑**Tastatură [\(pagina 181\)](#page-180-0)**
- ❑**Dischete [\(pagina 182\)](#page-181-0)**
- ❑**Carduri PC [\(pagina 183\)](#page-182-0)**
- ❑**Audio/Video [\(pagina 185\)](#page-184-0)**

<span id="page-140-0"></span>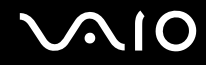

- $\Box$ **Suport Memory Stick [\(pagina 188\)](#page-187-0)**
- ❑ **Periferice [\(pagina 189\)](#page-188-0)**

# <span id="page-141-1"></span><span id="page-141-0"></span>**Computer**

## Ce ar trebui să fac în cazul în care computerul nu pornește?

- ❑ Computerul trebuie să fie conectat la o sursă de alimentare și să fie pornit. Indicatorul de alimentare trebuie să fie aprins (computerul se alimentează cu energie).
- ❑ Asiguraţi-vă că acumulatorul este instalat corect și că este încărcat.
- ❑Asiguraţi-vă că unitatea de dischete (dacă este cazul) este goală.
- ❑ În cazul în care computerul este conectat la un prelungitor sau la o sursă de alimentare continuă (UPS), asiguraţi-vă că prelungitorul sau dispozitivul UPS este conectat la o sursă de curent și că este pornit.
- ❑Dacă folosiți un monitor extern, asigurați-vă că aceasta este conectat la o sursă de curent și că este pornit. Asigurați-vă că luminozitatea și contrastul sunt reglate corect. Consultaţi manualul furnizat odată cu monitorul pentru informaţii suplimentare.
- ❑ Deconectaţi adaptorul CA și îndepărtaţi acumulatorul. Așteptaţi între trei și cinci minute. Reinstalaţi acumulatorul, reconectaţi adaptorul CA și apoi apăsaţi butonul de alimentare pentru a porni computerul.
- ❑Condensul poate duce la defectarea computerului. Dacă apare condens, nu utilizați computerul cel puțin o oră.
- ❑Îndepărtaţi orice modul de memorie suplimentar instalat după ce aţi achiziţionat computerul.
- ❑ Verificaţi dacă este folosit adaptorul CA Sony livrat. Pentru propria siguranţă, folosiţi doar acumulatori reîncărcabili și adaptor CA Sony originale, furnizate de Sony pentru computerul VAIO.

<span id="page-142-0"></span>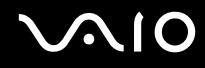

## Ce ar trebui să fac dacă apare o eroare BIOS atunci când pornesc computerul?

Dacă apare mesajul "Press <F1> to resume, <F2> to setup" în partea de jos a ecranului, urmați acești pași:

- **1** Apăsaţi tasta **F2**. Apare ecranul de configurare BIOS. În caz contrar, reporniţi computerul și apăsaţi tasta **F2** de câteva ori atunci când apare sigla VAIO.
- **2** Setaţi data (luna/ziua/anul). Apăsaţi tasta **Enter**.
- **3**Apăsaţi tasta m pentru a selecta **System Time** și apoi setaţi ora (oră: minute: secunde). Apăsaţi tasta **Enter**.
- **4** Apăsaţi tasta , pentru a selecta fila **Exit** și apoi apăsaţi tasta **F9**. Când apare mesajul de confirmare, apăsaţi tasta **Enter**.
- **5** Selectaţi **Exit Setup** și apăsaţi tasta **Enter**. Când apare mesajul de confirmare, apăsaţi tasta **Enter**. Computerul repornește.

În cazul în care acest lucru se întâmplă frecvent, contactaţi VAIO-Link.

#### Ce ar trebui să fac dacă indicatorul de alimentare (Verde) este aprins, însă ecranul rămâne gol?

Urmaţi acești pași:

- **1**Mențineți apăsat butonul de alimentare cel puțin patru secunde pentru a verifica dacă indicatorul de alimentare se stinge. Apoi reporniti computerul.
- **2** În cazul în care ecranul computerului rămâne gol, deconectaţi adaptorul CA, scoateţi acumulatorul și lăsaţi computerul circa un minut. Apoi reinstalaţi acumulatorul, conectaţi adaptorul CA și porniţi din nou computerul.

<span id="page-143-0"></span>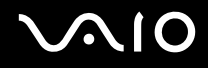

### Ce ar trebui să fac în cazul în care computerul sau aplicația software nu mai răspund la comenzi?

- ❑ În cazul în care computerul nu mai răspunde în timp ce rulează o aplicaţie software, apăsaţi tastele **Alt** <sup>+</sup>**F4** pentru a închide fereastra aplicaţiei.
- ❑ Dacă tastele **Alt** <sup>+</sup>**F4** nu funcţionează, faceţi clic pe **Start**, pe săgeata din dreptul butonului **Blocare** și pe **Închidere** pentru a opri computerul.
- ❑**□** În cazul în care computerul nu se oprește, apăsați tastele Ctrl+Alt+Delete și apoi faceți clic pe săgeata **d**i din dreptul butonului **Închidere** și pe **Închidere**. Dacă apare fereastra **Securitate Windows**, faceţi clic pe **Închidere**.

Închiderea computerului folosind combinaţia de taste **Ctrl**+**Alt**+**Delete** sau butonul de alimentare poate duce la pierderea datelor nesalvate.

- ❑ În cazul în care computerul tot nu se oprește, apăsaţi și menţineţi apăsat butonul de alimentare până când se oprește computerul.
- ❑Îndepărtaţi adaptorul CA și acumulatorul.
- ❑Încercaţi să instalaţi din nou aplicaţia software.
- ❑Contactaţi editorul aplicaţiei software sau furnizorul de asistenţă tehnică desemnat.
<span id="page-144-0"></span>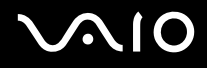

## De ce nu intră computerul în modurile Repaus sau Hibernare?

Este posibil ca computerul să devină instabil dacă modul de operare este schimbat înainte ca acesta să intre complet în modul Repaus sau Hibernare.

#### Pentru a restaura stabilitatea de funcţionare normală a computerului

- **1**Închideţi toate programele deschise.
- **2**Faceţi clic pe **Start**, pe săgeata de lângă butonul **Blocare** și apoi pe **Repornire**.
- **3** În cazul în care computerul nu repornește, apăsaţi tastele **Ctrl**+**Alt**+**Delete** și apoi faceţi clic pe săgeata din dreptul butonului **Închidere** și pe **Repornire**.
- **4**Dacă această procedură nu funcționează, apăsați și mențineți apăsat butonul de alimentare până la închiderea computerului.

#### **!**Închiderea computerului utilizând butonul de alimentare poate duce la pierderea datelor nesalvate.

# Ce ar trebui să fac dacă indicatorul acumulatorului clipește și computerul nu pornește?

- ❑ Această problemă poate fi cauzată de instalarea incorectă a acumulatorului. Pentru a rezolva această problemă, opriţi computerul și scoateți acumulatorul. Apoi instalați din nou acumulatorul în computer. Pentru detalii, consultati Instalarea **acumulatorului [\(pagina 25\)](#page-24-0)**.
- ❑ Dacă problema persistă după efectuarea procedurii descrisă mai sus, înseamnă că acumulatorul instalat nu este compatibil. Scoateti acumulatorul și contactati VAIO-Link.

<span id="page-145-0"></span>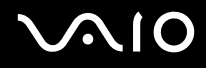

## Ce ar trebui să fac dacă apare o fereastră cu un mesaj care indică incompatibilitatea sau instalarea defectuoasă a acumulatorului și computerul intră în modul Hibernare?

- ❑ Această problemă poate fi cauzată de instalarea incorectă a acumulatorului. Pentru a rezolva această problemă, opriţi computerul și scoateţi acumulatorul. Apoi instalaţi din nou acumulatorul în computer. Pentru detalii, consultaţi **Instalarea acumulatorului [\(pagina 25\)](#page-24-0)**.
- ❑ Dacă problema persistă după efectuarea procedurii descrisă mai sus, înseamnă că acumulatorul instalat nu este compatibil. Scoateţi acumulatorul și contactaţi VAIO-Link.

#### De ce în fereastra Proprietăți sistem este afișată o viteză mai scăzută a procesorului decât cea maximă?

Acest lucru este normal. Deoarece procesorul calculatorului dumneavoastră utilizează un tip de tehnologie de control al vitezei procesorului în scopul economisirii de energie, este posibil ca fereastra Proprietăți sistem să afișeze viteza actuală a procesorului în loc de cea maximă.

#### Ce ar trebui să fac dacă sistemul de operare Windows nu pornește, afișând un mesaj, atunci când pornesc computerul?

Dacă introduceţi de trei ori la rând o parolă de pornire greșită, apare mesajul **Enter Onetime Password**. Dacă introduceţi iar de trei ori la rând o parolă de pornire greșită, va apărea mesajul **System Disabled** și sistemul de operare Windows nu va porni. Mențineți apăsat butonul de alimentare cel puțin patru secunde pentru a verifica dacă indicatorul de alimentare se stinge. Așteptați 10 sau 15 secunde, apoi reporniți computerul și introduceți parola corectă. Când introduceți parola, verificați dacă indicatorul Num lock și indicatorul Caps lock sunt stinși. Dacă sunt aprinși, apăsaţi tasta **Num Lk** sau tasta **Caps Lock** pentru a stinge indicatorul înainte de a introduce parola.

<span id="page-146-0"></span>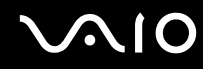

## Ce ar trebui să fac dacă software-ul jocului nu funcţionează sau dacă se blochează des?

- ❑Verificați dacă pe site-ul jocului există fișiere de corecție sau de actualizare pentru a fi descărcate.
- ❑Asiguraţi-vă că aveţi instalat cel mai nou driver video.
- ❑ În cazul unor modele VAIO, memoria grafică este partajată cu sistemul. În acest caz, performanţa grafică optimă nu este garantată.

#### Ce ar trebui să fac în cazul în care nu îmi amintesc parola BIOS?

Dacă aţi uitat parola BIOS, contactaţi VAIO-Link pentru a o reseta. Se va percepe o taxă de resetare.

### De ce durează atât de mult până pornește computerul?

În cazul în care paravanul de protecţie Norton 360 este activ, este posibil să dureze mai mult timp până ce ecranul spaţiului de lucru apare, datorită verificărilor de securitate din reţea.

#### De ce nu se stinge ecranul după ce trece ora setată pentru stingerea automată?

**Economizorul de ecran VAIO iniţial** dezactivează setarea respectivă, pe care o puteţi selecta folosind opţiunile pentru alimentare din Windows, astfel încât ecranul să se stingă.

Selectaţi alt economizor de ecran decât **Economizorul de ecran VAIO iniţial**.

<span id="page-147-0"></span>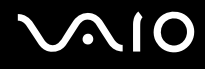

### Ce ar trebui să fac în cazul în care nu reușesc să pornesc computerul folosind fișierele de initializare de pe o dischetă din unitatea USB conectată la computer?

Pentru a porni computerul de pe o unitate de dischete USB, trebuie să schimbaţi dispozitivul de pornire (boot).

Porniţi computerul și apăsaţi tasta **F11** de câteva ori înaintea apariţiei siglei VAIO.

#### Cum pot să verific volumul partitiei de recuperare?

Unitatea discului local conţine partiţia de recuperare unde sunt stocate datele pentru recuperarea sistemului. Pentru a verifica volumul partiției de recuperare, urmați acești pași:

- **1** Faceţi clic pe **Start**, clic dreapta pe **Computer** și selectaţi **Gestionare**. Apare fereastra **Gestionare computer**.
- **2** Faceţi clic pe **Gestionare disc** din **Stocare** în panoul din stânga. Volumul partiției de recuperare și volumul total al partiției C sunt afișate pe rândul **Disc 0** din panoul central.

# <span id="page-148-0"></span>Securitatea sistemului

# Cum îmi pot proteja computerul împotriva ameninţărilor de securitate, precum virușii?

Sistemul de operare Microsoft Windows este preinstalat pe computerul dumneavoastră. Cel mai bun mod de a vă proteja computerul împotriva amenințărilor de securitate, precum virușii, este să descărcați și să instalați cu regularitate fișierele de actualizare Windows.

Puteţi obţine actualizări importante ale Windows făcând următoarele:

**!**Computerul trebuie să fie conectat la Internet înainte de a primi actualizări.

- **1**Conectati-vă la Internet.
- **2**Faceţi dublu clic pe pictograma **Alerte de securitate Windows** de pe bara de activităţi.
- **3**Urmati instructiunile de pe ecran pentru a seta actualizarea automată sau programată.

# Cum îmi menţin software-ul antivirus actualizat?

Puteţi menţine programul software **Norton Internet Security** la curent cu ultimele actualizări de la Symantec Corporation.

Pentru a descărca și pentru a instala ultima actualizare de securitate

- **1** Faceţi clic pe **Start**, **Toate programele**, **Norton 360** și pe **Norton 360**. Apare fereastra principală Norton 360.
- **2**Faceti clic pe optiunea **Tasks and Settings**.
- **3**Urmaţi instrucţiunile de pe ecran pentru a selecta și pentru a descărca actualizările.

<span id="page-149-0"></span>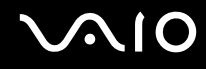

# Acumulator

#### Cum descopăr nivelul de încărcare a acumulatorului?

Consultaţi **Încărcarea acumulatorului [\(pagina 27\)](#page-26-0)**.

## Când foloseste computerul curent alternativ?

Când computerul este conectat direct la adaptorul CA, acesta folosește curent alternativ, chiar dacă acumulatorul este instalat.

# Când ar trebui să reîncarc acumulatorul?

- ❑Când nivelul acumulatorului scade sub 10%.
- ❑Când indicatorul acumulatorului și cel de alimentare clipesc în același timp.
- ❑Când nu aţi utilizat acumulatorul pentru o perioadă mai lungă de timp.

# Când ar trebui să înlocuiesc acumulatorul?

Dacă nivelul acumulatorului este în continuare scăzut după ce l-aţi încărcat, este posibil ca acumulatorul să se apropie de sfârșitul perioadei de funcţionare și trebuie înlocuit.

<span id="page-150-0"></span>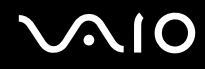

# Ar trebui să mă îngrijoreze faptul că acumulatorul instalat este cald?

Nu, este normal ca acumulatorul să fie cald atunci când alimentează computerul.

#### Computerul poate intra în modul Hibernare în timp ce este alimentat de acumulator?

Computerul poate intra în modul Hibernare în timp ce este alimentat de acumulator, însă unele programe software și dispozitive periferice împiedică sistemul să intre în modul Hibernare. Dacă utilizați un program care împiedică sistemul să intre în modul Hibernare, salvaţi datele frecvent pentru a evita pierderea datelor. Consultaţi **Utilizarea modului Hibernare [\(pagina 115\)](#page-114-0)** pentru informaţii despre cum puteţi activa modul Hibernare.

# <span id="page-151-0"></span>Cameră încorporată MOTION EYE

#### De ce fereastra de vizualizare nu afișează imagini sau afișează imagini de calitate slabă?

- ❑ Camera încorporată **MOTION EYE** nu poate fi partajată între mai multe aplicaţii software. Dacă o altă aplicaţie software folosește camera, părăsiţi aplicaţia respectivă înainte de a folosi camera încorporată **MOTION EYE**.
- ❑ Este posibil ca memoria video a computerului să nu mai fie suficientă pentru afișarea imaginilor primite de la camera încorporată **MOTION EYE**. Micșorarea rezoluţiei sau reducerea culorilor ecranului LCD pot ajuta.
- ❑ Fereastra de vizualizare poate prezenta unele anomalii, de exemplu linii orizontale, în cazul în care vizualizaţi un obiect care se deplasează rapid. Acest lucru este normal și nu indică o defecţiune.
- ❑Dacă problem persistă, reporniţi computerul.

# De ce imaginile capturate au o calitate slabă?

- ❑Imaginile capturate sub o lumină fluorescentă pot prezenta reflecţia luminii.
- ❑Este posibil ca în imaginile capturate să apară o porţiune întunecată.
- ❑ Dacă capacul de protecţie a lentilei este murdar, nu puteţi realiza o fotografie clară. Curăţaţi capacul. Consultaţi **La utilizarea Camerei încorporate MOTION EYE [\(pagina 132\)](#page-131-0)**.

### De ce imaginile capturate prezintă cadre lipsă și întreruperi de sunet?

- ❑ Este posibil ca setările efectelor din aplicaţia software să fi dus la lipsa cadrelor. Consultaţi fișierul ajutor din aplicaţia software pentru informații suplimentare.
- ❑ Este posibil ca pe computer să ruleze mai multe aplicaţii software decât poate suporta acesta. Părăsiţi aplicaţiile pe care nu le utilizati în acel moment.
- ❑ Este posibil ca funcţia de gestionare a energiei computerului să fi fost activată. Verificaţi performanţele procesorului.

<span id="page-152-0"></span>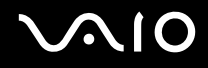

### De ce la redarea filmelor lipsesc cadre atunci când computerul funcționează cu acumulatorul?

Acumulatorul este pe punctul de a se descărca. Conectaţi computerul la o sursă de alimentare CA.

# De ce pâlpâie imaginile capturate cu camera încorporată MOTION EYE?

Această problemă apare atunci când utilizați camera sub o lumină fluorescentă datorită nepotrivirii dintre frecvența de redare a luminii și viteza diafragmei.

Pentru a reduce pâlpâirea, schimbați direcția camerei sau luminozitatea imaginilor capturate cu camera. În unele aplicații software, puteți seta o valoare corespunzătoare pentru una dintre proprietățile camerei (de ex. LightSource, Flickness, etc.) pentru a elimina pâlpâirile.

#### De ce este suspendată pentru câteva secunde imaginea video provenită de la camera încorporată MOTION EYE?

Imaginea video poate fi suspendată pentru câteva secunde dacă:

- ❑ este folosită o tastă de comandă rapidă cu tasta **Fn**.
- ❑ crește încărcarea procesorului.

Acest lucru este normal și nu indică o defecţiune.

<span id="page-153-0"></span>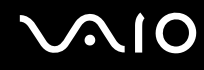

# De ce nu pot folosi camera încorporată MOTION EYE?

- ❑ Camera încorporată **MOTION EYE** nu poate fi partajată între mai multe aplicaţii software. Dacă o altă aplicaţie software folosește camera, părăsiţi aplicaţia respectivă înainte de a folosi camera încorporată **MOTION EYE**.
- ❑ Dacă problema persistă, trebuie să reinstalaţi software-ul driverului pentru cameră. Urmaţi acești pași:
	- **1**Faceţi clic pe **Start**, **Panou de Control**, **Hardware și Sunet** și apoi pe **Manager Dispozitive**.
	- **2**Faceţi dublu clic pe **Dispozitive imagini**.
	- **3**Faceţi clic dreapta pe numele de dispozitiv ce corespunde cu camera și faceţi clic pe **Actualizare Software Driver**.

#### Ce trebuie să fac dacă computerul devine instabil atunci când intră într-un mod de economisire a energiei în timp ce este folosită camera încorporată MOTION EYE?

- ❑Computerul nu trebuie să intre în modurile Repaus sau Hibernare în timp ce utilizaţi camera încorporată **MOTION EYE**.
- ❑ În cazul în care computerul intră automat în modul Repaus sau Hibernare, modificaţi setările corespunzătoare modului de economisire de energie. Pentru a modifica setarea, consultaţi **Utilizarea modurilor de economisire a energiei [\(pagina 112\)](#page-111-0)**.

<span id="page-154-0"></span>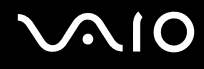

# Internet

## Ce ar trebui să fac în cazul în care modemul nu funcţionează?

- ❑Asiguraţi-vă că cablul telefonic este bine conectat la portul modemului de pe computer și la priza de perete.
- ❑Asigurați-vă că cablul telefonic funcționează. Conectați cablul la un telefon obișnuit și verificați dacă există ton de apel.
- ❑Asiguraţi-vă că numărul de telefon pe care programul îl apelează este corect.
- ❑Asigurați-vă că aplicația software pe care o utilizați este compatibilă cu modemul computerului. (Toate programele Sonv instalate în prealabil sunt compatibile.)
- ❑Asiguraţi-vă că modemul este singurul dispozitiv conectat la linia telefonică.
- ❑ Urmaţi acești pași pentru a verifica setările:
	- **1**Faceţi clic pe **Start** și apoi pe **Panou de Control**.
	- **2**Faceţi clic pe **Hardware și sunet**.
	- **3**Faceţi clic pe **Opţiuni telefonie și modem**.
	- **4**În fila **Modemuri**, verificaţi dacă este listat modemul dumneavoastră.
	- **5**În fila **Reguli de apelare**, verificaţi ca informaţiile despre amplasare să fie corecte.

### <span id="page-155-0"></span>De ce viteza conexiunii prin modem este prea scăzută?

Computerul este echipat cu un modem V.92/ V.90 compatibil. Mulţi factori pot influenţa viteza conexiunii modemului, inclusiv bruiajul liniilor telefonice sau compatibilitatea cu echipamentul telefonic, precum faxurile sau alte modemuri. În cazul în care credeți că modemul nu se conectează corespunzător la alte modemuri pentru PC, faxuri sau la furnizorul de servicii de Internet, procedati astfel:

- ❑Cereţi companiei telefonice să verifice dacă linia telefonică nu este bruiată.
- ❑ Dacă problema este legată de fax, asiguraţi-vă că nu există probleme cu faxul pe care îl apelaţi și că acesta este compatibil cu dispozitivele fax modem.
- ❑ Dacă întâmpinaţi probleme la conectarea cu furnizorul de servicii de Internet, asiguraţi-vă că furnizorul de servicii de Internet nu are probleme tehnice.
- ❑Dacă dispuneţi de o a doua linie telefonică, încercaţi să conectaţi modemul la acea linie.

# <span id="page-156-0"></span>Lucru în reţea

#### <span id="page-156-1"></span>Ce ar trebui să fac în cazul în care computerul nu se poate conecta la un punct de acces LAN fără fir?

- ❑ Disponibilitatea conexiunii este afectată de distanţă și de obstacole. Este posibil să fie nevoie să îndepărtaţi calculatorul de obstacole sau să îl mutaţi mai aproape de punctul de acces pe care îl folosiţi.
- ❑ Asiguraţi-vă că comutatorul **WIRELESS** sau **WIRELESS LAN** este pornit și că indicatorul Wireless LAN de pe computer este aprins.
- ❑ Asiguraţi-vă că sursa de curent electric a punctului de acces este pornită.
- ❑ Urmaţi acești pași pentru a verifica setările:
	- **1**Faceţi clic pe **Start** și apoi pe **Panou de Control**.
	- **2**Faceţi clic pe **Vizualizare stare și sarcini reţea** din secţiunea **Reţea și Internet**.
	- **3**Faceţi clic pe **Conectare la reţea** pentru a confirma faptul că punctul de acces este selectat.
- ❑Verificaţi dacă este corectă cheia de criptare.
- ❑ Asiguraţi-vă că **Performanţe maxime** este selectat pentru **Setări adaptor fără fir** în fereastra **Opţiuni de alimentare**. Selectarea oricărei alte opțiuni poate duce la un eșec al comunicării. Pentru a modifica setările, urmați pașii:
	- **1**Faceţi clic dreapta pe simbolul stării alimentării din bara de sarcini și selectaţi **Opţiuni de alimentare**.
	- **2**Faceţi clic pe **Modificare setări de plan** din planul curent de alimentare.
	- **3** Faceţi clic pe **Modificare setări avansate de gestionare a energiei**. Se afișează fereastra **Opţiuni de alimentare**.
	- **4**Selectaţi fila **Setări complexe**.
	- **5**Faceţi dublu clic pe **Setări adaptor fără fir** și **Mod economisire energie**.
	- **6**Selectaţi **Performanţe maxime** din lista verticală, atât pentru **Pe acumulator** cât și pentru **Conectat la reţea**.

<span id="page-157-0"></span>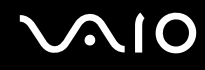

# Ce ar trebui să fac în cazul în care nu pot accesa Internetul?

- ❑Verificaţi setările punctului de acces. Consultaţi manualul primit cu punctul de acces pentru informaţii suplimentare.
- ❑Asiguraţi-că că punctul de acces și computerul sunt conectate unul la celălalt.
- ❑Îndepărtaţi computerul de obstacole sau mutaţi-l mai aproape de punctul de acces pe care îl folosiţi.
- ❑Asiguraţi-vă că computerul este configurat în mod adecvat pentru accesul la Internet.
- ❑ Asiguraţi-vă că **Performanţe maxime** este selectat pentru **Setări adaptor fără fir** în fereastra **Opţiuni de alimentare**. Selectarea oricărei alte opţiuni poate duce la un eșec al comunicării. Urmaţi pașii descriși în **Ce ar trebui să fac în cazul în care computerul nu se poate conecta la un punct de acces LAN fără fir? [\(pagina 157\)](#page-156-1)** pentru a modifica setările.

### De ce viteza de transferare a datelor este scăzută?

- ❑ Viteza de transferare a datelor prin LAN fără fir este afectată de distanţă și de obstacolele dintre dispozitive și punctele de acces. Alți factori includ configurațiile dispozitivului, starea semnalului radio și compatibilitatea aplicației software. Pentru a maximiza viteza de transferare a datelor, îndepărtați calculatorul de obstacole sau mutați-l mai aproape de punctul de acces pe care îl folositi.
- ❑ Dacă folosiţi un punct de acces LAN fără fir, este posibil ca dispozitivul să fie temporar supraîncărcat în funcţie de numărul de dispozitive care comunică prin intermediul punctului de acces.
- ❑Dacă punctul dumneavoastră de acces interferează cu alte puncte de acces, schimbați canalul punctului de acces. Consultaţi manualul primit cu punctul de acces pentru informaţii suplimentare.
- ❑ Asiguraţi-vă că **Performanţe maxime** este selectat pentru **Setări adaptor fără fir** în fereastra **Opţiuni de alimentare**. Selectarea oricărei alte opţiuni poate duce la un eșec al comunicării. Urmaţi pașii descriși în **Ce ar trebui să fac în cazul în care computerul nu se poate conecta la un punct de acces LAN fără fir? [\(pagina 157\)](#page-156-1)** pentru a modifica setările.

<span id="page-158-0"></span>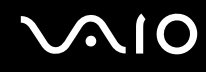

### Cum evit întreruperile transferului de date?

- ❑ Atunci când computerul este conectat la un punct de acces, întreruperile transferului de date pot apărea atunci când utilizaţi fișiere mari sau în cazul în care computerul se află în apropierea microundelor și a telefoanelor fără fir.
- ❑Mutați computerul mai aproape de punctul de acces.
- ❑Asiguraţi-vă că conexiunea punctului de acces este intactă.
- ❑Schimbați canalul punctului de acces. Consultați manualul primit cu punctul de acces pentru informații suplimentare.
- ❑ Asiguraţi-vă că **Performanţe maxime** este selectat pentru **Setări adaptor fără fir** în fereastra **Opţiuni de alimentare**. Selectarea oricărei alte opţiuni poate duce la un eșec al comunicării. Urmaţi pașii descriși în **Ce ar trebui să fac în cazul în care computerul nu se poate conecta la un punct de acces LAN fără fir? [\(pagina 157\)](#page-156-1)** pentru a modifica setările.

#### Ce sunt canalele?

- ❑ Comunicaţiile LAN fără fir se fac în benzi de frecvenţă împărţite cunoscute și sub numele de canale. Canalele punctelor de acces LAN fără fir terțe pot fi presetate pe canale diferite față de dispozitivele Sony.
- ❑ Dacă utilizaţi un punct de acces LAN fără fir, consultaţi informaţiile despre conectivitate din manualul primit odată cu punctul de acces.

### De ce se oprește conexiunea la reţea atunci când schimb cheia de encriptare?

Două computere cu funcționalitate LAN fără fir pot pierde o conexiune peer-to-peer în cazul în care cheia de encriptare este schimbată. Puteți fie să restabiliți cheia de encriptare la profilul inițial sau să reintroduceți cheia pe ambele computere pentru ca aceasta să se potrivească.

<span id="page-159-0"></span>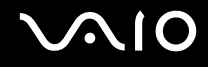

# Tehnologie Bluetooth

## Ce ar trebui să fac în cazul în care alte dispozitive Bluetooth nu pot detecta computerul?

- ❑Asigurați-vă că ambele dispozitive au funcționalitatea Bluetooth activată.
- ❑Dacă indicatorul Bluetooth este stins, schimbati poziția comutatorului WIRELESS.
- ❑ Nu puteţi utiliza funcţionalitatea Bluetooth atunci când computerul se află în modul de economisire de energie. Reveniţi la modul Normal, apoi schimbaţi poziţia comutatorului **WIRELESS**.
- ❑ Este posibil ca computerul și dispozitivul să fie prea departe unul de altul. Tehnologia Bluetooth fără fir funcţionează cel mai bine atunci când dispozitivele sunt la maximum 10 metri unul faţă de celălalt.

#### De ce nu poate computerul să detecteze alte dispozitive Bluetooth?

Dacă dispozitivul este conectat și la alte dispozitive, este posibil să nu apară în fila **Dispozitive** (Devices) a ferestrei **Dispozitive Bluetooth** (Bluetooth Devices) sau este posibil să nu puteţi comunica cu dispozitivul.

# Ce ar trebui să fac dacă nu detectez dispozitivul Bluetooth cu care vreau să comunic?

- ❑ Verificaţi dacă funcţionalitatea Bluetooth a dispozitivului cu care doriţi să comunicaţi este pornită. Pentru informaţii suplimentare, consultați manualul celuilalt dispozitiv.
- ❑ Dacă dispozitivul cu care doriţi să comunicaţi comunică deja cu un alt dispozitiv Bluetooth, este posibil ca acesta să nu fie detectat sau să nu poată comunica cu computerul dvs.
- ❑ Pentru a permite altor dispozitive Bluetooth să comunice cu computerul, faceţi clic pe **Start**, **Panou de Control**, **Hardware și sunete**, **Dispozitive Bluetooth** (Bluetooth Devices), apoi pe fila **Opţiuni** (Options) și selectaţi caseta de selectare **Permiteţi dispozitivelor Bluetooth să se conecteze la acest computer** (Allow Bluetooth devices to connect to this computer).

<span id="page-160-0"></span>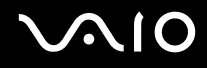

### Ce ar trebui să fac în cazul în care alte dispozitive Bluetooth nu se pot conecta la computerul meu?

- ❑Asiguraţi-vă că celălalt dispozitiv este autentificat.
- ❑ Pentru a permite altor dispozitive Bluetooth să comunice cu computerul, faceţi clic pe **Start**, **Panou de Control**, **Hardware și sunete**, **Dispozitive Bluetooth** (Bluetooth Devices), apoi pe fila **Opţiuni** (Options) și selectaţi caseta de selectare **Permiteţi dispozitivelor Bluetooth să se conecteze la acest computer** (Allow Bluetooth devices to connect to this computer).
- ❑ Distanţa de transfer de date poate fi mai mică de 10 metri în funcţie de obstacolele existente între cele două dispozitive, de calitatea undelor radio și de sistemul de operare sau de aplicația software utilizată. Apropiați computerul și dispozitivele Bluetooth, unul de celelalte.
- ❑ Dacă dispozitivul cu care doriţi să comunicaţi comunică deja cu un alt dispozitiv Bluetooth, este posibil ca acesta să nu fie detectat sau să nu poată comunica cu computerul dvs.
- ❑ Verificaţi dacă funcţionalitatea Bluetooth a dispozitivului cu care doriţi să comunicaţi este pornită. Pentru informaţii suplimentare, consultați manualul celuilalt dispozitiv.

#### <span id="page-161-0"></span>De ce viteza conexiunii Bluetooth este prea scăzută?

- ❑ Viteza de transfer de date depinde de obstacolele și/sau de distanţa dintre cele două dispozitive, de calitatea undelor radio și de sistemul de operare sau de aplicația software utilizată. Apropiați computerul și dispozitivele Bluetooth, unul de celelalte.
- ❑ Frecvenţa radio de 2,4 GHz utilizată de dispozitivele Bluetooth și LAN fără fir este, de asemenea, folosită de alte dispozitive. Dispozitivele Bluetooth încorporează tehnologie care minimizează interferenţa cu alte dispozitive folosind aceeași lungime de undă, totuși, viteza de comunicare și raza de conectare poate fi redusă. Interferenţa altor dispozitive poate, de asemenea, opri în întregime comunicaţiile.
- ❑ Disponibilitatea conexiunii este afectată de distanţă și de obstacole. Este posibil să fie nevoie să mutaţi computerul la distanţă de obstacole sau mai aproape de dispozitivul la care este conectat.
- ❑ Identificaţi și îndepărtaţi obstacolele dintre computer și dispozitivul la care este conectat.
- ❑ Reţineţi că datorită limitărilor standardului Bluetooth, este posibil ca fișierele mari să fie câteodată alterate în timpul transferului continuu, datorită interferenţei electromagnetice din mediul înconjurător.

#### Ce trebuie să fac dacă computerul devine instabil atunci când utilizez un dispozitiv audio Bluetooth?

Computerul poate deveni instabil dacă modificaţi un dispozitiv de ieșire pentru sunet cu un dispozitiv audio Bluetooth în timp ce aplicatia software de redare a continutului audio sau video este în curs.

Când ascultaţi conţinut audio de pe dispozitivul audio Bluetooth, conectaţi mai întâi dispozitivul audio Bluetooth la computer, apoi lansaţi software-ul de redare a conţinutului audio sau video.

Pentru informații detaliate privind conectarea dispozitivului audio Bluetooth, consultați fișierul de Ajutor.

## <span id="page-162-0"></span>De ce nu mă pot conecta la serviciul suportat de dispozitivul Bluetooth vizat?

Conectarea este posibilă doar pentru serviciile suportate și de computerul cu funcţionalitate Bluetooth. Pentru informaţii suplimentare, căutaţii informaţii despre Bluetooth folosind **Ajutor și Asistenţă Windows**. Pentru a deschide **Ajutor și Asistenţă Windows**, faceţi clic pe **Start** și pe **Ajutor și Asistenţă**.

### Pot folosi un dispozitiv cu tehnologie Bluetooth în avion?

Prin intermediul tehnologiei Bluetooth, computerul dumneavoastră transmite o frecvenţă radio de 2,4 GHz. Locurile sensibile, precum spitalele și avioanele, pot avea restricții de utilizare a dispozitivelor Bluetooth, datorită interferențelor radio. Consultați personalul facilităţilor pentru a afla dacă este permisă utilizarea funcţionalităţii Bluetooth a computerului.

#### De ce nu pot folosi funcționalitatea Bluetooth atunci când fac log on la computer în calitate de utilizator cu cont standard?

Este posibil ca funcţionalitatea Bluetooth să nu fie disponibilă unui utilizator cu un cont standard pe computerul dumneavoastră. Faceţi Log on pe computer în calitate de utilizator cu drepturi de administrator.

<span id="page-163-0"></span>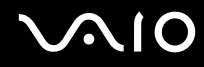

#### De ce nu mă pot conecta la un dispozitiv Bluetooth cu o reţea zonă personală?

Dacă dispozitivul la care doriți să vă conectați nu suportă comunicare Bluetooth în modul Utilizator rețea zonă personală (PANU), nu vă puteţi conecta la dispozitiv cu o reţea zonă personală.

#### De ce nu pot folosi dispozitivele Bluetooth atunci când schimb utilizatorul?

Dacă schimbați un utilizator fără să faceți log off din sistem, dispozitivele Bluetooth nu vor funcționa corect. Asigurați-vă că faceţi log off înainte de a schimba utilizatorul. Pentru a face log off din sistem, faceţi clic pe **Start**, pe săgeata de lângă butonul **Blocare** și apoi pe **Log Off**.

#### De ce nu pot face schimb de cărti de vizită cu un telefon mobil?

Schimbul de cărţi de vizită nu este acceptat.

<span id="page-164-0"></span>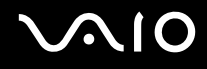

# Discuri optice

### De ce se blochează computerul când încearcă să citească un disc?

Este posibil ca discul pe care computerul încearcă să îl citească să fie murdar sau deteriorat. Urmați acești pași:

- **1** Apăsaţi tastele **Ctrl**+**Alt**+**Delete** și faceţi clic pe săgeata de lângă butonul **Închidere** și pe **Repornire** pentru a reporni computerul.
- **2**Scoateţi discul din unitatea de disc optică.
- **3**Verificați ca discul să nu fie deteriorat sau murdar. Dacă trebuie să curățați discul, consultați La manipularea discurilor **[\(pagina 134\)](#page-133-0)** pentru instrucţiuni.

#### Ce ar trebui să fac în cazul în care tava unității nu se deschide?

- ❑Computerul trebuie să fie pornit.
- ❑ Dacă alimentarea cu energie a unităţii optice de disc este dezactivată din **VAIO Power Management**, butonul de scoatere a unităţii de disc nu funcţionează. Utilizaţi butonul de scoatere a unităţii de disc amplasat în partea din stânga a tastaturii. Dacă unitatea optică de disc nu este alimentată cu energie, trebuie să așteptați până va fi posibil să scoateți tava unității.
- ❑ Dacă butonul de scoatere al unităţii nu funcţionează, faceţi clic pe **Start** și pe **Computer**. Faceţi clic dreapta pe pictograma unităţii de disc optice și selectaţi **Scoatere**.
- ❑ Dacă niciuna dintre opţiunile de mai sus nu are efect, introduceţi un obiect subţire și drept (precum o agrafă pentru hârtie) în orificiul de scoatere manuală din apropierea butonului de scoatere a unităţii.
- ❑Încercaţi să reporniţi computerul.

<span id="page-165-0"></span>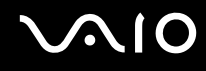

# Ce ar trebui să fac dacă nu pot reda corect un disc pe computer?

- ❑Asiguraţi-vă că discul este introdus în unitatea de disc optică cu eticheta în sus.
- ❑Asiguraţi-vă că programele necesare sunt instalate în conformitate cu instrucţiunile producătorului.
- ❑Dacă un disc este murdar sau deteriorat, computerul nu va mai răspunde la comenzi. Urmați acești pași:
	- **1** Apăsaţi tastele **Ctrl**+**Alt**+**Delete** și faceţi clic pe săgeata de lângă butonul **Închidere** și pe **Repornire** pentru a reporni computerul.
	- **2**Scoateți discul din unitatea de disc optică.
	- **3** Verificaţi ca discul să nu fie deteriorat sau murdar. Dacă trebuie să curăţaţi discul, consultaţi **La manipularea discurilor [\(pagina 134\)](#page-133-0)** pentru instrucţiuni.
- ❑Dacă este redat un disc și nu se poate auzi sunetul, procedați în felul următor:
	- ❑ Verificaţi dacă volumul nu a fost suprimat sau dat la minim de la butonul de întrerupere a sunetului sau, respectiv, de la butonul de volum (-).
	- ❑ Faceţi clic dreapta pe pictograma Bluetooth de pe bara de activităţi și faceţi clic pe **Deschidere mixer volum** pentru a verifica setările.
	- ❑Verificaţi setările de volum din mixerul audio.
	- ❑Dacă folosiţi difuzoare externe, verificaţi setările de volum ale difuzoarelor și conexiunile dintre difuzoare și computer.
	- ❑Asiguraţi-vă că este instalată aplicaţia software a driver-ului corect. Urmaţi acești pași:
	- **1**Faceţi clic pe **Start** și apoi pe **Panou de Control**.
	- **2**Faceţi clic pe **Sistem și întreţinere**.
	- **3**Faceţi clic pe **Sistem**.

<span id="page-166-0"></span>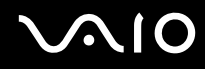

**4** Faceţi clic pe **Manager Dispozitive** de pe panoul din stânga.

Apare fereastra **Manager Dispozitive** în care sunt enumerate dispozitivele hardware ale computerului dumneavoastră. Dacă în dreptul unui dispozitiv listat apare un "X" sau un semn de exclamare, este posibil să fie nevoie să activați dispozitivul sau să reinstalati driverele.

- **5** Faceţi dublu clic pe dispozitivul unităţii de disc optice pentru a deschide o listă cu unităţile de disc optice ale computerului dumneavoastră.
- **6** Faceţi dublu clic pe unitatea dorită. Puteţi confirma aplicaţia software a driverului selectând fila **Driver** și făcând clic pe **Detalii Driver**.
- **7** Faceţi clic pe **OK** pentru a închide fereastra.
- ❑ Asiguraţi-vă că pe disc nu este lipită o etichetă adezivă. O astfel de etichetă se poate dezlipi în timp ce discul este în interiorul unității, cauzând astfel deteriorarea sau funcționarea defectuoasă a unității.
- ❑ Dacă apare un mesaj de avertizare cu privire la codul regiunii, este posibil ca discul să fie incompatibil cu unitatea de disc optică. Verificaţi ambalajul DVD-ului pentru a vă asigura că codul de regiune este compatibil cu unitatea de disc optică.
- ❑ Dacă observaţi condens pe computer, nu utilizaţi computerul cel puţin o oră. Condensul poate duce la defectarea computerului.
- ❑ Computerul trebuie să utilizeze o sursă de alimentare cu curent alternativ. Încercaţi din nou redarea discului.

<span id="page-167-0"></span>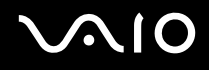

# Ce ar trebui să fac dacă nu pot reda un disc Blu-ray?

 Această înregistrare se aplică doar modelelor selectate. Consultaţi specificaţiile online pentru a vedea tipul unităţii de disc optice, apoi **Citirea și scrierea de discuri optice [\(pagina 40\)](#page-39-0)** pentru informații despre suporturile de disc compatibile.

Este posibil să nu puteţi reda unele date conţinute pe discuri Blu-ray pe computerul dumneavoastră. Pentru a reda un astfel de conţinut, descărcaţi și instalaţi cele mai recente fișiere de actualizare pentru **WinDVD BD** utilizând **VAIO Update**. Pentru a descărca și pentru a instala actualizările pe computer, acesta trebuie să fie conectat la Internet. Pentru informații despre cum se conectează computerul la Internet, consultaţi **Utilizarea Internetului [\(pagina 72\)](#page-71-0)**.

#### Ce ar trebui să fac în cazul în care nu pot scrie date pe un suport CD?

- ❑ Asiguraţi-vă că nu porniţi nicio aplicaţie software și că nu permiteţi niciuneia să fie pornită automat, nici măcar un economizor de ecran.
- ❑ Nu mai folosiţi tastatura.
- ❑ Dacă folosiţi un disc CD-R/RW cu o etichetă adezivă atașată, înlocuiţi-l cu unul fără etichetă adezivă. Utilizarea unui disc cu o etichetă adezivă lipită ar putea duce la o eroare de scriere sau la deteriorări de altă natură.

<span id="page-168-0"></span>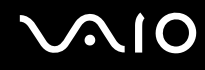

# Ce ar trebui să fac în cazul în care nu pot scrie date pe un suport DVD?

- ❑Asiguraţi-vă că folosiţi suportul DVD înregistrabil corect.
- ❑ Verificaţi ce format DVD înregistrabil este compatibil cu unitatea dumneavoastră de disc optică. Reţineţi că este posibil ca unele mărci de suporturi DVD înregistrabile să nu funcţioneze.
- ❑ Aplicaţia software instalată iniţial pe computer nu suportă copierea de filme în format DVD. Macrovision sau alte tehnologii de protecţie video similare previn copierea filmelor în format DVD de către utilizatori. Copierea unui film în format DVD reprezintă o încălcare a drepturilor de autor și, prin urmare, este ilegală.

# De ce nu pot scrie date pe discuri Blu-ray?

**!** Această înregistrare se aplică doar modelelor selectate. Consultaţi specificaţiile online pentru a vedea tipul unităţii de disc optice, apoi **Citirea și scrierea de discuri optice [\(pagina 40\)](#page-39-0)** pentru informatii despre suporturile de disc compatibile.

- ❑ Asiguraţi-vă ce unitatea de disc optică acceptă configuraţia de scriere a discului Blu-ray. Unitatea DVD±RW/±R DL/RAM nu îl suportă.
- ❑Suporturile BD-R Disc nu sunt reinscriptibile. Nu puteţi adăuga sau șterge date pe/de pe suportul BD-R Disc.

# <span id="page-169-0"></span>**Monitor**

#### De ce se închide ecranul meu?

- ❑ Ecranul computerului se poate închide în cazul în care computerul nu mai este alimentat sau intră într-un mod de economisire a energiei (Repaus sau Hibernare). În cazul în care computerul se află în modul Repaus LCD (Video), apăsaţi orice tastă pentru a reveni la modul Normal. Pentru informaţii suplimentare, consultaţi **Utilizarea modurilor de economisire a energiei [\(pagina 112\)](#page-111-0)**.
- ❑ Computerul trebuie să fie conectat la o sursă de alimentare și să fie pornit. Indicatorul de alimentare trebuie să fie aprins (computerul se alimentează cu energie).
- ❑ În cazul în care computerul utilizează energie de la acumulator, asiguraţi-vă că acumulatorul este instalat corect și că este încărcat. Pentru informaţii suplimentare, consultaţi **Utilizarea acumulatorului [\(pagina 25\)](#page-24-1)**.
- ❑ Dacă modul de afișaj este setat la monitor extern, apăsaţi tastele **Fn**+**F7**. Pentru informaţii suplimentare, consultaţi **Combinaţii și funcţii cu tasta Fn [\(pagina 32\)](#page-31-0)**.

#### De ce nu pot vizualiza întreaga imagine a unui video în format DVD pe ecranul televizorului meu?

Este posibil ca rezoluţia ecranului să nu fie setată corespunzător. Vă recomandăm să ajustaţi rezoluţia ecranului la 1024 x 768 sau mai puțin, în funcție de dimensiunea ecranului monitorului extern.

### Cum ajustez imaginea de pe ecranul televizorului meu?

Utilizaţi comenzile monitorului extern pentru a ajusta imaginea. Consultaţi manualul furnizat odată cu televizorul pentru informaţii suplimentare.

<span id="page-170-0"></span>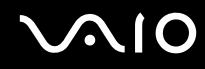

#### Cum ajustez rezoluția ecranului televizorului meu?

Este posibil ca ecranul televizorului să nu afișeze întreaga imagine a unei înregistrări video, dacă rezoluţia ecranului este mai mare de 1024 x 768. Ajustați rezoluția ecranului la valoarea 1024 x 768 sau la o valoare mai mică.

Pentru a modifica rezoluția ecranului, urmați pașii:

- **1**Faceţi clic cu butonul din dreapta pe desktop, apoi selectaţi **Personalizare**.
- **2** Faceţi clic pe **Setări afișare**. Apare fereastra **Setări afișare**.
- **3**Mutaţi cursorul de sub **Rezoluţie** spre stânga sau spre dreapta, pentru a reduce sau pentru crește rezoluţia ecranului.

### Cum schimb dispozitivul de afișare de la ecran la televizor?

#### Consultaţi **Selectarea modurilor de afișare [\(pagina 96\)](#page-95-0)**.

În mod alternativ, puteţi apăsa tastele **Fn** <sup>+</sup>**F7** pentru a vedea imaginea fie pe ecranul computerului, fie pe televizor. Pentru informaţii suplimentare, consultaţi **Combinaţii și funcţii cu tasta Fn [\(pagina 32\)](#page-31-0)**.

<span id="page-171-0"></span>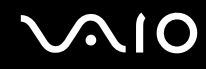

# De ce nu poate ecranul meu să afișeze o înregistrare video?

- ❑ Dacă monitorul extern este selectat ca fiind dispozitivul de afișare și monitorul extern este deconectat, nu puteţi afișa o înregistrare video pe ecranul computerului. Opriţi redarea înregistrării video, selectaţi ecranul computerului pentru a fi dispozitivul de afișare și apoi reporniţi redarea înregistrării video. Consultaţi **Selectarea modurilor de afișare [\(pagina 96\)](#page-95-0)**. În mod alternativ, puteţi apăsa tastele **Fn**+**F7** pentru a schimba dispozitivul de afișare. Pentru informaţii suplimentare, consultaţi **Combinaţii și funcţii cu tasta Fn [\(pagina 32\)](#page-31-0)**.
- ❑ Este posibil ca memoria video a computerului dumneavoastră să fie insuficientă pentru a afișa înregistrări video la rezoluție mare. În acest caz, micșorați rezoluția ecranului LCD.

Pentru a modifica rezoluția ecranului, urmați pașii:

- **1**Faceţi clic cu butonul din dreapta pe desktop, apoi selectaţi **Personalizare**.
- **2** Faceţi clic pe **Setări afișare**. Apare fereastra **Setări afișare**.
- **3**Mutaţi cursorul de sub **Rezoluţie** spre stânga sau spre dreapta, pentru a reduce sau pentru crește rezoluţia ecranului.

#### ✍

 Puteţi confirma valoarea memoriei grafice și video totale. Faceţi clic dreapta pe desktop, selectaţi **Personalizare** și faceţi clic pe **Setări afișare**, **Setări complexe** și apoi pe fila **Adaptor**. Este posibil ca valoarea afișată să fie diferită de memoria reală a computerului dumneavoastră.

#### Ce ar trebui să fac în cazul în care ecranul este întunecat?

Apăsaţi tastele **Fn**+**F6** pentru a spori luminozitatea ecranului computerului.

<span id="page-172-0"></span>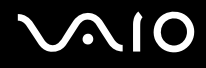

## Ce ar trebui să fac dacă luminozitatea LCD a ecranului se schimbă?

Setarea luminozităţii LCD, ajustată cu tastele **Fn** <sup>+</sup>**F5**/**F6**, este temporară și este posibil să se revină la setarea iniţială atunci când computerul revine la modul Normal din modul Repaus sau Hibernare. Pentru a salva setarea preferată pentru luminozitate, urmaţi acești pași:

- **1**Faceţi clic dreapta pe simbolul stării alimentării din bara de sarcini și selectaţi **Opţiuni de alimentare**.
- **2**Faceţi clic pe **Modificare setări de plan** din planul curent de alimentare.
- **3** Faceţi clic pe **Modificare setări avansate de gestionare a energiei**. Se afișează fereastra **Opţiuni de alimentare**.
- **4**Selectaţi fila **Setări complexe**.
- **5**Faceţi dublu clic pe **Afișare**.
- **6**Ajustaţi setarea luminozităţii LCD din cadrul elementului pentru ajustarea luminozităţii.

#### Ce ar trebui să fac în cazul în care monitorul extern rămâne închis?

Dacă nu puteţi schimba dispozitivul de afișare prin intermediul tastelor **Fn** <sup>+</sup>**F7**, trebuie să modificaţi setările pentru monitor extern prin intermediul **VAIO Control Center**. Pentru a modifica setările, lansaţi **VAIO Control Center**, selectaţi elementul de control pentru monitorul extern și apoi faceți clic pentru a selecta caseta pentru schimbarea opțiunilor de detectare automată a monitorului extern. Apoi, încercaţi tastele **Fn** +**F7** pentru a schimba dispozitivul de afișare.

<span id="page-173-0"></span>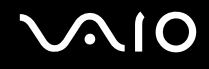

# Cum pot rula Windows Aero?

Această înregistrare se aplică doar modelelor selectate.

Pentru a rula Windows Aero, respectați acești pași:

- **1**Faceţi clic pe **Start** și apoi pe **Panou de Control**.
- **2**Faceţi clic pe **Particularizare culori** din **Aspect și personalizare**.
- **3** Faceţi clic pe **Deschidere proprietăţi aspect clasic pentru mai multe opţiuni de culoare**. Apare fereastra **Setări aspect**.
- **4**Selectaţi **Windows Aero** din opţiunile **Schemă de culori** din fila **Aspect**.
- **5**Faceţi clic pe **OK**.

Pentru informatii legate de functiile Windows Aero, precum Windows Flip 3D, consultati Ajutor si Asistentă Windows.

<span id="page-174-0"></span>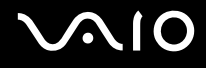

# Imprimare

# Ce ar trebui să fac în cazul în care nu pot imprima un document?

- ❑ Asiguraţi-vă că imprimanta este pornită și că cablul imprimantei este bine conectat la porturile imprimantei și ale computerului.
- ❑ Asiguraţi-vă că imprimanta este compatibilă cu sistemul de operare Windows instalat pe computerul dumneavoastră.
- ❑ S-ar putea să fie nevoie să instalaţi driverul pentru imprimantă înainte să puteţi utiliza imprimanta. Consultaţi manualul furnizat odată cu imprimanta pentru informaţii suplimentare.
- ❑ În cazul în care imprimanta nu funcţionează după ce computerul își reia activitatea după ce s-a aflat într-un mod de economisire a energiei (Repaus sau Hibernare), apoi reporniţi computerul.
- ❑ În cazul în care cu imprimanta sunt oferite funcţii de comunicare bidirecţională, este posibil ca dezactivarea acestor funcţii pe computerul dumneavoastră să activeze imprimarea. Urmați acești pași:
	- **1**Faceţi clic pe **Start** și apoi pe **Panou de Control**.
	- **2**Faceţi clic pe **Imprimantă** din secţiunea **Hardware și Sunet**.
	- **3**Faceţi clic dreapta pe pictograma imprimantei și selectaţi **Proprietăţi**.
	- **4**Faceţi clic pe fila **Porturi**.
	- **5**Faceţi clic pentru a debifa caseta **Se activează suportul bidirecţional**.
	- **6**Faceţi clic pe **OK**.

Această modificare a setărilor dezactivează funcţiile de comunicare bidirecţională ale imprimantei, cum ar fi transferul de date, monitorizarea stării și panoul de control de la distanţă.

<span id="page-175-0"></span>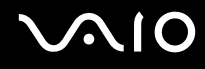

# Microfon

## Ce ar trebui să fac în cazul în care microfonul nu funcționează?

- ❑Dacă folosiți un microfon extern, asigurați-vă că aceasta este pornit și că este conectat corespunzător la jackul pentru microfon de pe computerul dumneavoastră.
- ❑ Este posibil ca dispozitivul de intrare audio să nu fie corect configurat. Pentru a configura dispozitivul de intrare audio, urmaţi acești pași:
	- **1**Închideţi toate programele deschise.
	- **2**Faceţi clic pe **Start** și apoi pe **Panou de Control**.
	- **3**Faceţi clic pe **Hardware și sunete**.
	- **4**Faceţi clic pe **Gestionare dispozitive audio** din secţiunea **Sunet**.
	- **5**În fila **Înregistrare**, selectaţi dispozitivul dorit pentru intrare audio și faceţi clic pe **Stabilire ca implicit**.

# Cum pot evita microfonia?

Microfonia apare atunci când microfonul primește sunetul din partea unui dispozitiv de ieșire audio, precum un difuzor. Pentru a preveni această problemă:

- ❑Ţineţi microfonul la distanţă de dispozitivul de ieșire audio.
- ❑Micșoraţi volumul difuzoarelor și al microfonului.

<span id="page-176-0"></span>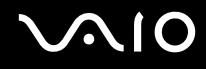

# Maus

## Ce ar trebui să fac în cazul în care computerul nu recunoaște mausul meu?

- ❑Asiguraţi-vă că mausul este conectat corespunzător la port.
- ❑Reporniţi computerul cu mausul conectat.

# Ce ar trebui să fac în cazul în care indicatorul nu se mișcă atunci când folosesc mausul?

- ❑Asiguraţi-vă că nu este conectat un alt maus.
- ❑ În cazul în care indicatorul nu se mișcă în timp ce se execută o aplicaţie software, apăsaţi pe tastele **Alt**+**F4** pentru a închide fereastra aplicaţiei.
- ❑ Dacă tastele **Alt**+**F4** nu funcţionează, faceţi clic pe **Start**, pe săgeata din dreptul butonului **Blocare** și pe **Repornire** pentru a reporni computerul.
- ❑ În cazul în care computerul nu repornește, apăsaţi tastele **Ctrl**+**Alt**+**Delete** și apoi faceţi clic pe săgeata din dreptul butonului **Închidere** și pe **Repornire**. Dacă se afișează fereastra **Securitate Windows**, faceţi clic pe **Repornire**.
- ❑Dacă această procedură nu funcționează, apăsați și mențineți apăsat butonul de alimentare până la închiderea computerului.

**!**Închiderea computerului utilizând butonul de alimentare poate duce la pierderea datelor nesalvate.

<span id="page-177-0"></span>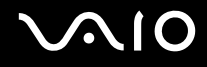

# Difuzoare

## <span id="page-177-1"></span>Ce ar trebui să fac în cazul în care difuzoarele externe nu funcţionează?

- ❑ Dacă utilizaţi un program care are propriul control de volum, asiguraţi-vă că acesta este setat corespunzător. Pentru informații suplimentare, consultați fișierul de Ajutor al programului.
- ❑ Asiguraţi-vă că difuzoarele sunt conectate în mod adecvat și că volumul este destul de ridicat pentru a auzi sunetul.
- ❑Asiguraţi-vă că difuzoarele sunt proiectate pentru a fi utilizate cu un computer.
- ❑Dacă difuzoarele au un buton de întrerupere a sunetului, setați butonul în poziția oprit.
- ❑Este posibil ca volumul să fie dezactivat prin apăsarea pe butonul de întrerupere a sunetului. Apăsați încă o dată pe acest buton.
- ❑ Este posibil ca volumul să fi fost minimizat prin apăsarea pe butonul de volum (**-**). Apăsaţi pe butonul de volum (**+**) pentru a mări volumul, astfel încât să auziti sunetul emis.
- ❑ Dacă difuzoarele dumneavoastră necesită alimentare externă, asiguraţi-vă că difuzoarele sunt conectate la o sursă de curent. Consultați manualul furnizat odată cu difuzoarele pentru informații suplimentare.
- ❑Verificaţi controalele pentru volum din Windows făcând clic pe pictograma de volum din bara de activităţi.
- ❑ Este posibil ca dispozitivul de ieșire audio să nu fie corect configurat. Pentru a configura dispozitivul de ieșire audio, urmaţi acești pași:
	- **1**Închideţi toate programele deschise.
	- **2**Faceţi clic pe **Start** și apoi pe **Panou de Control**.
	- **3**Faceţi clic pe **Hardware și sunete**.
	- **4**Faceţi clic pe **Gestionare dispozitive audio** din secţiunea **Sunet**.
	- **5**În fila **Redare**, selectaţi dispozitivul dorit pentru redare și faceţi clic pe **Stabilire ca implicit**.

<span id="page-178-0"></span>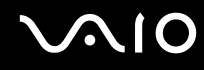

#### Ce ar trebui să fac în cazul în care nu aud sunetul provenit de la difuzoarele încorporate?

- ❑ Dacă utilizaţi un program care are propriul control de volum, asiguraţi-vă că acesta este setat corespunzător. Pentru informații suplimentare, consultați fișierul de Ajutor al programului.
- ❑ Asiguraţi-vă că volumul difuzorului este destul de ridicat și că opţiunea audio este activată.
- ❑ Este posibil ca volumul să fie dezactivat prin apăsarea pe butonul de întrerupere a sunetului. Apăsaţi încă o dată pe acest buton.
- ❑ Este posibil ca volumul să fi fost minimizat prin apăsarea pe butonul de volum (**-**). Apăsaţi pe butonul de volum ( **<sup>+</sup>**) pentru a mări volumul, astfel încât să auziți sunetul emis.
- ❑ Verificaţi controalele pentru volum din Windows făcând clic pe pictograma de volum din bara de activităţi.
- ❑ Este posibil ca dispozitivul de ieșire audio să nu fie corect configurat. Pentru a configura dispozitivul de ieșire audio, urmaţi pașii descriși în secţiunea **Ce ar trebui să fac în cazul în care difuzoarele externe nu funcţionează? [\(pagina 178\)](#page-177-1)**.

#### Ce ar trebui să fac în cazul în care nu aud sunetul microfonului provenit de la televizorul compatibil HDMI?

Computerul dumneavoastră nu poate să scoată semnale audio din jackul microfonului direct prin portul **HDMI**. Salvaţi mai întâi datele audio într-un fișier audio și apoi redaţi fișierul către dispozitivul de ieșire prin portul **HDMI**.

# <span id="page-179-0"></span>Touch Pad

# Ce ar trebui să fac în cazul în care dispozitivul touch pad nu funcționează?

- ❑ Este posibil ca dumneavoastră să fi dezactivat dispozitivul touch pad fără a conecta un maus la computer. Consultaţi **Utilizarea dispozitivului Touch Pad [\(pagina 34\)](#page-33-0)**.
- ❑ Asiguraţi-vă că nu este conectat un maus la computerul dumneavoastră.
- ❑ În cazul în care indicatorul nu se mișcă în timp ce se execută o aplicaţie software, apăsaţi pe tastele **Alt**+**F4** pentru a închide fereastra aplicaţiei.
- ❑ Dacă tastele **Alt**+**F4** nu funcţionează, faceţi clic pe **Start**, pe săgeata din dreptul butonului **Blocare** și pe **Repornire** pentru a reporni computerul.
- ❑ În cazul în care computerul nu repornește, apăsaţi tastele **Ctrl**+**Alt**+**Delete** și apoi faceţi clic pe săgeata din dreptul butonului **Închidere** și pe **Repornire**. Dacă se afișează fereastra **Securitate Windows**, faceţi clic pe **Repornire**.
- ❑ Dacă această procedură nu funcţionează, apăsaţi și menţineţi apăsat butonul de alimentare până la închiderea computerului.

**!** Închiderea computerului utilizând butonul de alimentare poate duce la pierderea datelor nesalvate.
<span id="page-180-0"></span>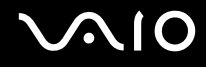

# Tastatură

#### Ce ar trebui să fac în cazul în care configuraţia tastaturii mele este greșită?

Structura de limbă a tastaturii computerului dumneavoastră este afișată pe eticheta de pe ambalaj. Dacă alegeți o tastatură regională diferită atunci când efectuați configurarea sistemului Windows, configurația tastelor nu se va potrivi. Pentru a modifica configurația tastaturii, urmați pașii:

- **1**Faceţi clic pe **Start** și apoi pe **Panou de Control**.
- **2**Faceţi clic pe **Ceas, limba si regiune** și apoi faceţi clic pe **Opţiuni regionale si lingvistice**.
- **3**Modificaţi setările după cum doriţi.

#### Ce ar trebui să fac în cazul în care nu pot introduce anumite caractere de la tastatură?

Dacă nu puteţi introduce **U**, **I**, **O**, **P**, **J**, **K**, **L**, **M** și așa mai departe, este posibil să fie activată tasta **Num Lk**. Verificaţi ca indicatorul Num lock să fie stins. Dacă indicatorul Num lock este aprins, apăsaţi tasta **Num Lk** pentru a-l stinge înainte de a introduce aceste caractere.

# <span id="page-181-0"></span>**Dischete**

#### De ce nu apare pictograma Eliminarea în siguranţă a unui dispozitiv hardware în bara de activităţi atunci când unitatea este conectată?

Computerul dumneavoastră nu recunoaște unitatea de dischete. Mai întâi asiguraţi-vă că cablul USB este conectat în mod adecvat la portul USB. Dacă trebuie să fie asigurată conexiunea, așteptați câteva momente pentru ca unitatea să fie recunoscută de către computer. Dacă pictograma nu apare în continuare, urmați pașii:

- **1**Opriţi toate programele ce accesează unitatea de dischete.
- **2**Așteptaţi ca indicatorul LED de pe unitatea de dischete să se stingă.
- **3**Apăsaţi butonul de scoatere pentru a îndepărta discheta și deconectaţi unitatea de dischete USB din computer.
- **4**Reconectaţi unitatea de dischete prin introducerea conectorului USB în portul USB.
- **5**Reporniţi computerul făcând clic pe **Start**, pe săgeata de lângă butonul **Blocare** și apoi pe **Repornire**.

#### Ce ar trebui să fac în cazul în care nu pot scrie date pe o dischetă?

- ❑Asiguraţi-vă că discheta este introdusă corespunzător în unitate.
- ❑Dacă discheta este introdusă corespunzător și, în continuare, nu puteți scrie date pe aceasta, este posibil ca discheta să fie plină sau protejată la scriere. Fie puteți folosi o dischetă care nu este protejată la scriere, fie puteți dezactiva opțiunea de protejare la scriere.

# <span id="page-182-0"></span>Carduri PC

### Ce ar trebui să fac în cazul în care cardul PC nu funcţionează?

- ❑ Asiguraţi-vă că Cardul PC este instalat corespunzător. Consultaţi **Introducerea unui Card PC [\(pagina 57\)](#page-56-0)** pentru informaţii suplimentare.
- ❑ Cardul PC trebuie să fie compatibil cu sistemul de operare Microsoft Windows instalat pe computer.
- ❑ Consultaţi manualul furnizat odată cu furnizarea cardului PC pentru informaţii suplimentare. Este posibil să fie necesară instalarea unui software de driver, dacă nu utilizaţi un card PC Sony.
- ❑În cazul în cardul PC, care înainte funcționa normal, nu mai funcționează, poate fi necesar să instalați cea mai recentă versiune a software-ului de driver. Urmaţi acești pași:
	- **1**Faceţi clic pe **Start** și apoi pe **Panou de Control**.
	- **2**Faceţi clic pe **Sistem și întreţinere**.
	- **3**Faceţi clic pe **Sistem**.
	- **4** Faceţi clic pe **Manager Dispozitive** de pe panoul din stânga. Se afișează fereastra **Manager Dispozitive**.
	- **5**Faceţi dublu-clic pe numele dispozitivului pentru cardul PC pentru a afișa fereastra de proprietăţi.
	- **6**Selectaţi fila **Driver**, apoi faceţi clic pe **Actualizare driver**.

<span id="page-183-0"></span>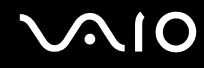

#### De ce computerul meu nu recunoaște dispozitivele conectate?

În cazul unor carduri PC, dacă schimbaţi între modul Normal și modul Repaus sau Hibernare în timp ce cardul este introdus în compartimentul **PC Card**, este posibil ca dispozitivul conectat sau cardul PC să nu fie recunoscute de către computer. Reporniţi computerul.

#### De ce nu pot introduce cardul PC în compartimentul său?

- ❑Asiguraţi-vă că introduceţi corect cardul. Consultaţi **Introducerea unui Card PC [\(pagina 57\)](#page-56-0)** pentru informaţii suplimentare.
- ❑ Este posibil să nu puteţi utiliza unele carduri PC sau unele funcţii ale cardului PC pe computerul dvs. Consultaţi manualul furnizat odată cu furnizarea cardului PC pentru informații suplimentare.

# <span id="page-184-0"></span>Audio/Video

#### Ce ar trebui să fac în cazul în care nu pot utiliza camera video DV?

Dacă se precizează ca dispozitivul i.LINK pare deconectat sau oprit, este posibil ca cablul i.LINK să nu fie introdus corespunzător în portul computerului sau al camerei video. Deconectați cablul și conectați-l din nou. Pentru informații suplimentare, consultaţi **Conectarea unui dispozitiv i.LINK [\(pagina 104\)](#page-103-0)**.

✍

 i.LINK este marcă înregistrată a Sony Corporation folosită doar pentru a indica faptul că produsul conţine o conexiune IEEE 1394. Procedura pentru stabilirea unei conexiuni i.LINK poate varia în funcție de aplicația software, de sistemul de operare și de dispozitivele compatibile cu i.LINK. Nu toate produsele cu o conexiune i.LINK pot comunica între ele. Consultati manualul furnizat odată cu dispozitivul i.LINK compatibil pentru mai multe informatii despre conditiile de functionare și conectarea adecvată. Înainte de a conecta dispozitive periferice compatibile cu i.LINK la sistemul dumneavoastră, cum ar fi o unitate CD-RW sau o unitate de disc optică, verificaţi compatibilitatea acestora cu sistemul de operare și condiţiile de funcţionare cerute.

### Cum dezactivez sunetul de început al sistemului Windows?

Pentru a dezactiva sunetul de început al sistemului Windows, urmați acești pași:

- **1**Faceţi clic pe **Start** și apoi pe **Panou de Control**.
- **2**Faceţi clic pe **Hardware și sunete**.
- **3**Faceţi clic pe **Gestionare dispozitive audio** din secţiunea **Sunet**.
- **4**În fila **Sunete**, faceţi clic pentru a deselecta caseta de validare **Redare sunet de început Windows**.
- **5**Faceţi clic pe **OK**.

<span id="page-185-0"></span>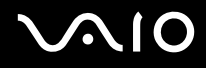

### Ce ar trebui să fac dacă nu aud sunetul provenit de la dispozitivul de ieșire audio conectat la portul HDMI sau OPTICAL OUT?

❑ Odată ce aţi conectat un dispozitiv la portul **HDMI** sau **OPTICAL OUT**, trebuie să schimbaţi dispozitivul de redare a sunetului dacă doriți să auziți sunete din dispozitiv.

Pentru a schimba dispozitivul de ieșire audio, urmați acești pași:

- **1**Închideţi toate programele deschise.
- **2**Faceţi clic pe **Start** și apoi pe **Panou de Control**.
- **3**Faceţi clic pe **Hardware și sunete**.
- **4**Faceţi clic pe **Gestionare dispozitive audio** din secţiunea **Sunet**.
- **5**În fila **Redare**, selectaţi dispozitivul dorit pentru redare și faceţi clic pe **Stabilire ca implicit**.
- ❑Dacă tot nu auiți niciun sunet de la dispozitivul de ieșire audio, urmați pașii următori:
	- **1**Respectaţi pașii 1 - 4 de mai sus.
	- **2**În fila **Redare**, selectaţi pictograma HDMI sau S/PDIF și faceţi clic pe **Proprietăţi**.
	- **3**Faceţi clic pe fila **Avansat**.
	- **4**Selectaţi rata eșantionului (de exemplu, 48000 Hz, 16 bit) pe care o acceptă dispozitivul.
	- **5**Faceţi clic pe **OK**.

<span id="page-186-0"></span>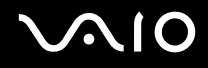

#### Cum fac ca sunetul Dolby Digital sau DTS să iasă printr-un dispozitiv compatibil S/PDIF sau HDMI?

Pentru a scoate sunetul Dolby Digital sau DTS de pe un disc prin intermediul unui dispozitiv compatibil S/PDIF sau HDMI conectat la computerul dumneavoastră, urmați acești pași:

- **1**Faceţi clic pe **Start** și apoi pe **Panou de Control**.
- **2**Faceţi clic pe **Hardware și sunete**.
- **3**Faceţi clic pe **Gestionare dispozitive audio** din secţiunea **Sunet**.
- **4**În fila **Redare**, selectaţi pictograma de ieșire optică sau HDMI și faceţi clic pe **Proprietăţi**.
- **5**Faceţi clic pe fila **Formate acceptate**.
- **6**Faceţi clic pentru a selecta casetele de selectare **DTS audio** și **Dolby Digital**.
- **7**Faceţi clic pe **OK**.

**!** Dacă ieșirea Dolby Digital sau DTS este conectată la un dispozitiv care nu este compatibil cu aceste standarde, dispozitivul nu va reda niciun sunet. În acest caz, deselectaţi casetele de selectare **DTS audio** și **Dolby Digital**.

# <span id="page-187-0"></span>Suport Memory Stick

#### Ce ar trebui să fac dacă nu pot utiliza pe alte dispozitive suporturile Memory Stick formatate pe un computer VAIO?

Este posibil să fie nevoie să reformataţi suportul Memory Stick.

Formatarea suportului Memory Stick șterge toate datele, inclusiv muzica salvată în prealabil pe acesta. Înainte de a putea să reformatați suportul Memory Stick, faceți copii de siguranță pentru datele importante și confirmați că suportul nu conține fișierele pe care doriţi să le păstraţi.

- **1**Copiaţi datele de pe suportul Memory Stick pe discul local, pentru a salva date sau imagini.
- **2** Formataţi suportul Memory Stick urmând pașii din secţiunea **Pentru a formata un suport Memory Stick [\(pagina 67\)](#page-66-0)**.

### De ce nu pot salva fișiere cu muzică pe suportul Memory Stick?

Muzica protejată prin drepturi de autor nu poate fi transferată pe niciun suport Memory Stick cu excepția celor ce au sigla MagicGate.

**!**Utilizarea muzicii înregistrate necesită aprobarea deţinătorilor drepturilor de autor.

Sony nu este responsabil pentru fișierele cu muzică care nu pot fi înregistrate de pe un CD sau descărcate din alte surse.

#### Pot copia imagini de pe camera digitală folosind un suport Memory Stick?

Da și puteți vedea clipurile video înregistrate cu camerele digitale compatibile cu suportul Memory Stick.

### De ce nu pot scrie date pe suportul Memory Stick?

Unele versiuni de suport Memory Stick sunt echipate cu un comutator de prevenire a ștergerii pentru a proteja datele de ștergere sau suprascriere accidentală. Asiguraţi-vă că comutatorul de prevenire a ștergerii este oprit.

<span id="page-188-0"></span>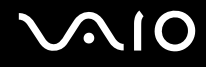

# **Periferice**

#### Ce ar trebui să fac în cazul în care nu pot conecta un dispozitiv USB?

- ❑ Dacă este cazul, verificaţi ca dispozitivul USB să fie pornit și să utilizeze propria sursă de alimentare. De exemplu, dacă utilizați o cameră digitală, verificați dacă bateria este încărcată. Dacă utilizați o imprimantă, verificați dacă cablul de alimentare este conectat în mod corespunzător la priza de curent alternativ.
- ❑ Încercaţi să folosiţi un alt port USB de pe computerul dumneavoastră. Driverul ar putea fi instalat pentru portul specific folosit prima dată când ati conectat dispozitivul.
- ❑ Consultaţi manualul furnizat odată cu dispozitivul USB pentru informaţii suplimentare. S-ar putea să trebuiască să instalati o aplicatie software înainte să conectati dispozitivul.
- ❑ Încercaţi să conectaţi un dispozitiv simplu, cu consum scăzut de energie, cum ar fi un maus, pentru a testa dacă portul funcţionează.
- ❑ Huburile USB pot împiedica un dispozitiv să funcţioneze datorită distribuţiei alimentării. Vă recomandăm să conectaţi dispozitivul direct la computer fără a folosi un hub.

# <span id="page-189-0"></span>Opţiuni de asistenţă

Din această secţiune puteţi afla unde să căutaţi răspunsuri la întrebările despre computerul VAIO.

# Informaţii asistenţă Sony

Consultaţi următoarele surse pentru răspunsuri, în ordinea enumerată mai jos.

Consultaţi **Documentaţie [\(pagina 8\)](#page-7-0)** pentru detalii cu privire la documentaţia tipărită și netipărită furnizată odată cu computerul, precum și pentru alte surse de referinţă.

- ❑ Accesaţi fișierele de ajutor ce însoţesc software-ul pentru instrucţiuni cu privire la utilizarea software-ului.
- ❑ Utilizaţi funcţia de căutare din **Ajutor și Asistenţă Windows** ţinând apăsată tasta Microsoft Windows și apăsând pe tasta **F1**.
- ❑ **Web site VAIO-Link**: Dacă aveţi probleme cu computerul, puteţi accesa site-ul VAIO-Link pentru soluţionarea problemelor. Accesați <http://www.vaio-link.com>.
- ❑ **e-Support**: Această parte interactivă a site-ului nostru<http://www.vaio-link.com> vă permite să intraţi în contact prin intermediul Internetului cu echipa noastră de asistență dedicată. Dacă folosiți un cont personalizat, puteți să vă înregistrați cu ușurinţă întrebările.
- ❑ **Linii de asistenţă VAIO-Link**: Înainte de a contacta VAIO-Link prin telefon, încercaţi să rezolvaţi problema prin citirea documentaţiei tipărite și netipărite.
- ❑ Vizitaţi celelalte site-uri Sony:
	- ❑<http://www.club-vaio.com> dacă doriți să aflați mai multe despre VAIO și dacă doriți să fiți parte a comunității VAIO.
	- ❑<http://www.sonystyle-europe.com>pentru achiziții online.
	- ❑<http://www.sony.net>pentru alte produse Sony.

#### ✍

Trebuie să aveţi o conexiune la Internet pentru a accesa funcţiile online descrise aici.

# <span id="page-190-0"></span>e-Support

### Ce este e-Support?

Ați căutat în ghidurile de utilizare și pe site-ul nostru Web ([http://www.vaio-link.com\)](http://www.vaio-link.com), dar nu ați găsit un răspuns la întrebare/ problemă? e-Support este soluția ideală pentru dvs.!

Portalul nostru e-Support este un site interactiv pe care puteţi să postaţi orice întrebare de natură tehnică pe care o puteţi avea cu privire la computer și unde puteți primi răspunsuri de la echipa de asistență dedicată.

Fiecare întrebare postată va avea un "număr de caz" unic pentru a asigura comunicarea cu ușurință între dumneavoastră și echipa e-Support.

#### Cine poate folosi e-Support?

Toţi clienţii VAIO înregistraţi au dreptul la acces nelimitat la portalul VAIO-Link e-Support.

### Cum pot accesa portalul e-Support?

Când înregistraţi computerul, veţi primi automat un e-mail cu legătura către portalul e-Support, numărul de client și, câteva ore mai târziu, un email cu câteva explicaţii de bază.

Tot ceea ce trebuie să faceţi este să activaţi contul făcând clic pe legătura din e-mail.

Sunteți pregătit acum să creați primul dumneavoastră caz!

Puteți accesa portalul e-Support Web de la orice computer cu conexiune Internet activă.

Un fișier de asistenţă complet este disponibil pe portalul e-Support pentru a vă ajuta să folosiţi serviciul e-Support.

### Pot posta întrebări în limba mea maternă?

Din moment ce interacţionaţi cu echipa e-Support prin intermediul unui portal, ce vă conectează direct la baza noastră de date, e-Support va accepta și va răspunde doar la întrebări în engleză, franceză sau germană.

<span id="page-191-0"></span>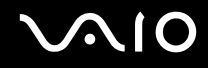

#### Pot posta întrebări în orice moment?

Da, puteți posta întrebări 24 de ore din 24, dar rețineți că echipa e-Support poate răspunde la întrebări doar de luni până vineri între 8 am și 6 pm.

#### Utilizarea e-Support implică vreun cost?

Nu, acesta este un serviciu complet gratuit oferit tuturor clienţilor VAIO înregistraţi!

#### Cum aflu când am primit răspunsul la întrebare/caz de la echipa e-Support?

În momentul în care cazul dumneavoastră a fost procesat de către echipa e-Support, veţi primi un e-mail, ce vă va anunţa că a fost actualizat cazul dumneavoastră.

## <span id="page-192-0"></span>Mărci înregistrate

Sony, Battery Checker, Click to Disc, Click to Disc Editor, SonicStage Mastering Studio, VAIO Control Center, VAIO Edit Components, VAIO Media, VAIO Movie Story, VAIO MusicBox, VAIO Power Management, VAIO Power Management Viewer, My Club VAIO, VAIO Update sunt mărci înregistrate sau mărci înregistrate protejate ale Sony Corporation.

# $\sum_{\text{Memory} \atop \text{Memory} \leq n \leq k}$

 și "Memory Stick", "Memory Stick Duo", "MagicGate", "OpenMG", "MagicGate Memory Stick", "Memory Stick PRO", "Memory Stick PRO-HG", "Memory Stick Micro", "M2", sigla Memory Stick, VAIO și sigla VAIO sunt mărci înregistrate sau mărci înregistrate protejate ale Sony Corporation.

Blu-ray Disc™ și sigla Blu-ray Disc sunt mărci înregistrate ale Blu-ray Disc Association.

Intel, Pentium și Intel SpeedStep sunt mărci înregistrate ale Intel Corporation.

Microsoft Windows Vista, Windows Media Center Edition, MS Works, Microsoft Office 2008 Trial, Microsoft Office Ready 2008 și sigla Windows sunt mărci înregistrate sau mărci înregistrate protejate ale Microsoft Corporation în S.U.A. și în alte ţări.

i.LINK este marcă înregistrată a Sony folosită doar pentru a indica faptul că produsul conține o conexiune IEEE 1394.

Adobe, Adobe Acrobat Standard, Adobe Reader, Adobe Premiere Elements, Adobe Premiere Pro și Adobe Photoshop Elements sunt mărci înregistrate ale Adobe Systems Incorporated.

Norton și Norton 360 sunt mărci înregistrate ale Symantec Corporation.

Roxio Easy Media Creator este marcă înregistrată a Sonic Solutions.

WinDVD for VAIO și WinDVD BD for VAIO sunt mărci înregistrate ale InterVideo, Inc.

Sun Java VM este marcă înregistrată a Sun Microsystems, Inc.

Google Toolbar, Google Desktop Search, Google Earth și Google Picasa sunt mărci înregistrate ale Google.

<span id="page-193-0"></span> $\sim$ 10

Skype este marcă înregistrată a Skype Limited.

My Club VAIO utilizează software-ul Macromedia Flash™ Player al Macromedia, Inc., Copyright © 1995-2003 Macromedia, Inc. Toate drepturile rezervate. Macromedia și Flash sunt mărci înregistrate ale Macromedia, Inc.

Marca cuvântului Bluetooth și siglele sale sunt deţinute de Bluetooth SIG, Inc. și utilizarea acestor mărci de către Sony Corporation este licenţiată. Alte mărci înregistrate și nume comerciale aparţin proprietarilor lor.

Proiectarea și specificațiile pot fi modificate fără notificare. **Bluetooth** 

Marca cuvântului ExpressCard și siglele sale sunt deţinute de PCMCIA și utilizarea acestor mărci de către Sony Corporation este licenţiată. Alte mărci înregistrate și nume comerciale aparţin proprietarilor lor.

Sigla SD este o marcă înregistrată.

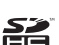

Sigla SDHC este marcă înregistrată.

MultiMediaCard<sup>™</sup> este marcă înregistrată a MultiMediaCard Association.

xD-Picture Card ™ este marcă înregistrată a Fuji Photo Film Co., Ltd.

HDMI, sigla HDMI și High-Definition Multimedia Interface sunt mărci înregistrate ale HDMI Licensing LLC.

Toate celelalte nume de sisteme, produse și servicii sunt mărci înregistrate ale proprietarilor lor. În manual nu sunt prezente mărcile ™ sau ®.

Specificațiile pot fi modificate fără notificare. Toate celelalte mărci înregistrate sunt mărci înregistrate ale proprietarilor lor.

Consultaţi specificaţiile online pentru a afla ce software este disponibil pentru modelul dumneavoastră.

© 2008 Sony Corporation

<span id="page-194-0"></span> $\leq$